Dell™ PowerVault™ NX3100 Systeme

# Hardware-Benutzerhandbuch

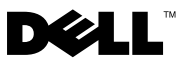

### Anmerkungen, Vorsichtshinweise und Warnungen

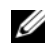

**ZANMERKUNG:** Eine ANMERKUNG macht auf wichtige Informationen aufmerksam, mit denen Sie den Computer besser einsetzen können.

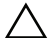

VORSICHTSHINWEIS: Durch VORSICHTSHINWEISE werden Sie auf potenzielle Gefahrenquellen hingewiesen, die Hardwareschäden oder Datenverlust zur Folge haben könnten, wenn die Anweisungen nicht befolgt werden.

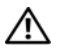

 $\bigwedge \mathbb{N}$  WARNUNG: Durch eine WARNUNG werden Sie auf Gefahrenquellen hingewiesen, die materielle Schäden, Verletzungen oder sogar den Tod von Personen zur Folge haben können.

\_\_\_\_\_\_\_\_\_\_\_\_\_\_\_\_\_\_\_\_

**Irrtümer und technische Änderungen vorbehalten. © 2010 Dell Inc. Alle Rechte vorbehalten.**

Die Vervielfältigung oder Wiedergabe dieser Materialien in jeglicher Weise ohne vorherige schriftliche Genehmigung von Dell Inc. ist strengstens untersagt.

Marken in diesem Text: *Dell*, das *DELL* Logo und *PowerVault* sind Marken von Dell Inc.; *Microsoft*, *Windows*, *Windows Server* und *MS-DOS* sind Marken oder eingetragene Marken von Microsoft Corporation in den USA und/oder anderen Ländern.

Alle anderen in dieser Dokumentation genannten Marken und Handelsbezeichnungen sind Eigentum der entsprechenden Hersteller und Firmen. Dell Inc. erhebt keinen Anspruch auf Markenzeichen und Handelsbezeichnungen mit Ausnahme der eigenen.

Vorschriftenmodell der Reihe E13S Vorschriftentyp E13S001

# Inhalt

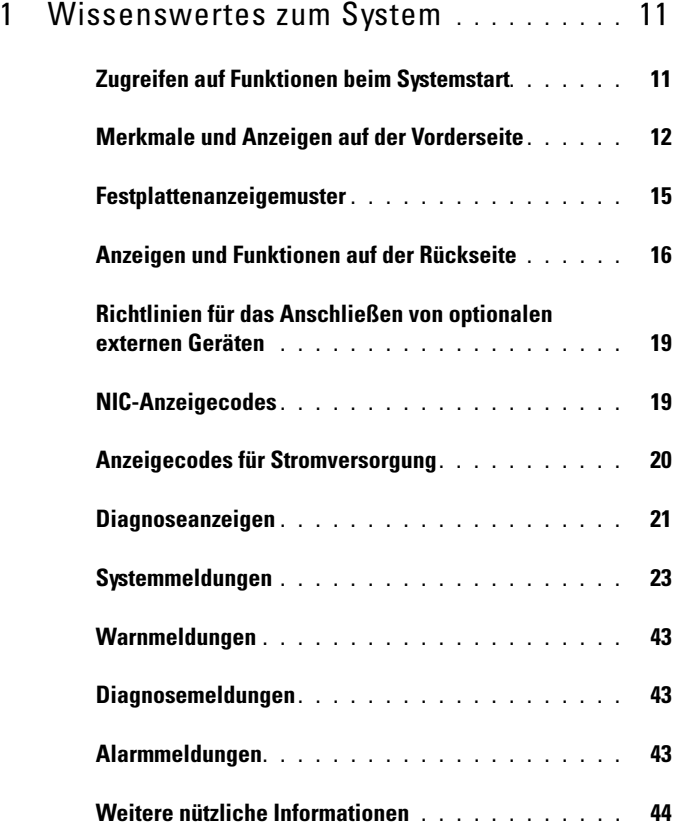

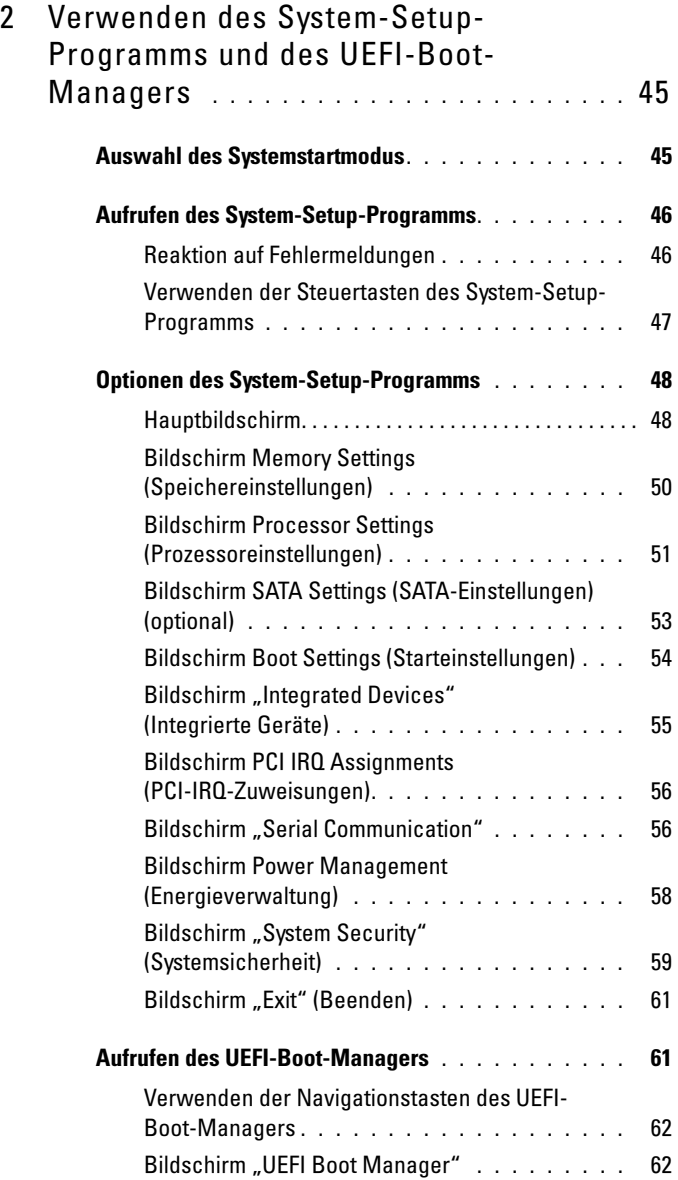

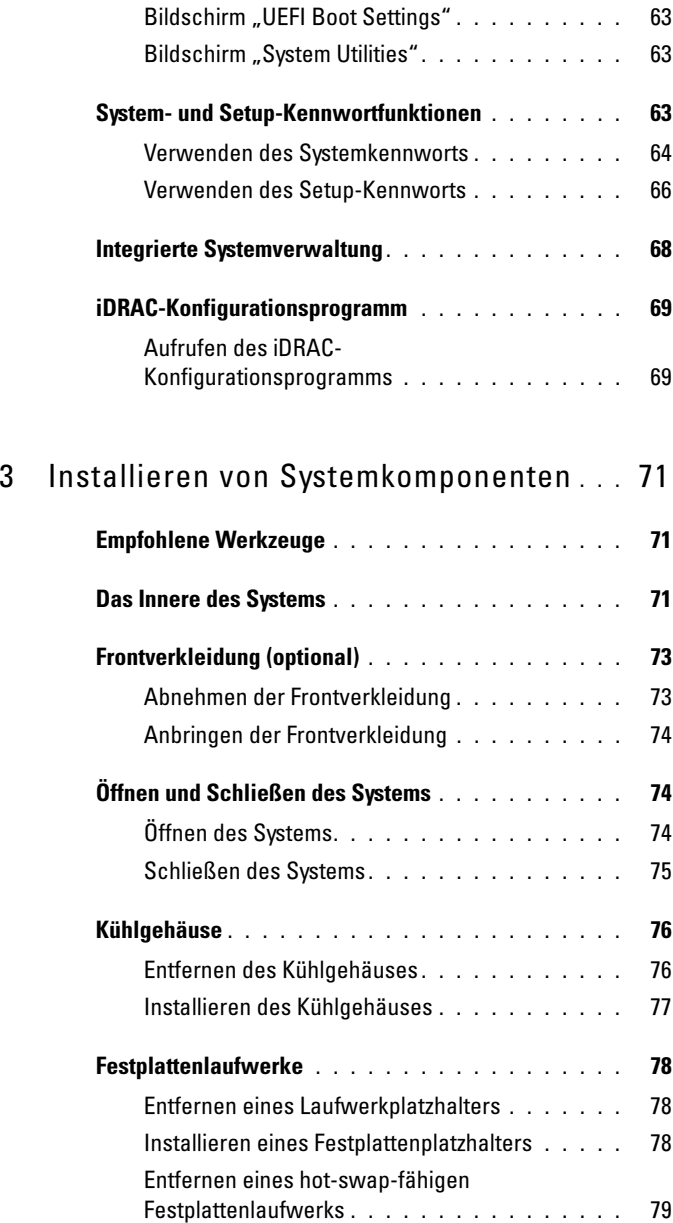

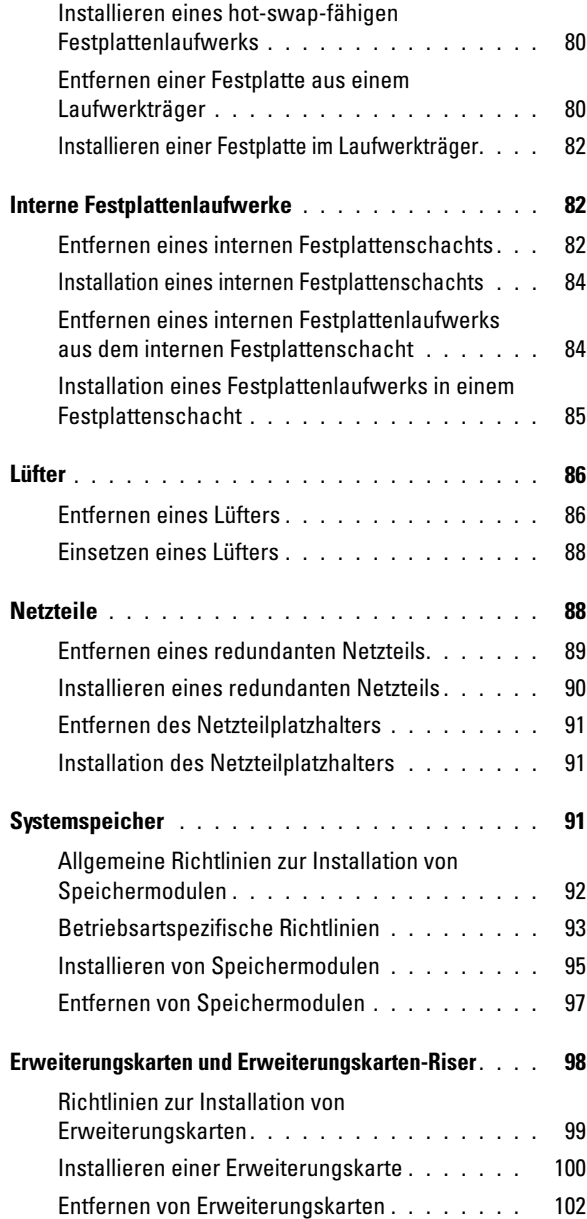

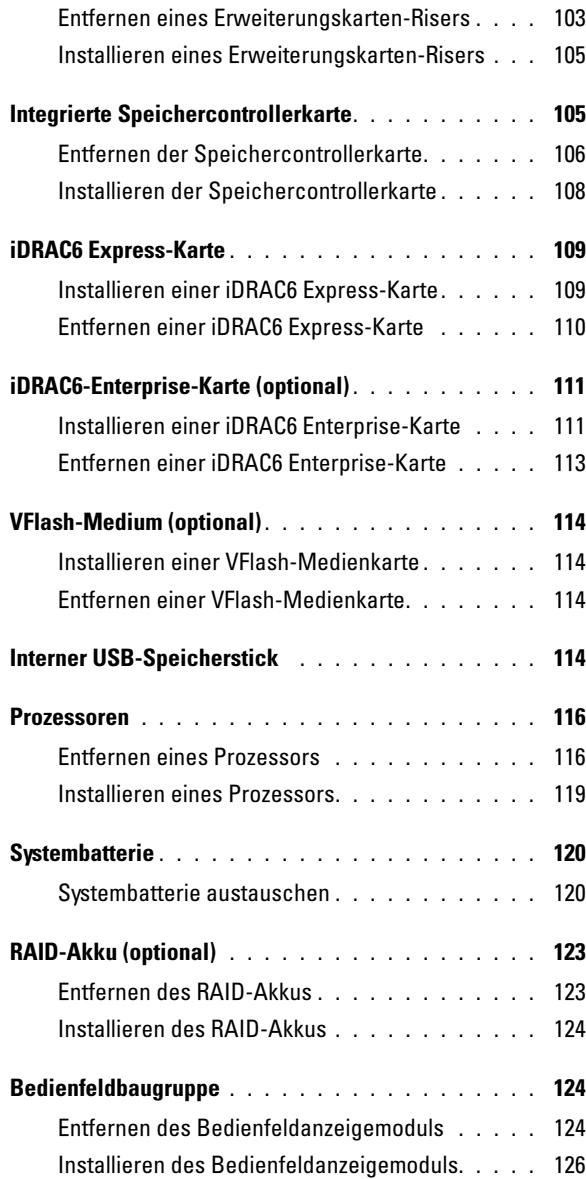

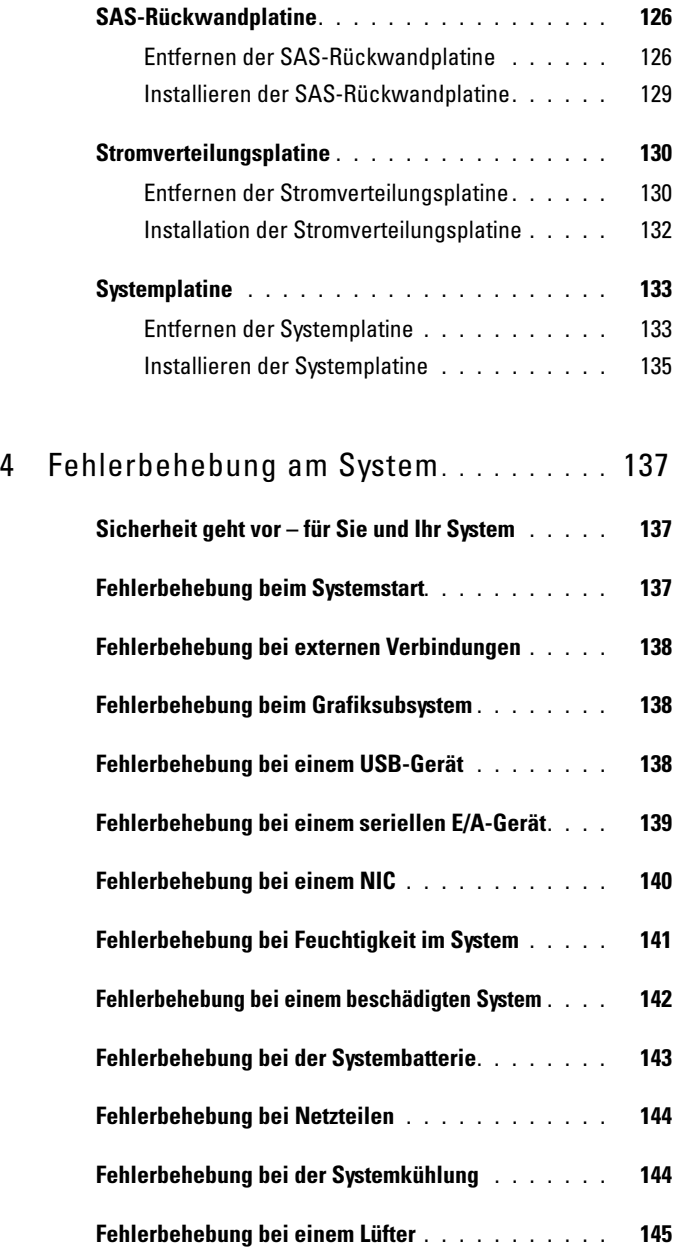

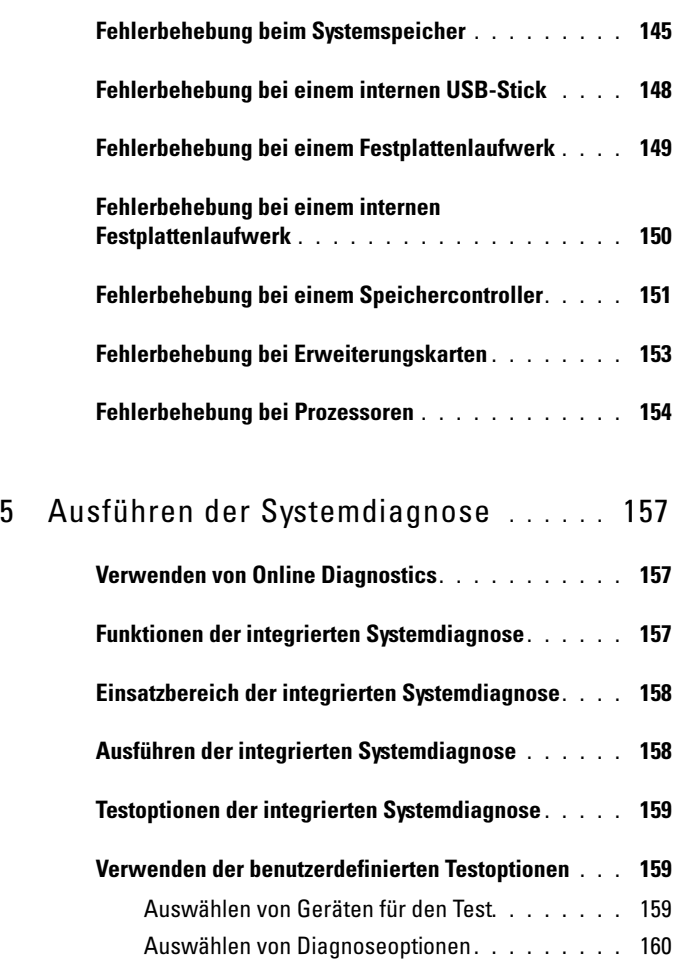

[Anzeigen der Informationen und Ergebnisse](#page-159-1) . . . 160

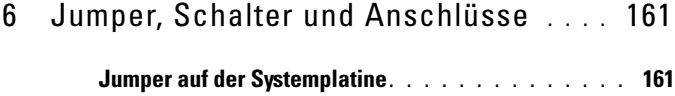

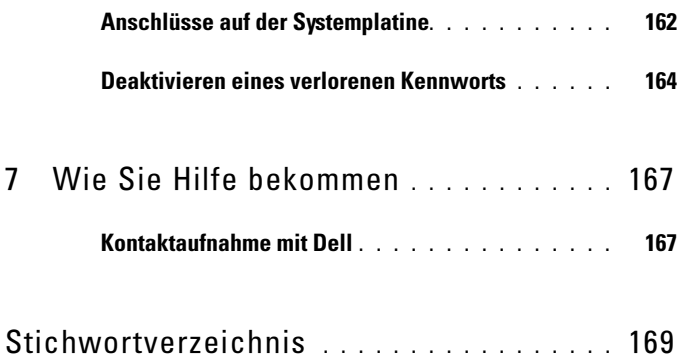

# <span id="page-10-0"></span>Wissenswertes zum System

# <span id="page-10-1"></span>Zugreifen auf Funktionen beim Systemstart

Mit den folgenden Tastenkombinationen erhalten Sie beim Startvorgang Zugriff auf Systemfunktionen.

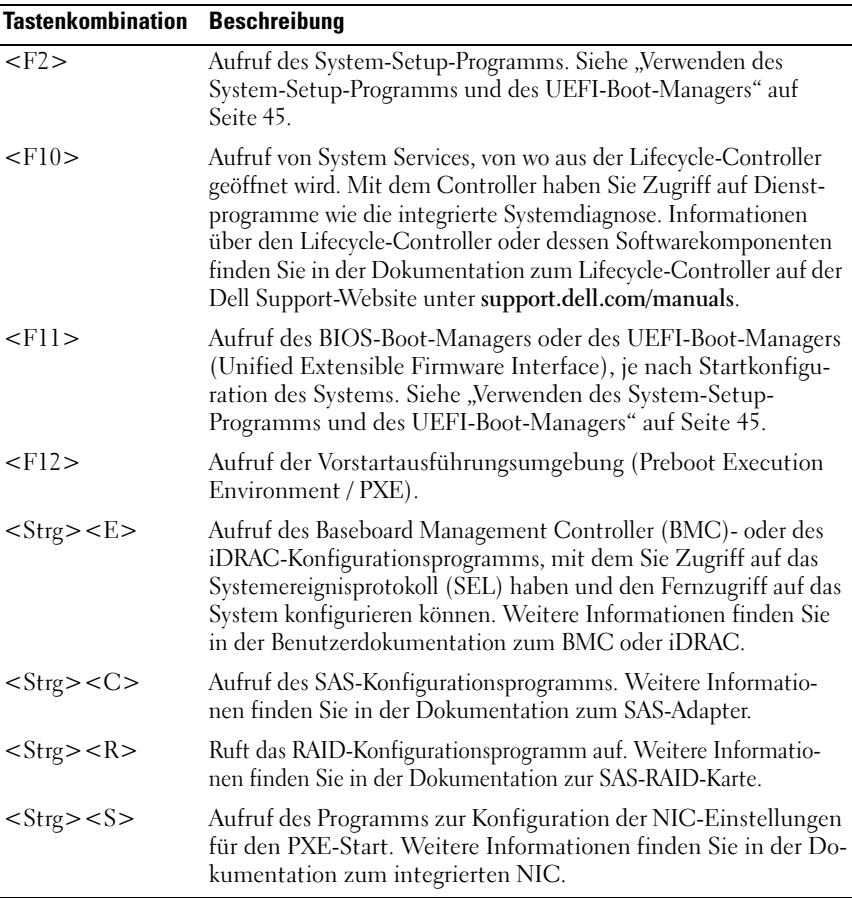

# <span id="page-11-0"></span>Merkmale und Anzeigen auf der Vorderseite

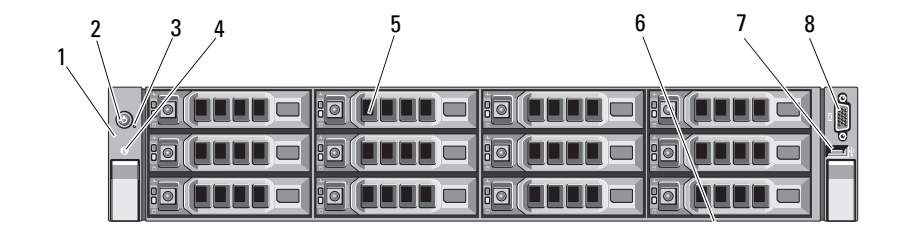

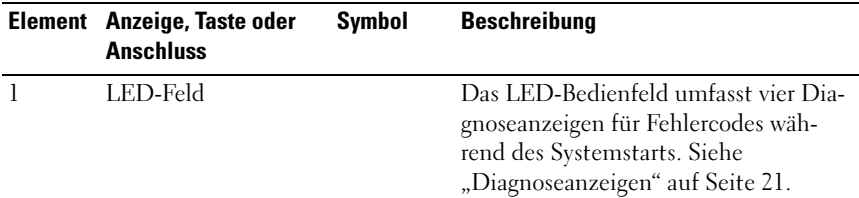

Abbildung 1-1. Merkmale und Anzeigen auf der Vorderseite

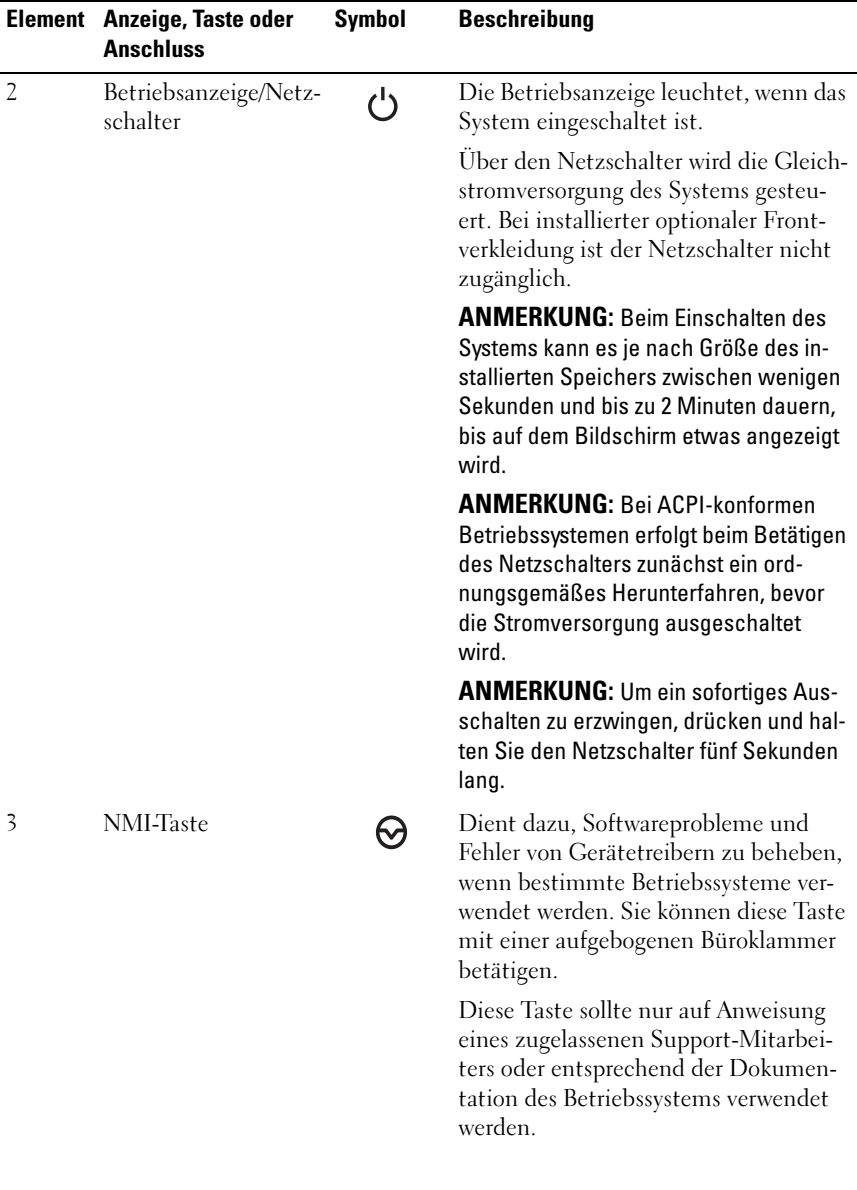

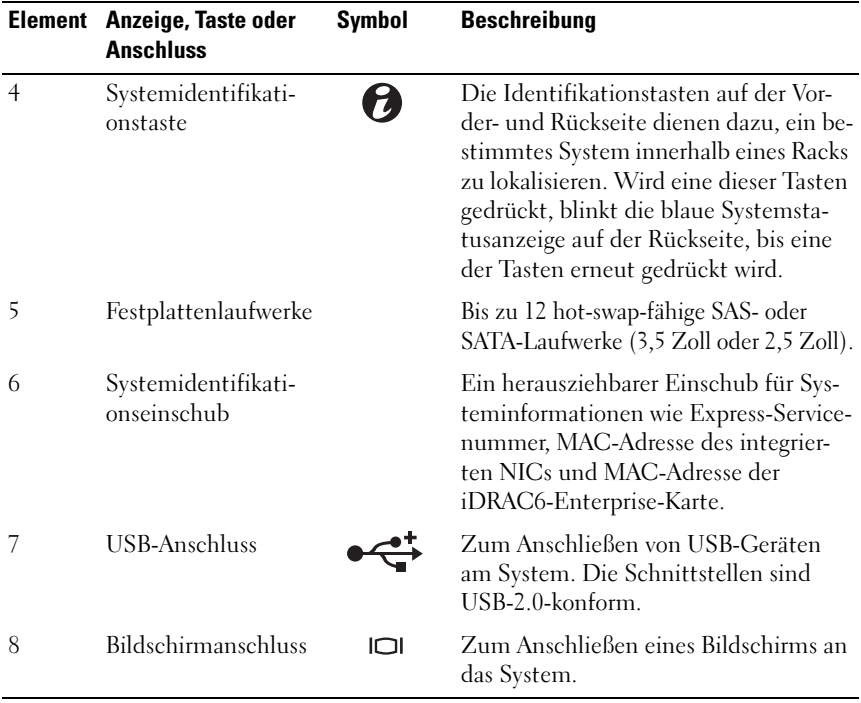

# <span id="page-14-0"></span>Festplattenanzeigemuster

#### Abbildung 1-2. Festplattenlaufwerksanzeige

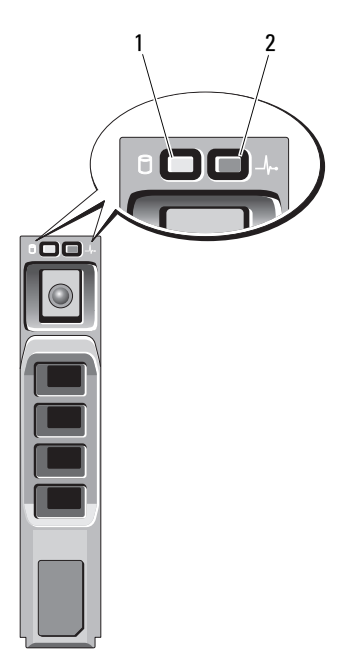

1 Festplattenaktivitätsanzeige (grün) 2 Festplattenstatusanzeige (grün und gelb)

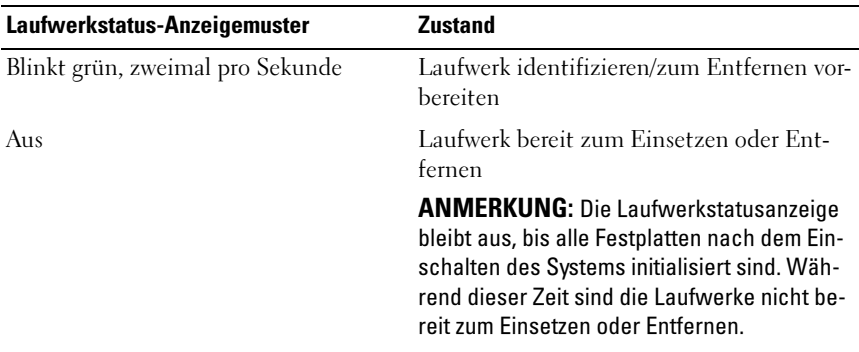

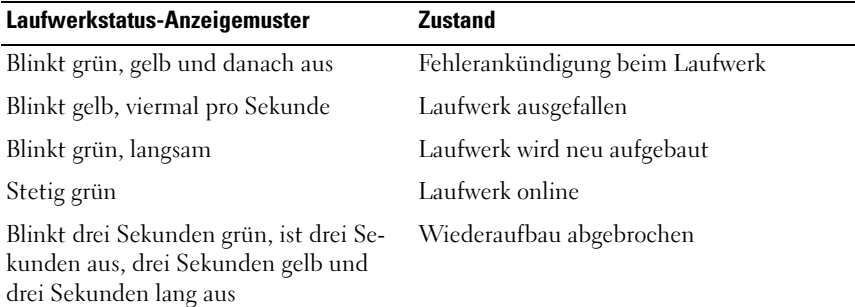

# <span id="page-15-0"></span>Anzeigen und Funktionen auf der Rückseite

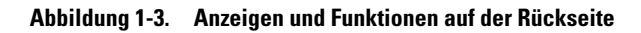

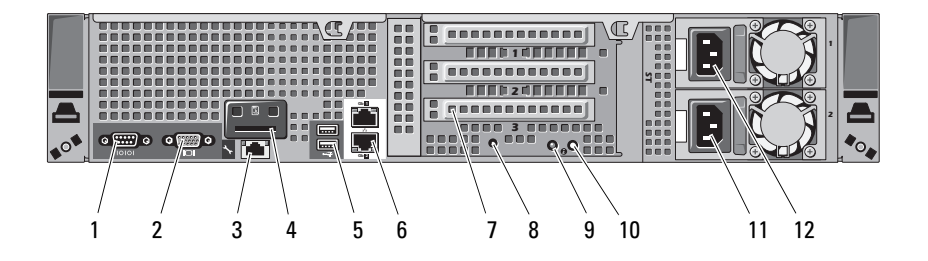

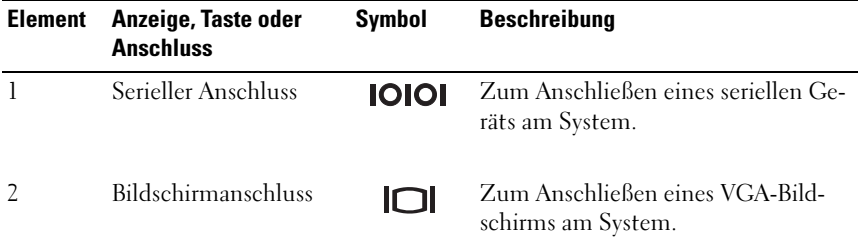

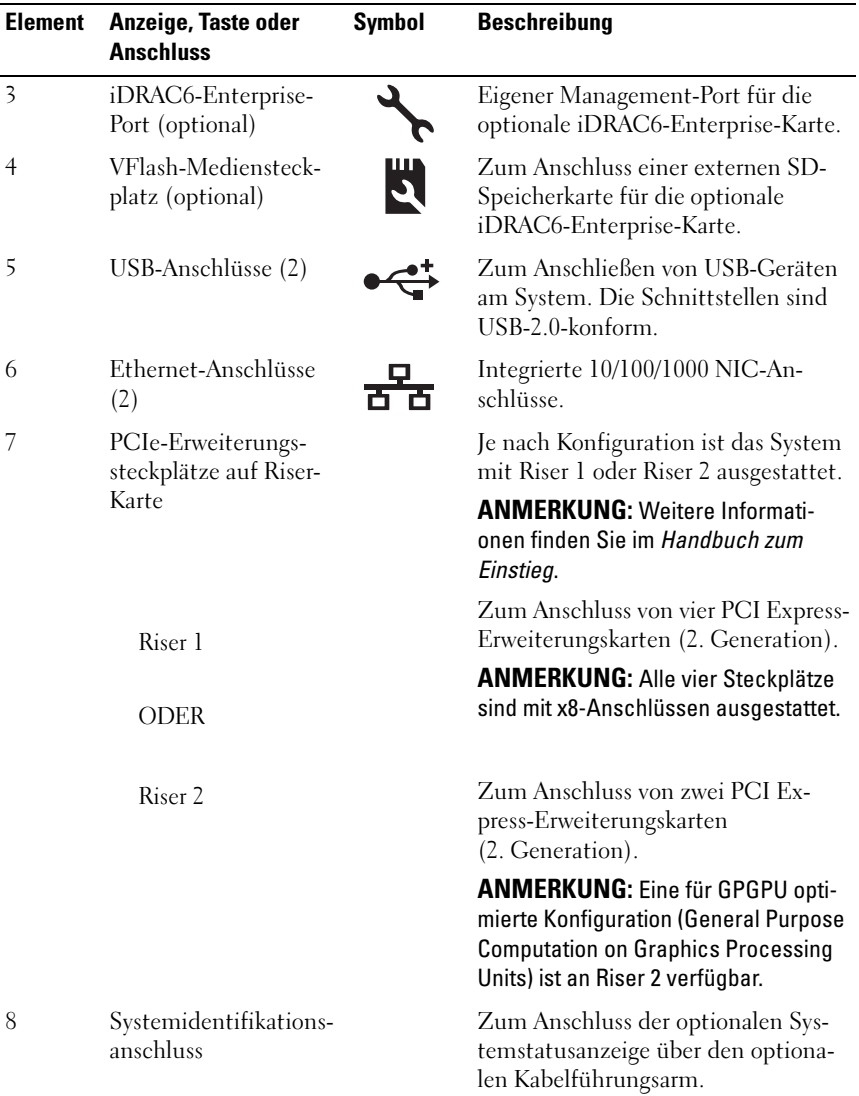

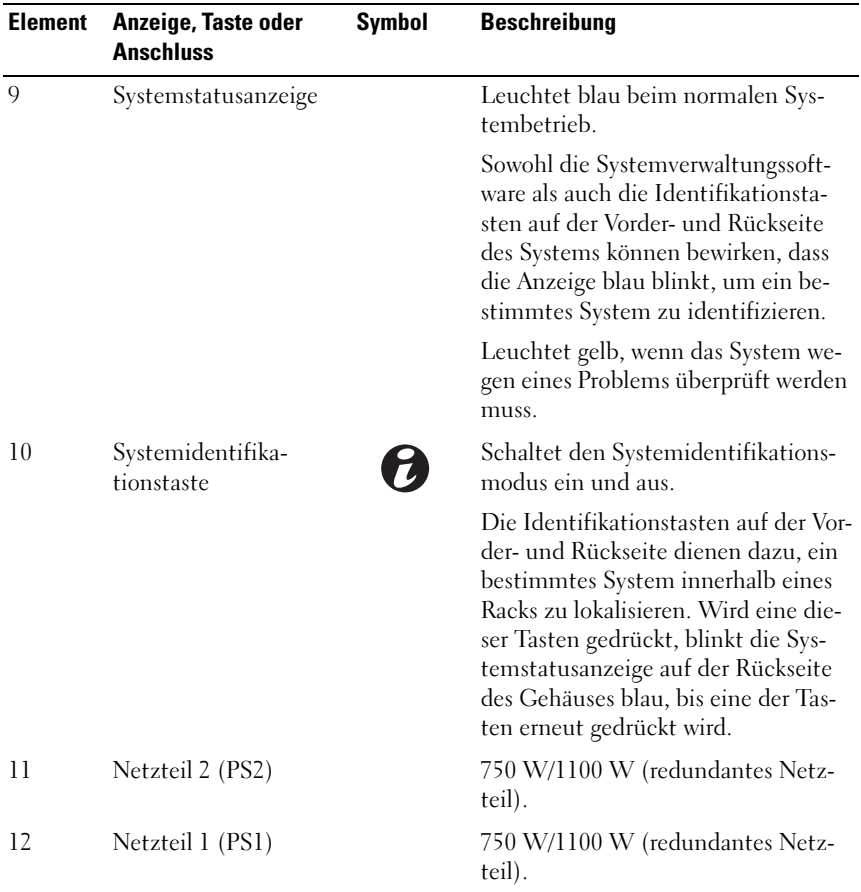

### <span id="page-18-0"></span>Richtlinien für das Anschließen von optionalen externen Geräten

- Schalten Sie die Stromversorgung des Systems und der externen Geräte aus, bevor Sie ein neues externes Gerät anschließen. Schalten Sie zuerst alle externen Geräte ein, bevor Sie das System einschalten (es sei denn, die Gerätedokumentation gibt etwas anderes an).
- Stellen Sie sicher, dass ein geeigneter Treiber für das angeschlossene Gerät auf dem System installiert wurde.
- Aktivieren Sie gegebenenfalls Schnittstellen im System-Setup-Programm. Siehe ["Verwenden des System-Setup-Programms und des UEFI-Boot-](#page-44-2)[Managers" auf Seite 45.](#page-44-2)

## <span id="page-18-1"></span>NIC-Anzeigecodes

#### Abbildung 1-4. NIC-Anzeigen

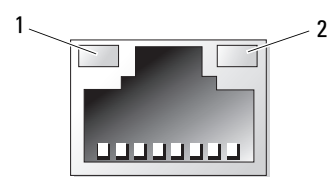

1 Verbindungsanzeige 2 Aktivitätsanzeige

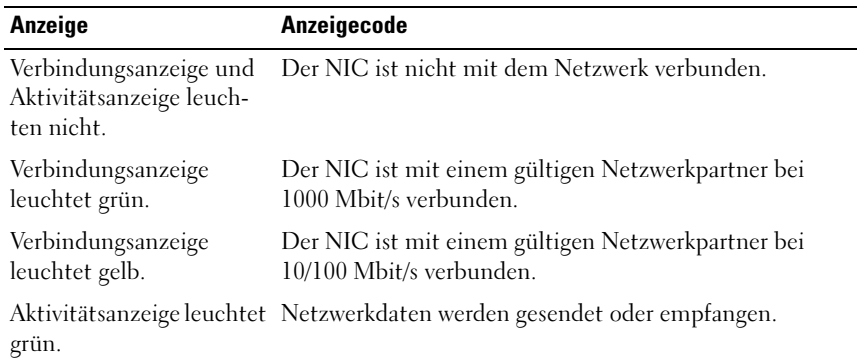

# <span id="page-19-0"></span>Anzeigecodes für Stromversorgung

Eine Anzeige am jeweiligen Netzteil informiert darüber, ob Strom vorhanden oder ein Stromausfall aufgetreten ist.

- Leuchtet nicht Netzstrom ist nicht angeschlossen.
- Grün Zeigt im Standby-Modus an, dass eine zulässige Wechselstromquelle mit dem Netzteil verbunden und das Netzteil in Betrieb ist. Bei eingeschaltetem System wird außerdem angezeigt, dass das Netzteil das System mit Gleichstrom versorgt.
- Gelb Zeigt ein Problem mit dem Netzteil an.
- Abwechselnd grün und gelb Wenn bei laufendem Betrieb ein Netzteil hinzugefügt wird, zeigt diese Leuchte an, dass das Netzteil nicht zu dem anderen Netzteil passt. Ersetzen Sie das Netzteil mit der blinkenden Anzeige durch ein Netzteil, dass der Leistung des anderen installierten Netzteils entspricht.

#### Abbildung 1-5. Netzteil-Statusanzeige

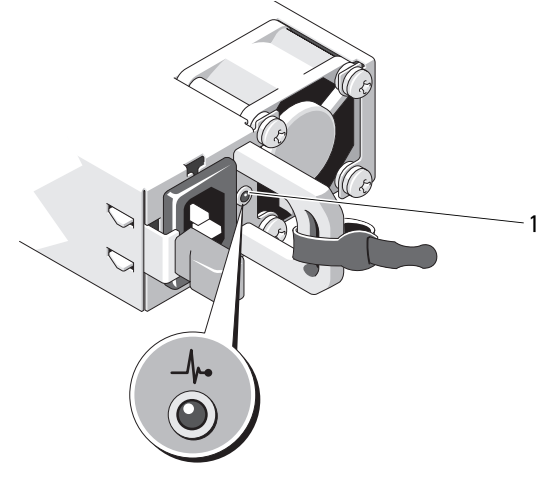

1 Netzteilstatus

# <span id="page-20-0"></span>Diagnoseanzeigen

Die vier Diagnoseanzeigen auf der Vorderseite geben Fehlercodes beim Systemstart wieder. [Tabelle 1-1](#page-20-1) enthält Ursachen und mögliche Behebungsmaßnahmen für diese Codes. Ein ausgefüllter Kreis bedeutet, dass die Anzeige leuchtet; ein leerer Kreis bedeutet, dass die Anzeige nicht leuchtet.

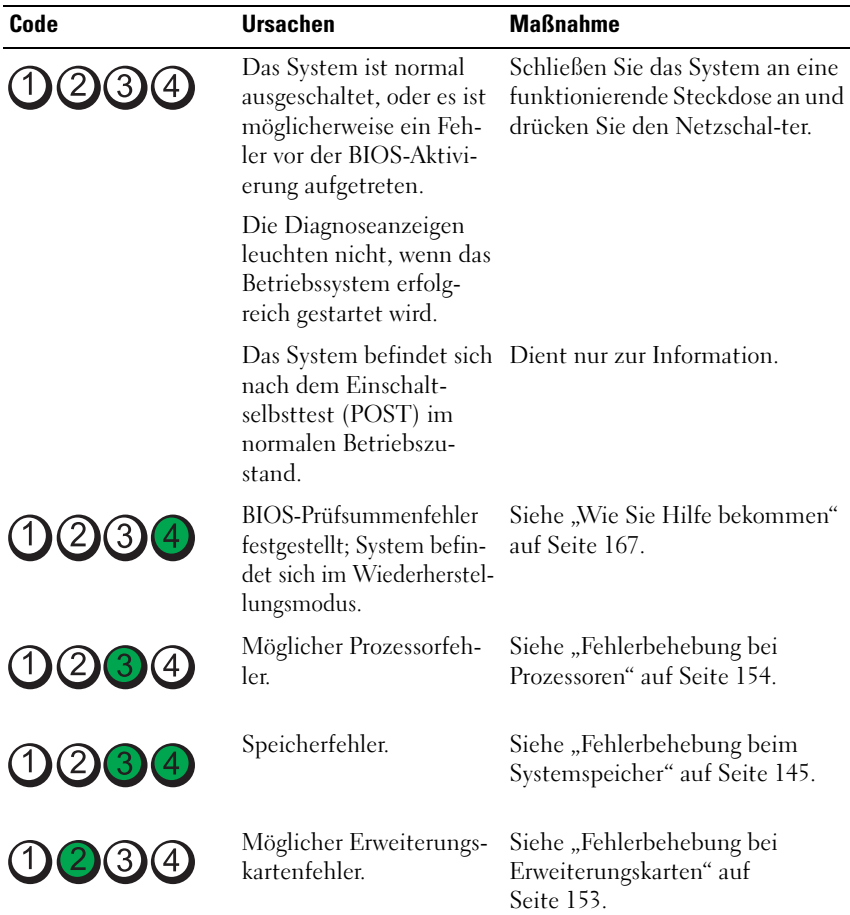

<span id="page-20-1"></span>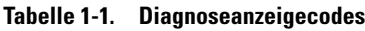

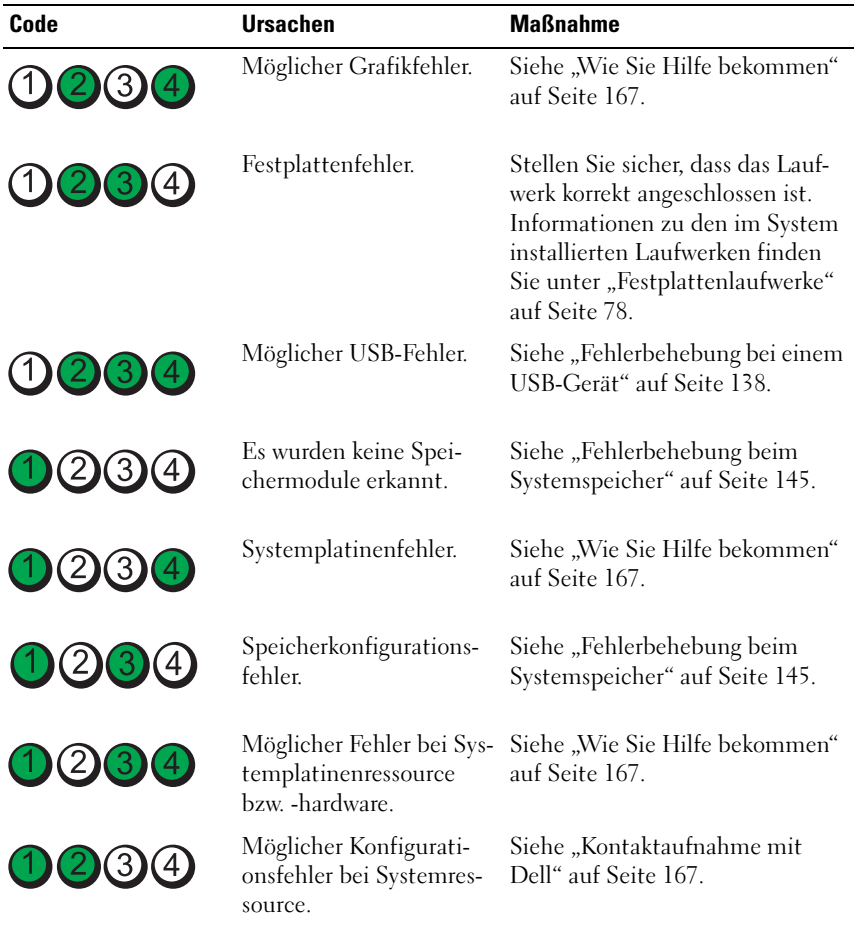

### Tabelle 1-1. Diagnoseanzeigecodes

| Code         | <b>Ursachen</b> | <b>Maßnahme</b>                                                                                                    |
|--------------|-----------------|----------------------------------------------------------------------------------------------------|
| (1)(2)(3)(4) | Anderer Fehler. | Stellen Sie sicher, dass das opti-<br>sche Laufwerk und die Festplat-<br>ten korrekt angeschlossen sind.<br>Informationen zu den entsprech-<br>enden Laufwerken finden Sie un-<br>ter "Fehlerbehebung am System"<br>auf Seite 137. Wenn das Problem<br>weiterhin besteht, lesen Sie "Wie<br>Sie Hilfe bekommen" auf<br>Seite 167. |

Tabelle 1-1. Diagnoseanzeigecodes

### <span id="page-22-0"></span>Systemmeldungen

Systemmeldungen werden auf dem Bildschirm angezeigt, um Sie auf mögliche Systemprobleme aufmerksam zu machen.

**ANMERKUNG:** Wenn eine Systemmeldung ausgegeben wird, die nicht in der Tabelle aufgeführt ist, überprüfen Sie die Dokumentation zur aktiven Anwendung oder zum Betriebssystem, um eine Erklärung der Meldung und die empfohlene Maßnahme zu erhalten.

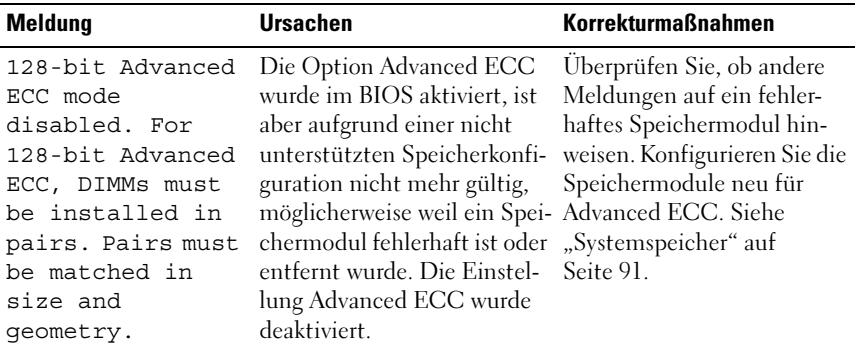

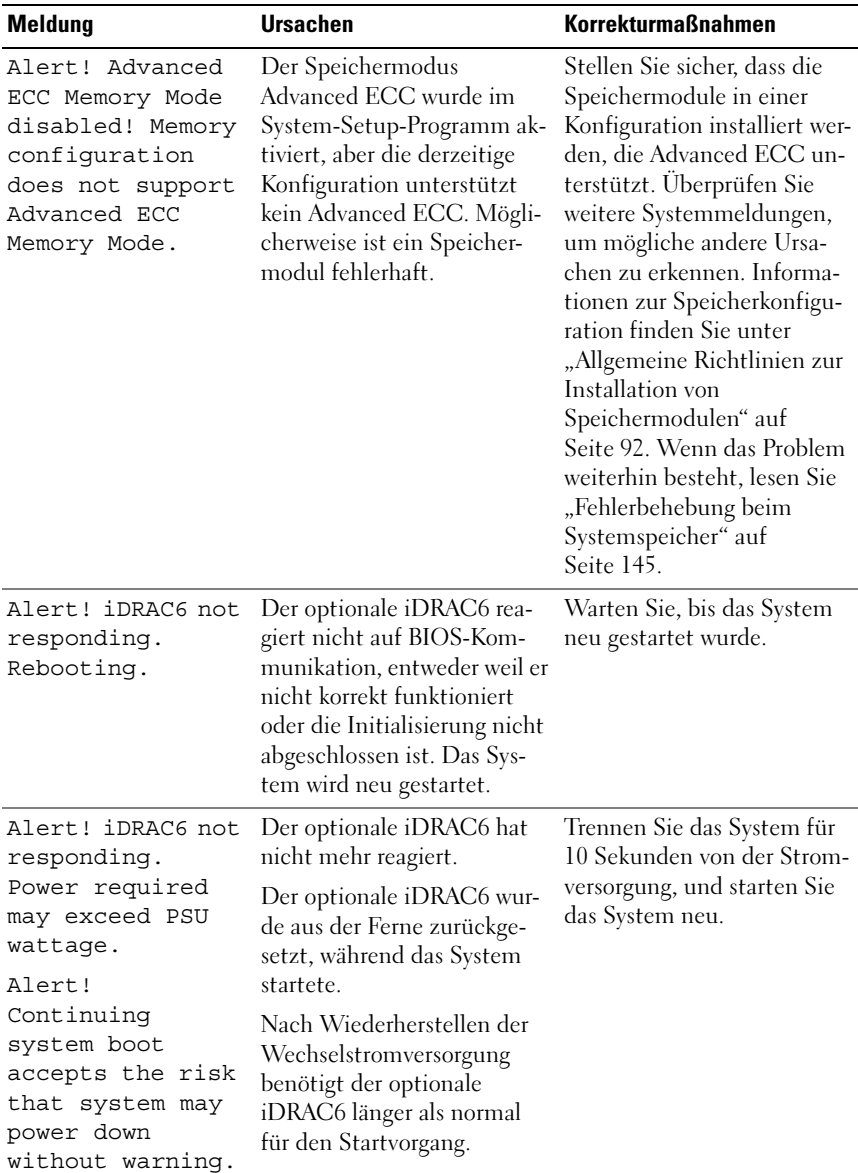

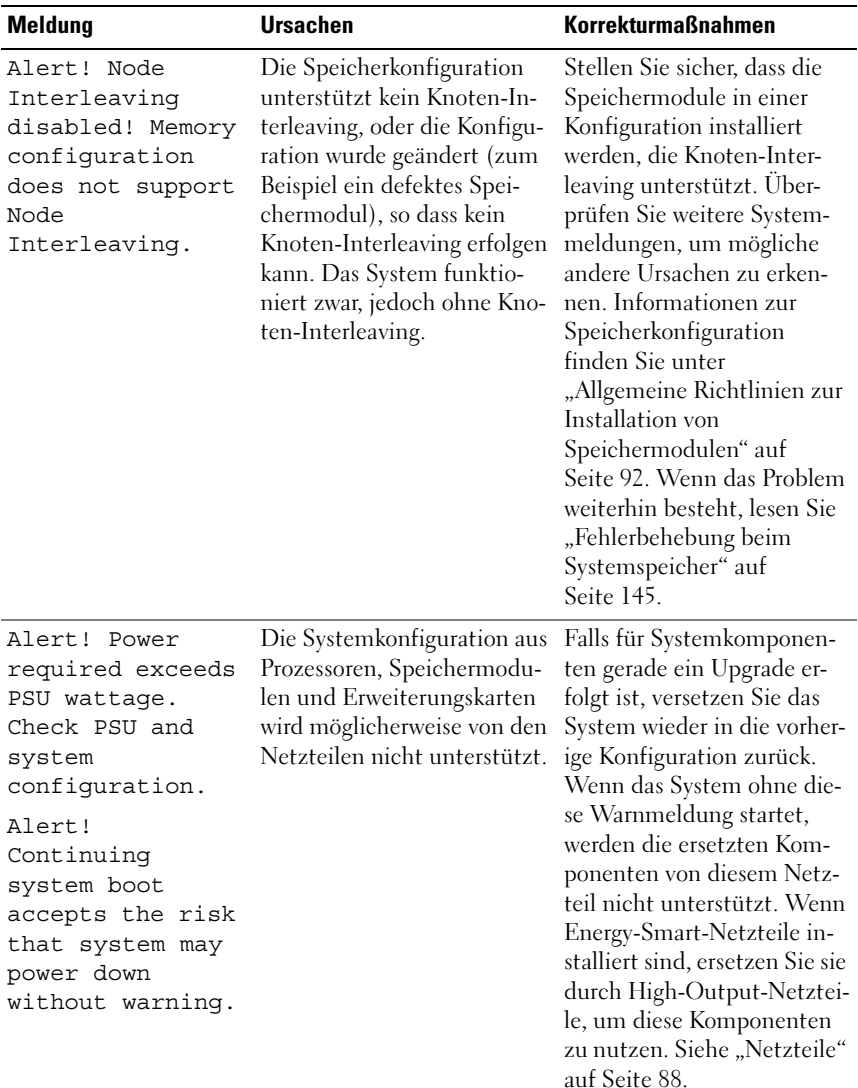

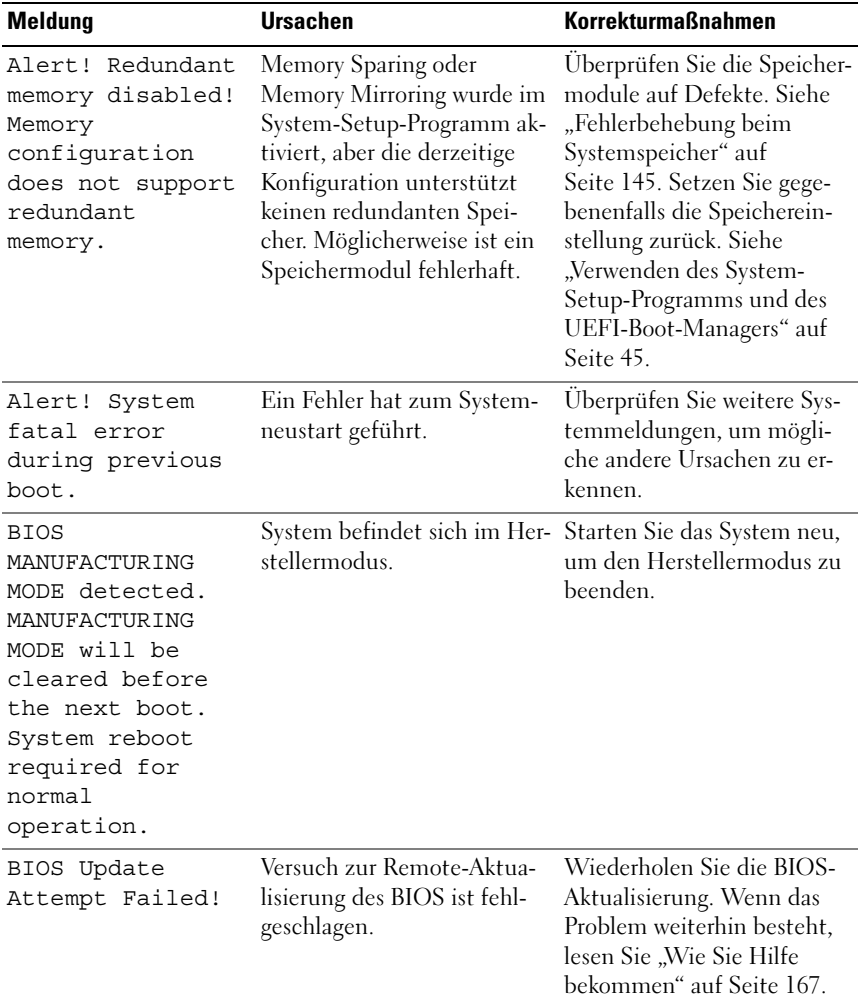

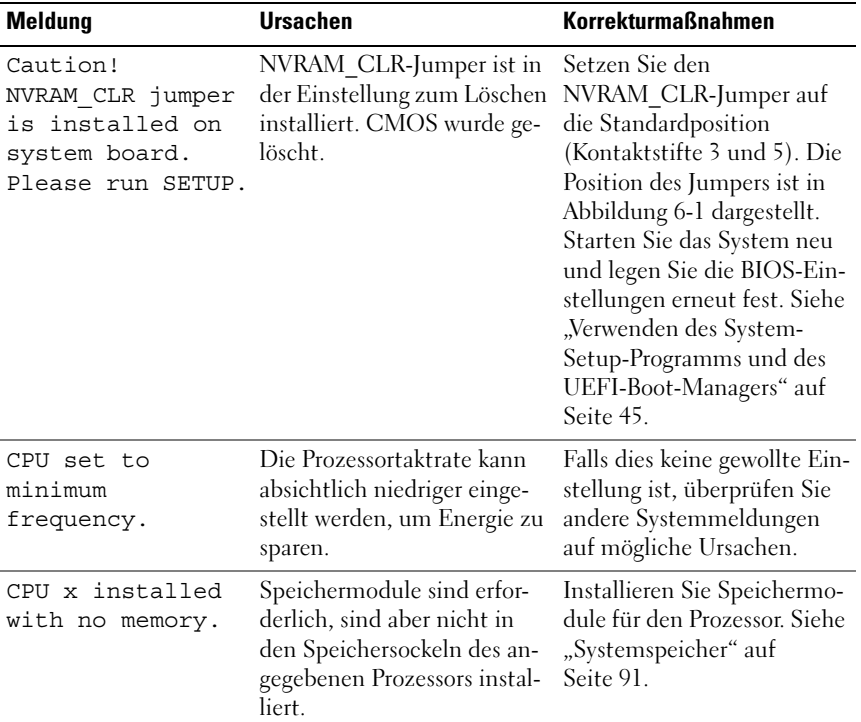

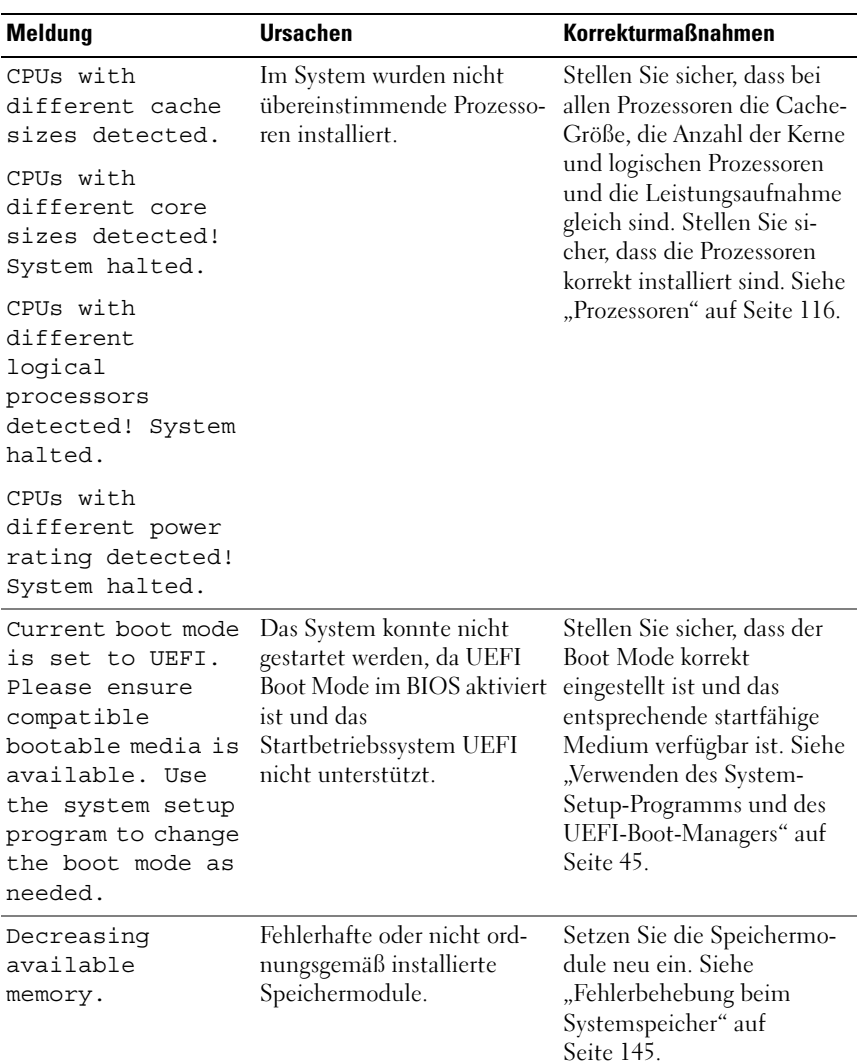

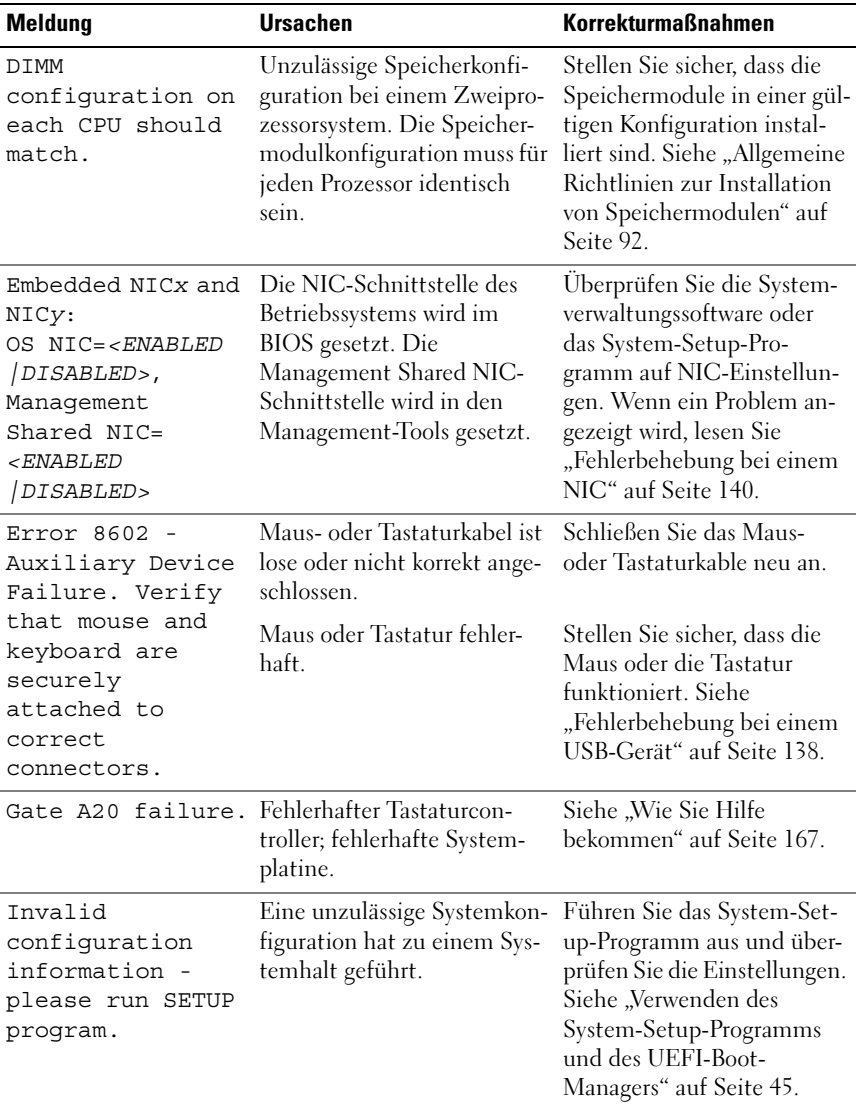

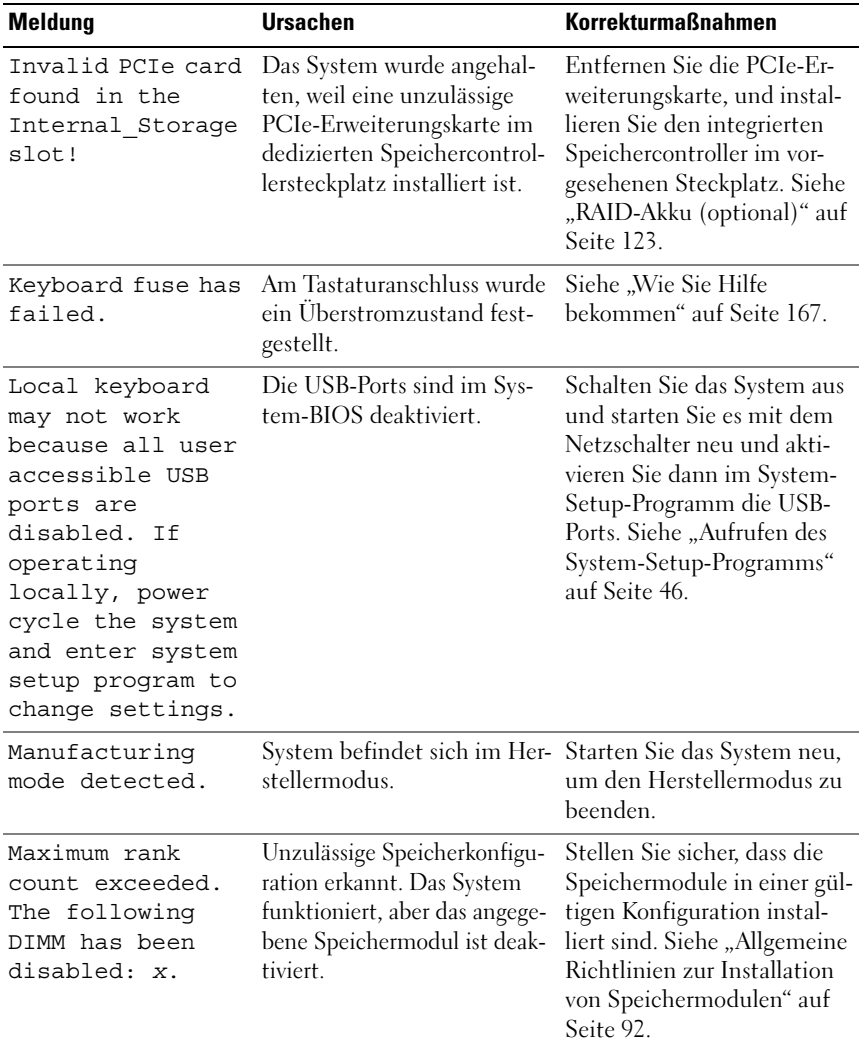

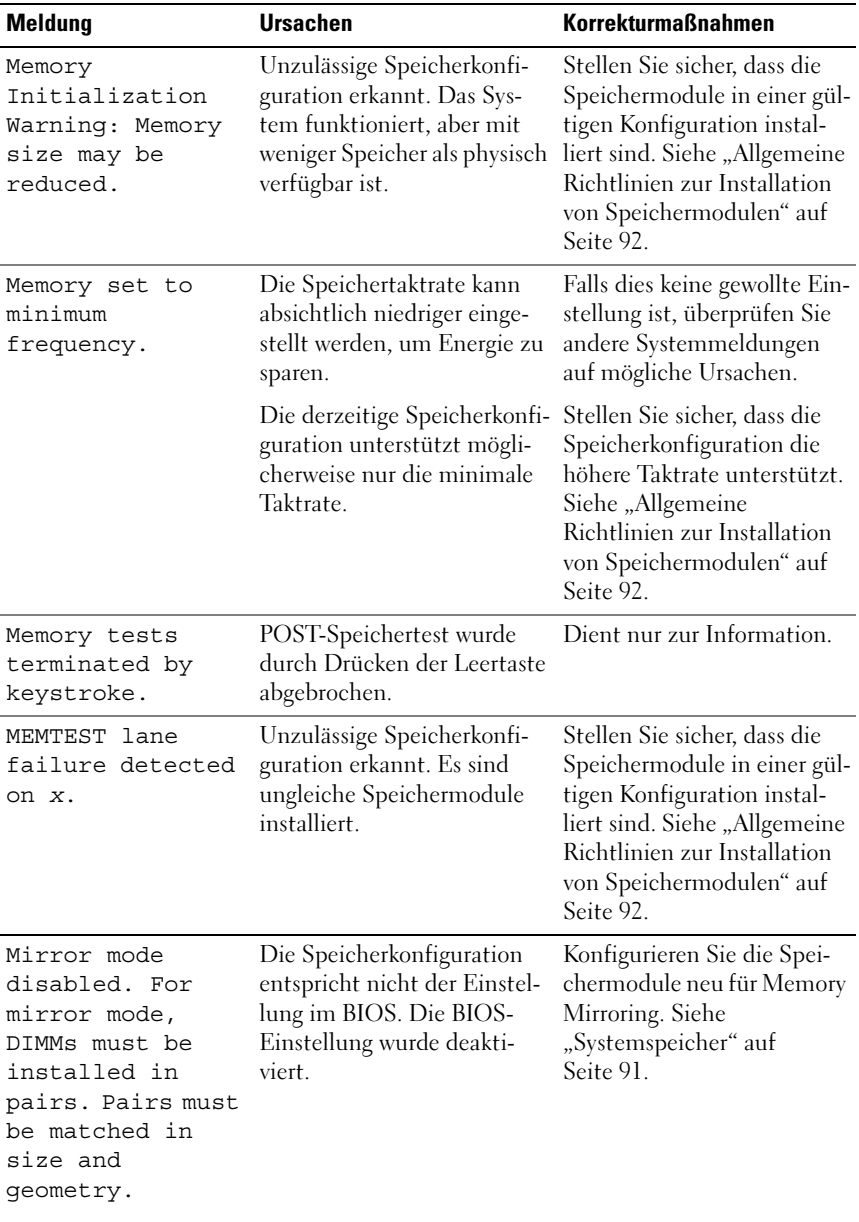

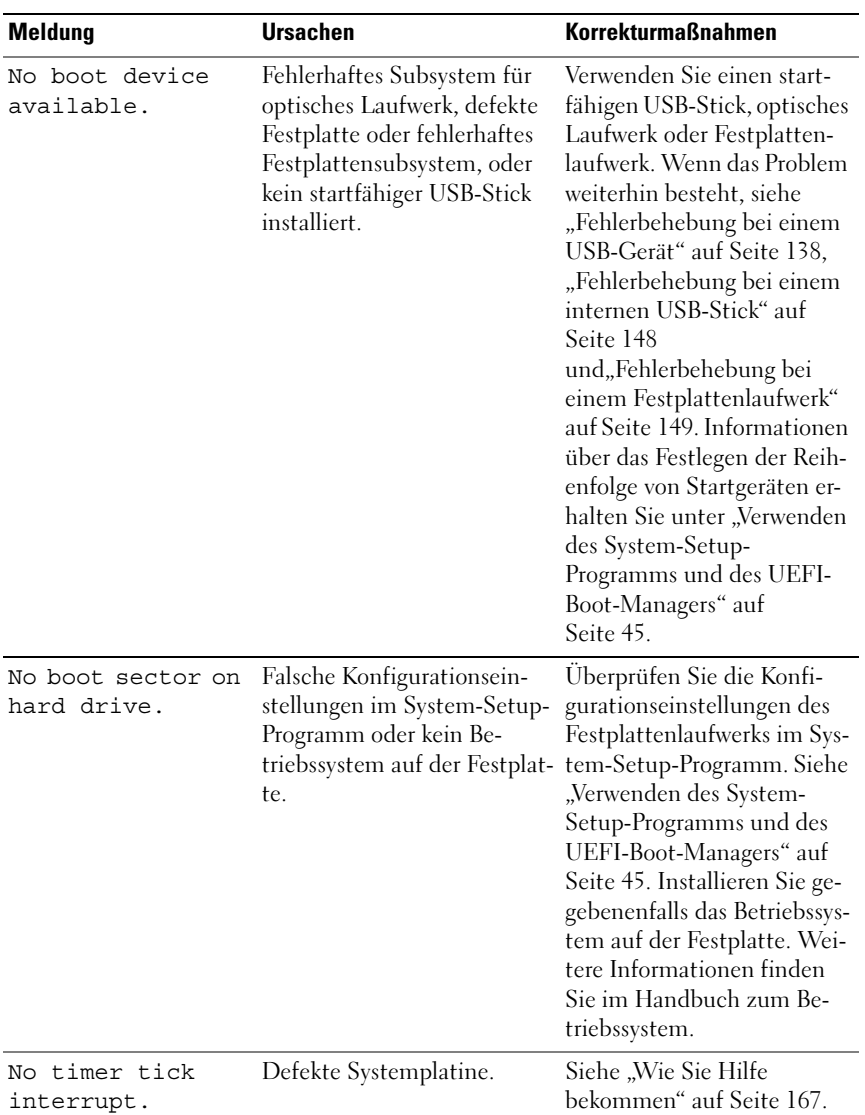

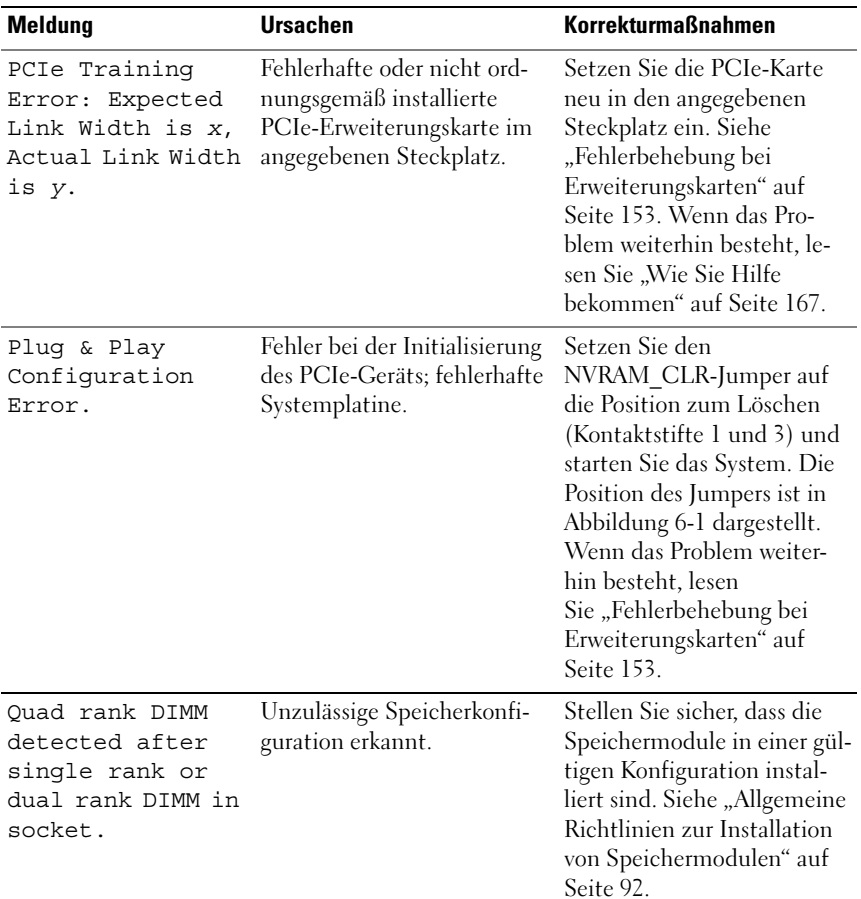

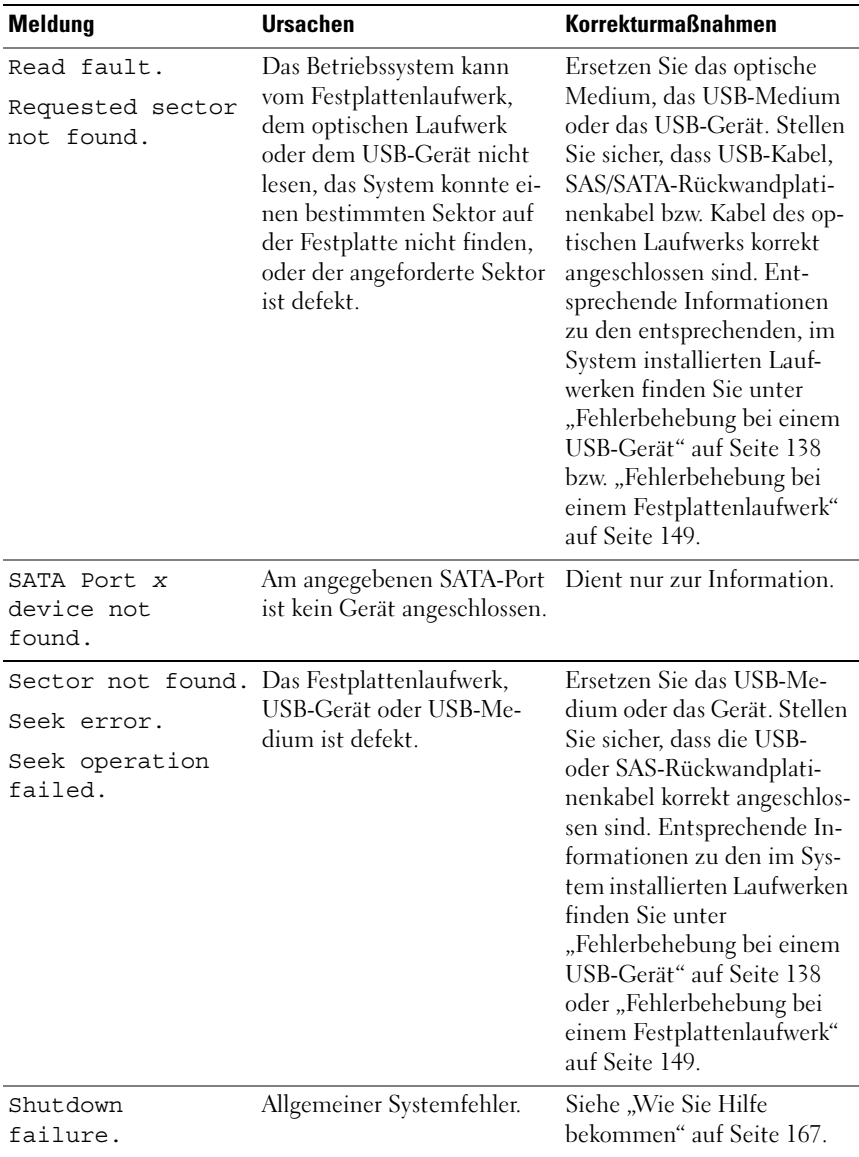

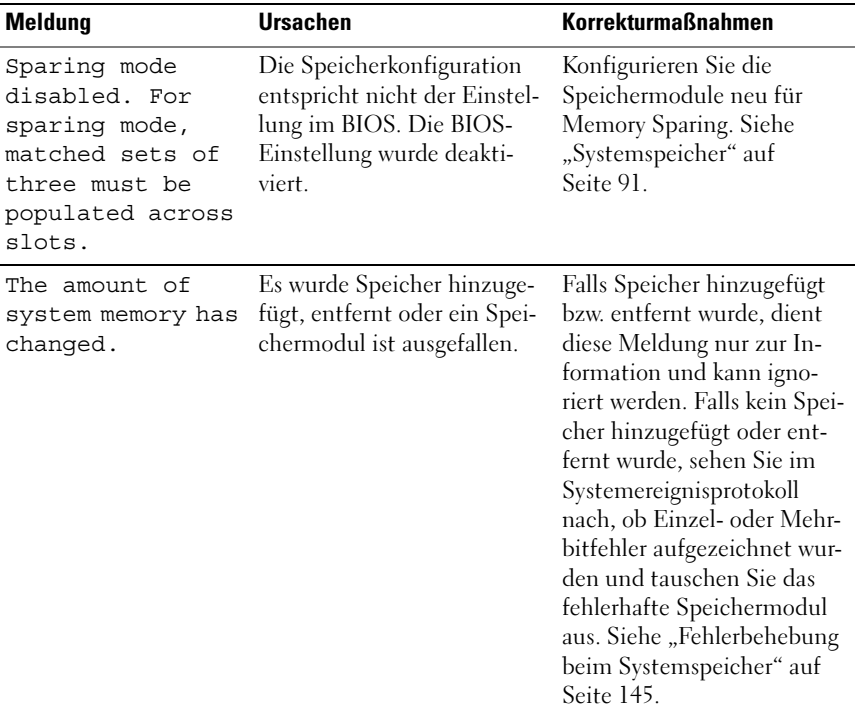

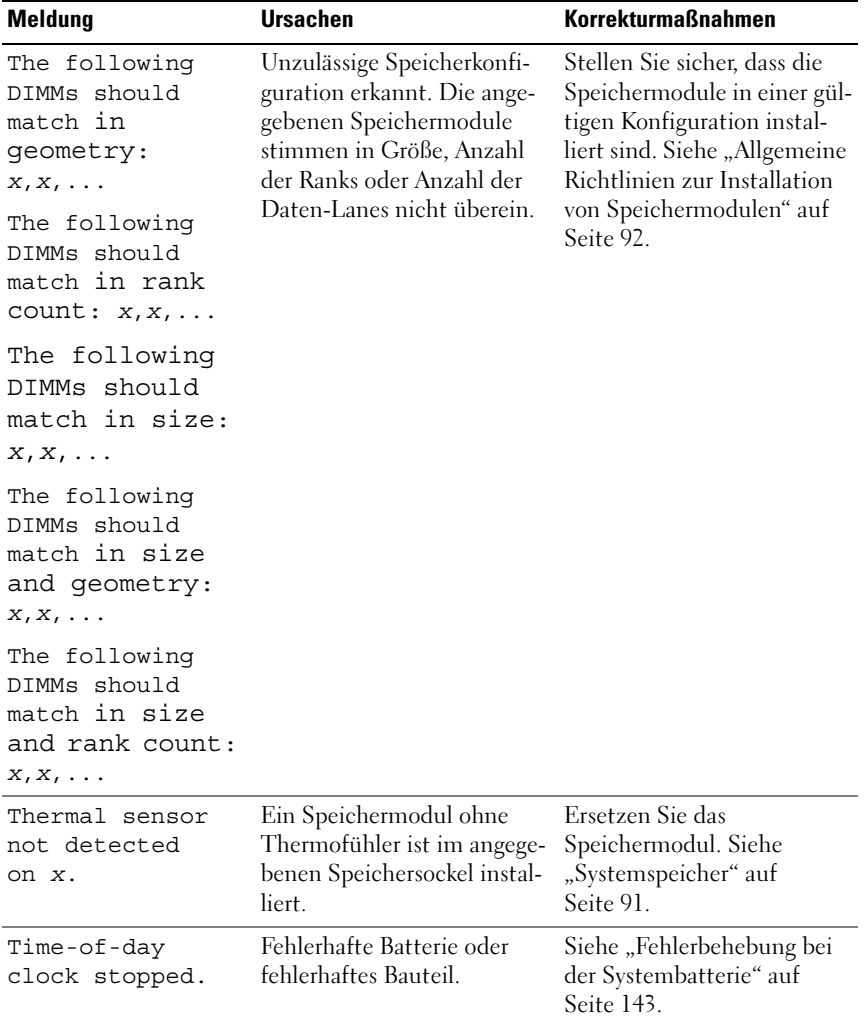
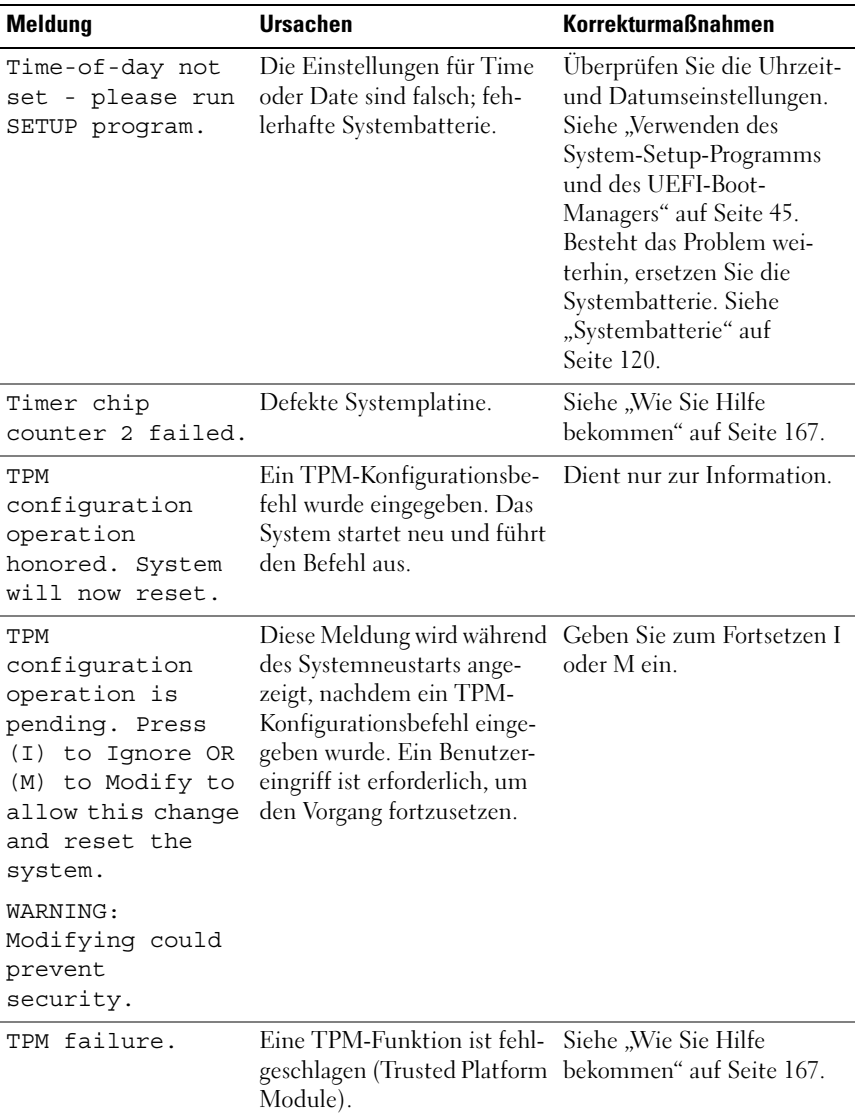

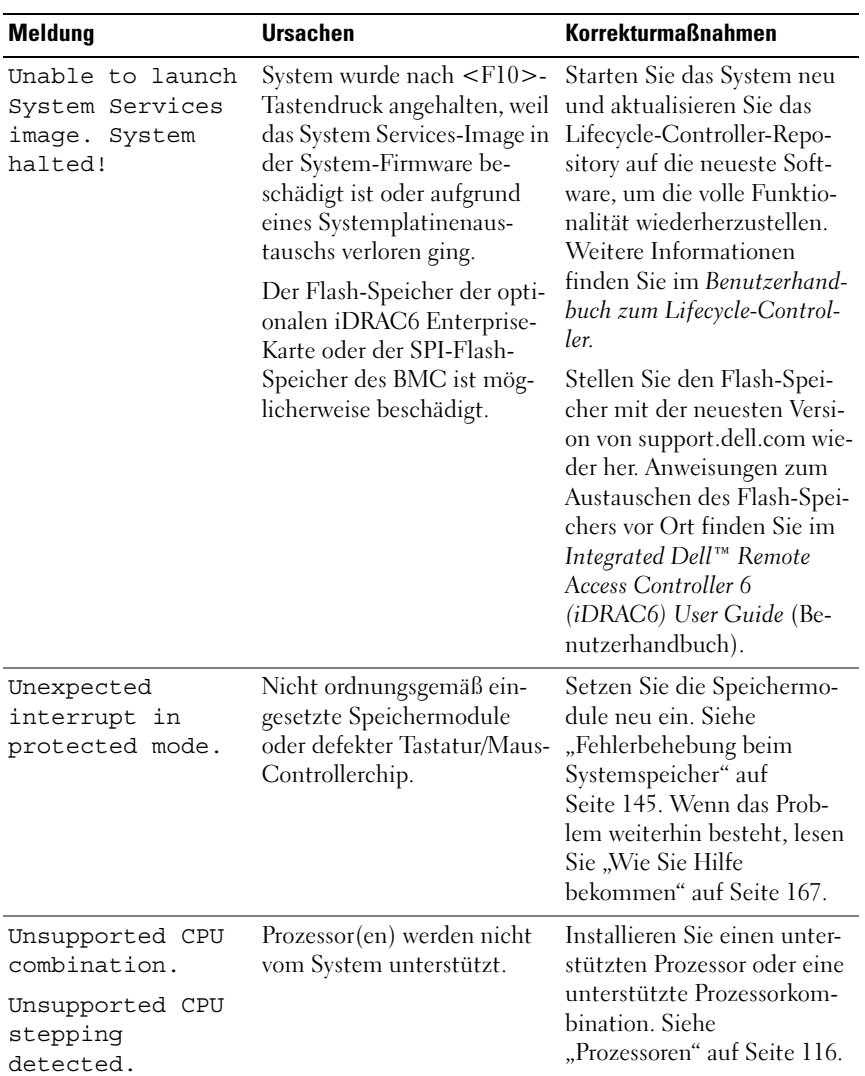

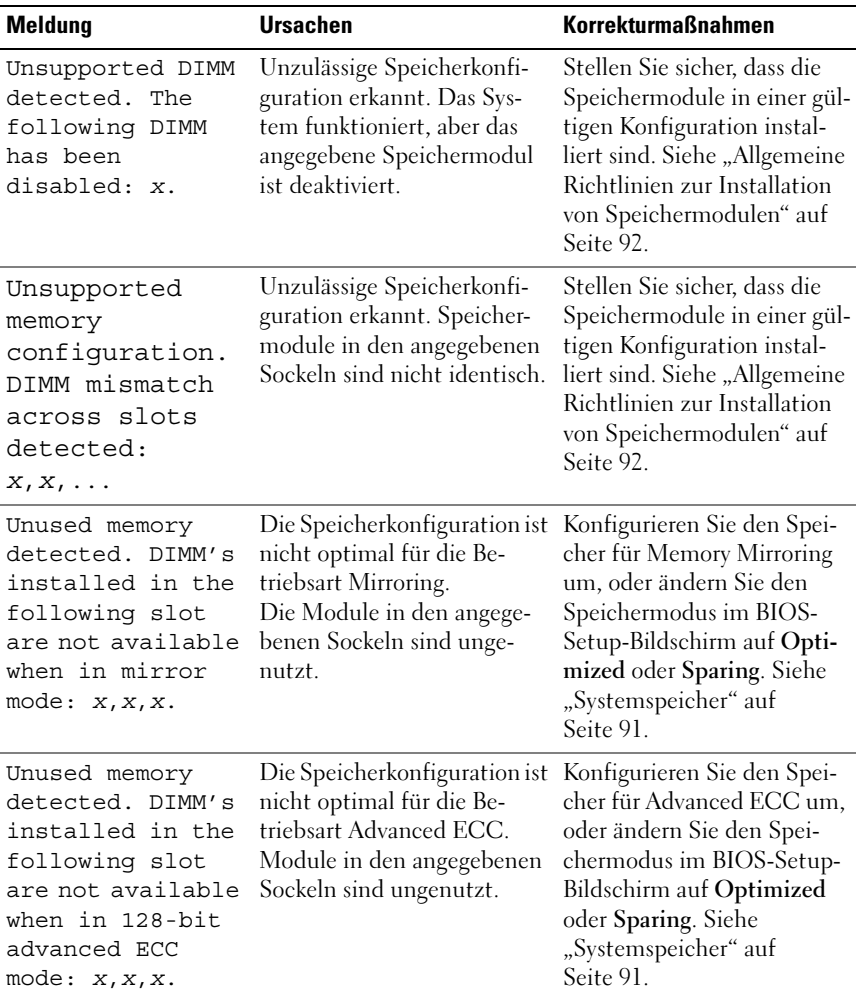

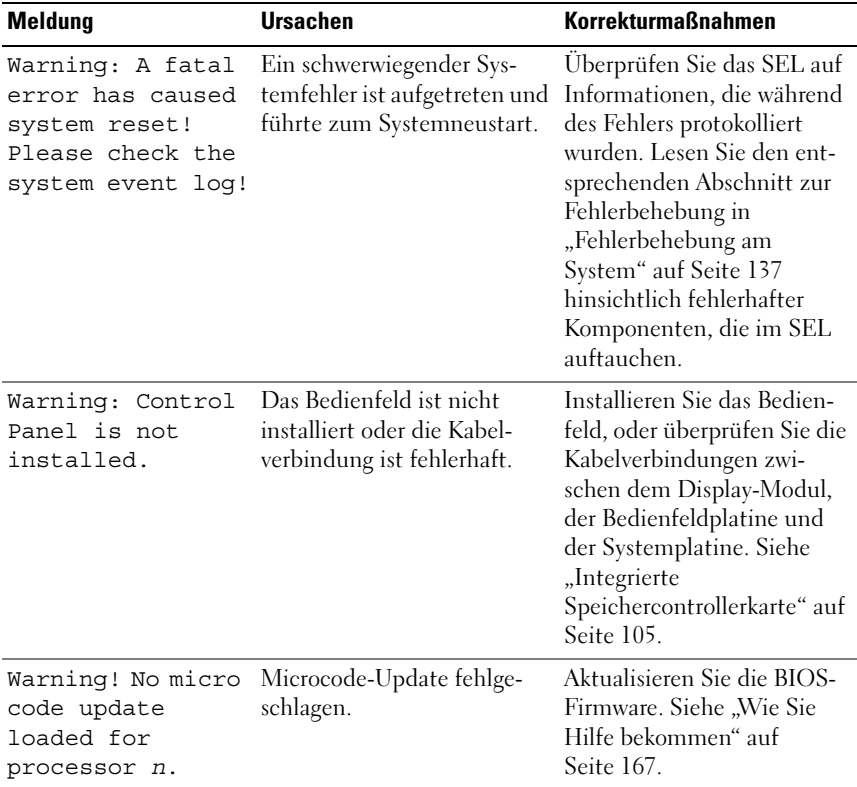

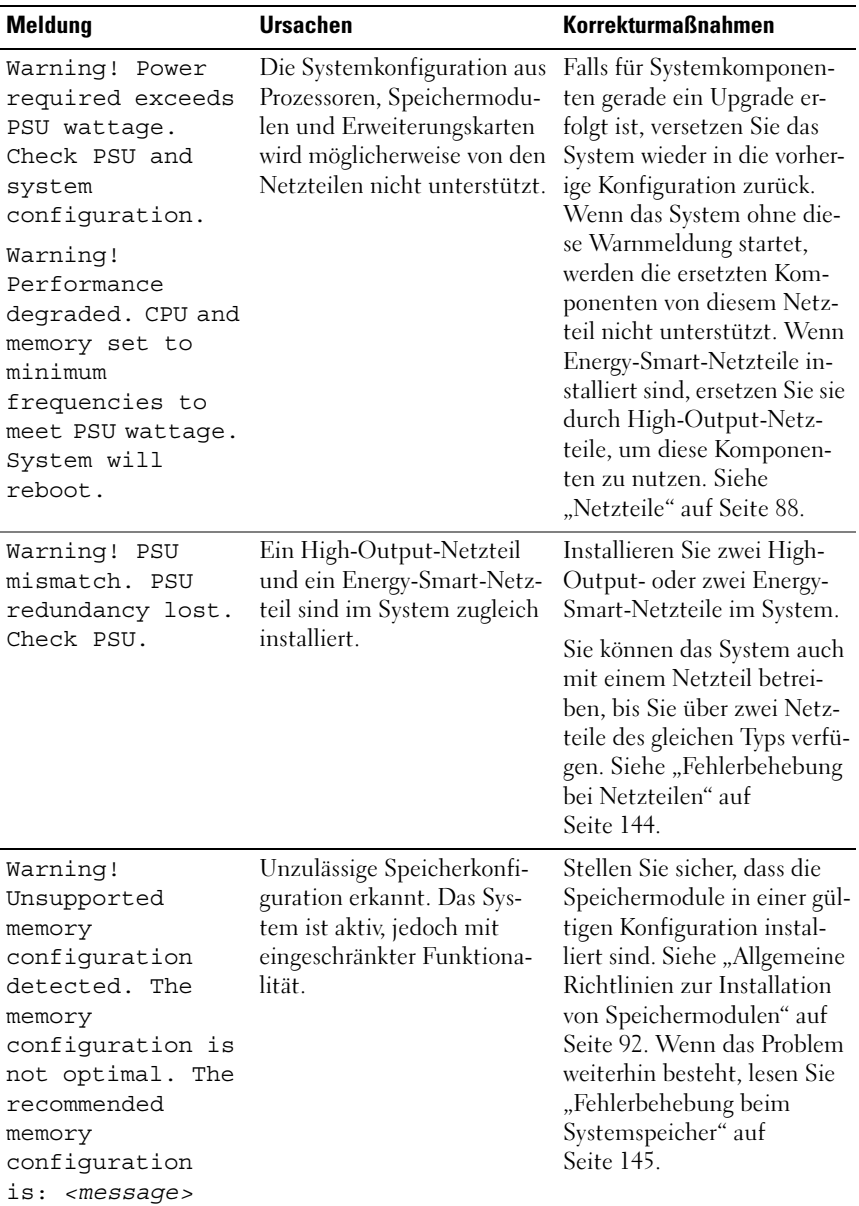

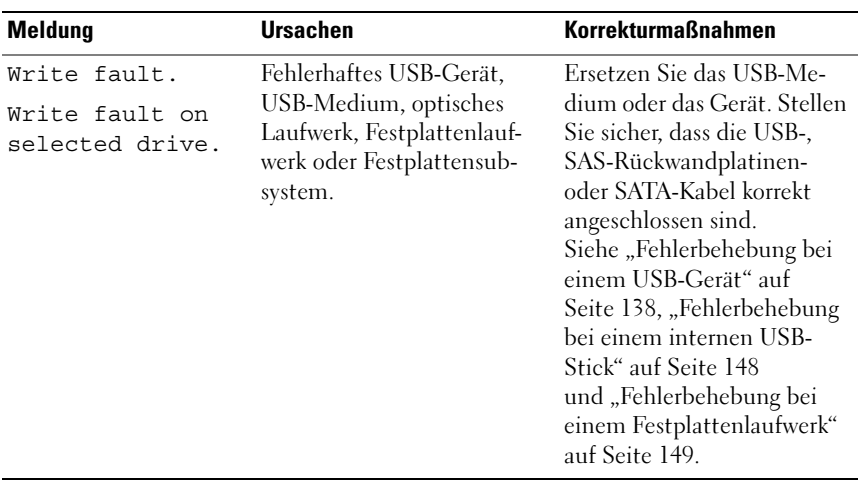

ANMERKUNG: Eine Beschreibung der in dieser Tabelle verwendeten Abkürzungen und Akronyme finden Sie im *Glossar* unter support.dell.com.

## Warnmeldungen

Eine Warnmeldung macht auf mögliche Probleme aufmerksam und fordert Sie zu einer Reaktion auf, bevor das System eine Aufgabe fortsetzt. Normalerweise wird ein Vorgang durch eine Warnmeldung so lange unterbrochen, bis Sie durch Eingabe von y (für Ja) oder n (für Nein) eine Entscheidung treffen.

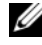

 $\mathscr{U}$  ANMERKUNG: Warnmeldungen werden entweder vom Anwendungsprogramm oder vom Betriebssystem ausgegeben. Weitere Informationen finden Sie in der Dokumentation der jeweiligen Anwendung oder des Betriebssystems.

## Diagnosemeldungen

Die Diagnoseprogramme des Systems geben eventuell Meldungen aus. Weitere Informationen zur Systemdiagnose finden Sie unter "Ausführen der [integrierten Systemdiagnose" auf Seite 158](#page-157-0).

## Alarmmeldungen

Die Systemverwaltungssoftware erzeugt Alarmmeldungen für das System. Alarmmeldungen bestehen aus Informations-, Status-, Warn- und Fehlermeldungen zu Laufwerks-, Temperatur-, Lüfter- und Stromversorgungsbedingungen. Weitere Informationen finden Sie in der Dokumentation zur Systemverwaltungssoftware.

## Weitere nützliche Informationen

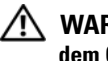

WARNUNG: Beachten Sie die Sicherheits- und Betriebsbestimmungen, die mit dem Computer geliefert wurden. Garantiebestimmungen können als separates Dokument beigelegt sein.

- In der zusammen mit der Rack-Lösung gelieferten Rack-Dokumentation ist beschrieben, wie das System in einem Rack installiert wird.
- Das Handbuch zum Einstieg enthält eine Übersicht über die Systemfunktionen, die Einrichtung des Systems und technische Daten.
- Alle im Lieferumfang des Systems enthaltenen Medien mit Dokumentation und Hilfsmitteln zur Konfiguration und Verwaltung des Systems, insbesondere in Bezug auf Betriebssystem, Systemverwaltungssoftware, System-Updates und mit dem System erworbene Komponenten.
- Im Benutzerhandbuch zum Lifecycle-Controller finden Sie Informationen darüber, wie Sie den Controller einrichten, Hardware und Firmware konfigurieren und das Betriebssystem bereitstellen.
- ANMERKUNG: Wenn auf der Website support.dell.com/manuals aktualisierte Dokumente vorliegen, lesen Sie diese immer zuerst, denn frühere Informationen werden damit gegebenenfalls ungültig.

# <span id="page-44-0"></span>Verwenden des System-Setup-Programms und des UEFI-Boot-Managers

Das System-Setup-Programm ist das BIOS-Programm, mit dem Sie die Systemhardware verwalten und Optionen auf BIOS-Ebene festlegen können. Mit dem System-Setup-Programms können Sie folgende Vorgänge durch-führen:

- Ändern von NVRAM-Einstellungen nach dem Hinzufügen oder Entfernen von Hardware
- Anzeigen der Hardwarekonfiguration des Systems
- Aktivieren oder Deaktivieren von integrierten Geräten
- Festlegen von Schwellenwerten für die Leistungs- und Energieverwaltung
- Verwalten der Systemsicherheit

## Auswahl des Systemstartmodus

Mit dem System-Setup-Programm können Sie auch den Startmodus für die Installation des Betriebssystems festlegen:

- Der BIOS-Startmodus (Standardeinstellung) ist die standardmäßige Startoberfläche auf BIOS-Ebene.
- Der UEFI-Startmodus (Unified Extensible Firmware Interface) ist eine auf das System-BIOS aufgesetzte, erweiterte 64-Bit-Startoberfläche, die auf den UEFI-Spezifikationen basiert. Weitere Informationen zu dieser Oberfläche finden Sie unter ["Aufrufen des UEFI-Boot-Managers" auf](#page-60-0)  [Seite 61.](#page-60-0)

Der Startmodus wird im Feld Boot Mode (Startmodus) des Bildschirms Boot Settings (Starteinstellungen) im System-Setup-Programm ausgewählt. Siehe ["Bildschirm Boot Settings \(Starteinstellungen\)" auf Seite 54.](#page-53-0) Wenn der Startmodus festgelegt ist, startet das System in diesem Modus, und danach können Sie mit der Installation des Betriebssystems in diesem Modus beginnen. Danach müssen Sie das System im gleichen Startmodus (BIOS oder UEFI) starten, um auf das installierte Betriebssystem zuzugreifen. Wenn Sie versuchen, das Betriebssystem in dem anderen Startmodus hochzufahren, führt dies zum sofortigen Anhalten des Systems beim Start.

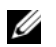

ANMERKUNG: Damit ein Betriebssystem im UEFI-Startmodus installiert werden kann, muss es UEFI-kompatibel sein (zum Beispiel Microsoft® Windows Server® 2008 x64). DOS- und 32-Bit-Betriebssysteme bieten keine UEFI-Unterstützung und können nur im BIOS-Startmodus installiert werden.

## Aufrufen des System-Setup-Programms

- 1 Schalten Sie das System ein oder starten Sie es neu.
- 2 Drücken Sie <F2>, wenn folgende Meldung angezeigt wird:
	- <F2> = System Setup (<F2> = Systemeinstellungen)

**ANMERKUNG:** Das System reagiert erst, wenn die USB-Tastatur aktiv ist.

Wenn der Ladevorgang des Betriebssystems beginnt, bevor Sie <F2> gedrückt haben, lassen Sie das System den Start ausführen. Starten Sie dann das System neu und versuchen Sie es erneut.

#### Reaktion auf Fehlermeldungen

Notieren Sie Fehlermeldungen, die während des Systemstarts angezeigt werden. In ["Systemmeldungen" auf Seite 23](#page-22-0) finden Sie eine Erläuterung dieser Meldung und Vorschläge zur Fehlerbehebung.

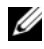

**ANMERKUNG:** Es ist normal, wenn nach einem Speicher-Upgrade beim ersten Starten des Systems eine Meldung darüber angezeigt wird, dass sich die Speichergröße verändert hat.

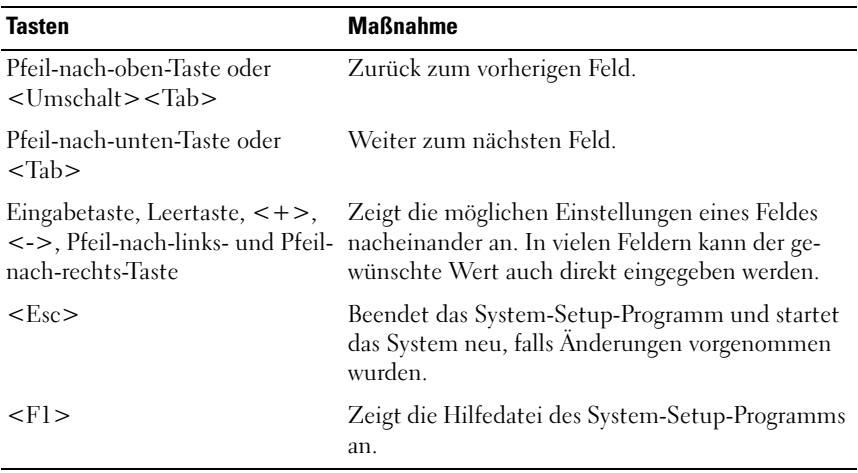

#### Verwenden der Steuertasten des System-Setup-Programms

**ZANMERKUNG:** Bei den meisten Optionen werden die Änderungen zunächst nur gespeichert und erst beim nächsten Start des Systems wirksam.

## Optionen des System-Setup-Programms

#### Hauptbildschirm

Abbildung 2-1. Hauptbildschirm des System-Setup-Programms

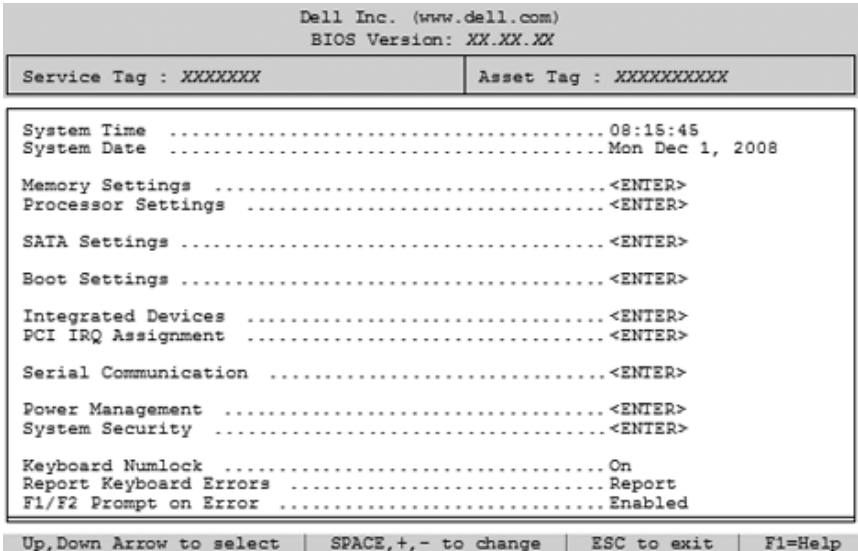

**ZANMERKUNG:** Welche Optionen angezeigt werden, hängt von der Konfiguration des Systems ab.

**ZANMERKUNG:** Die Standardeinstellungen des System-Setup-Programms sind in den folgenden Abschnitten gegebenenfalls bei den jeweiligen Optionen angegeben.

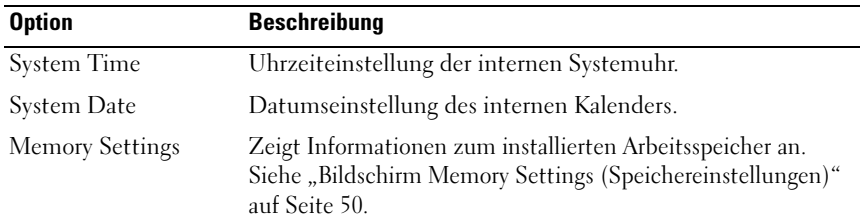

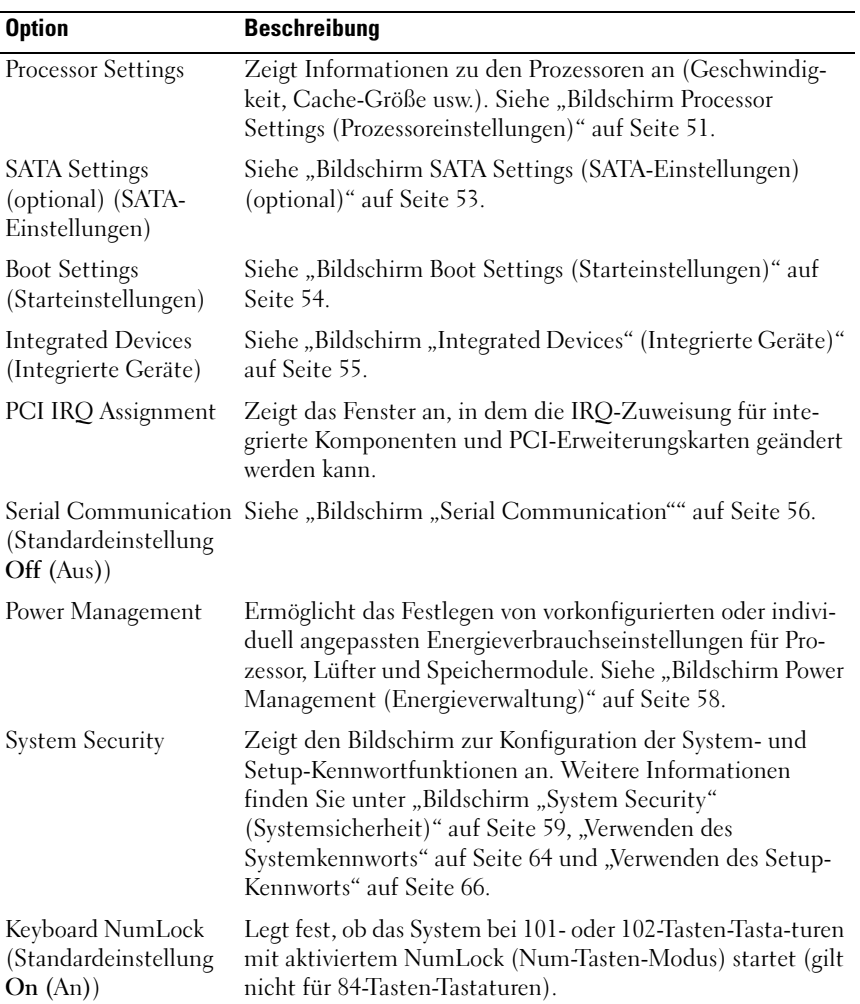

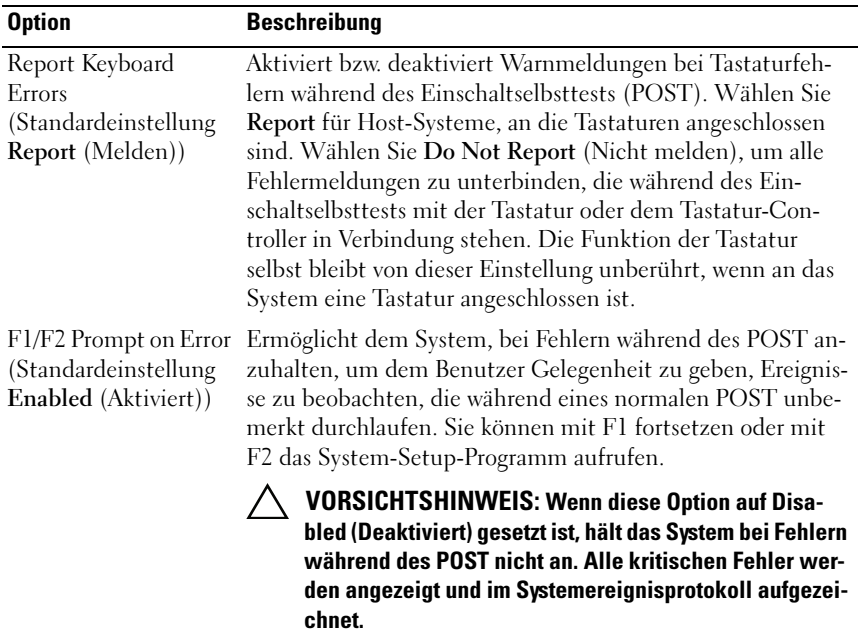

#### <span id="page-49-0"></span>Bildschirm Memory Settings (Speichereinstellungen)

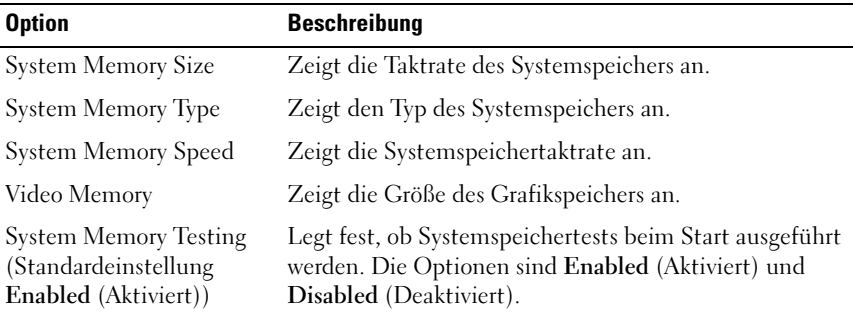

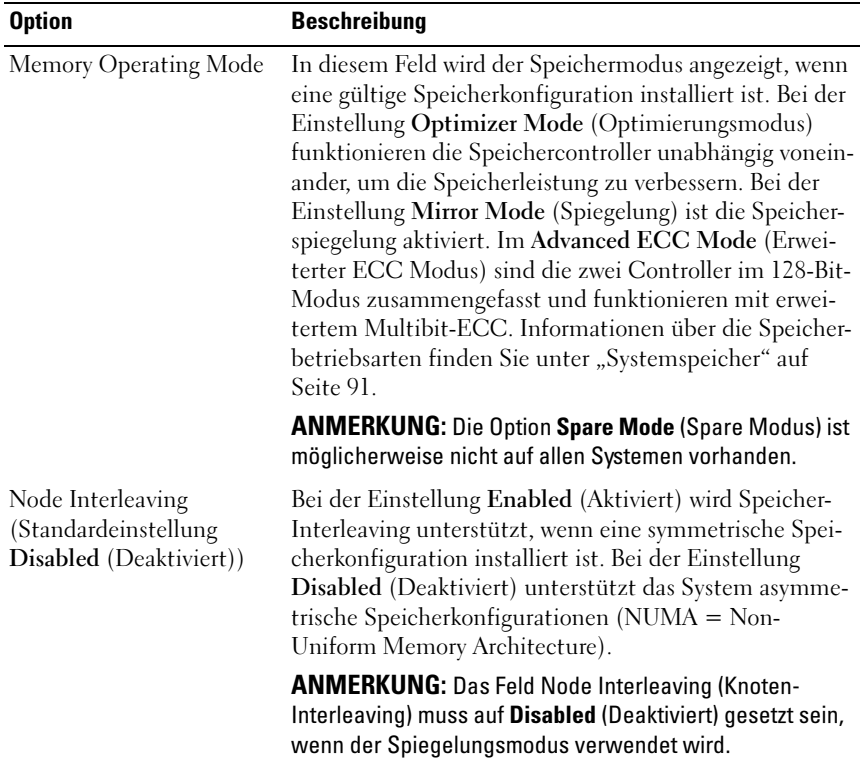

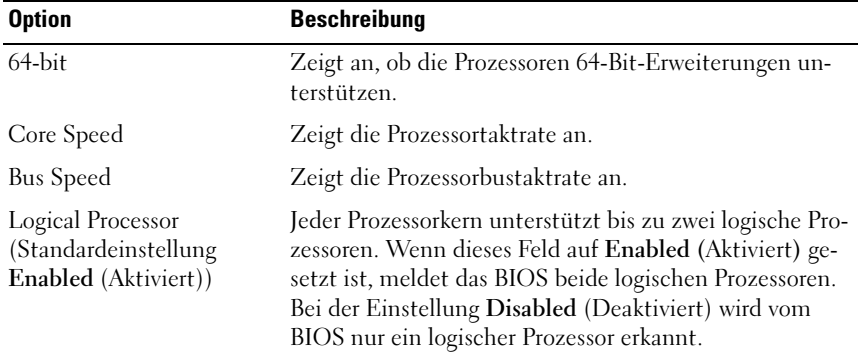

#### <span id="page-50-0"></span>Bildschirm Processor Settings (Prozessoreinstellungen)

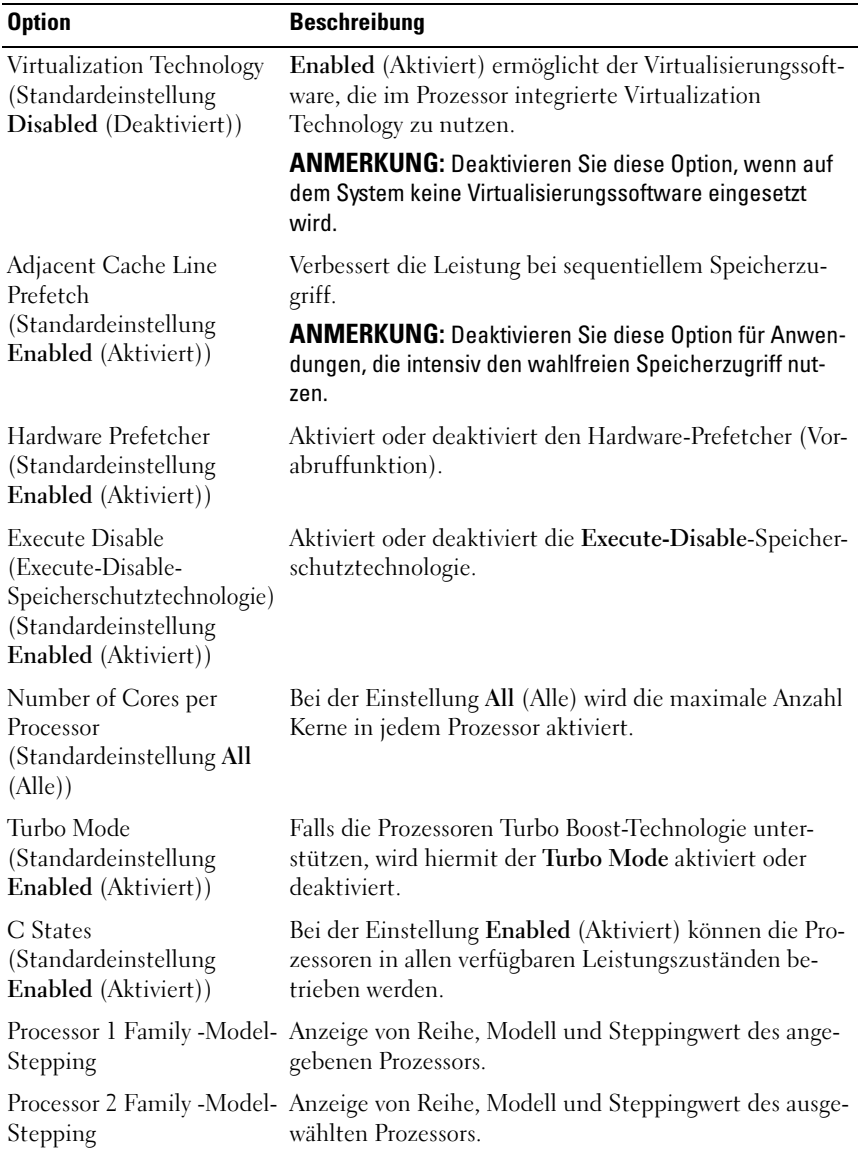

<span id="page-52-0"></span>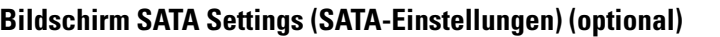

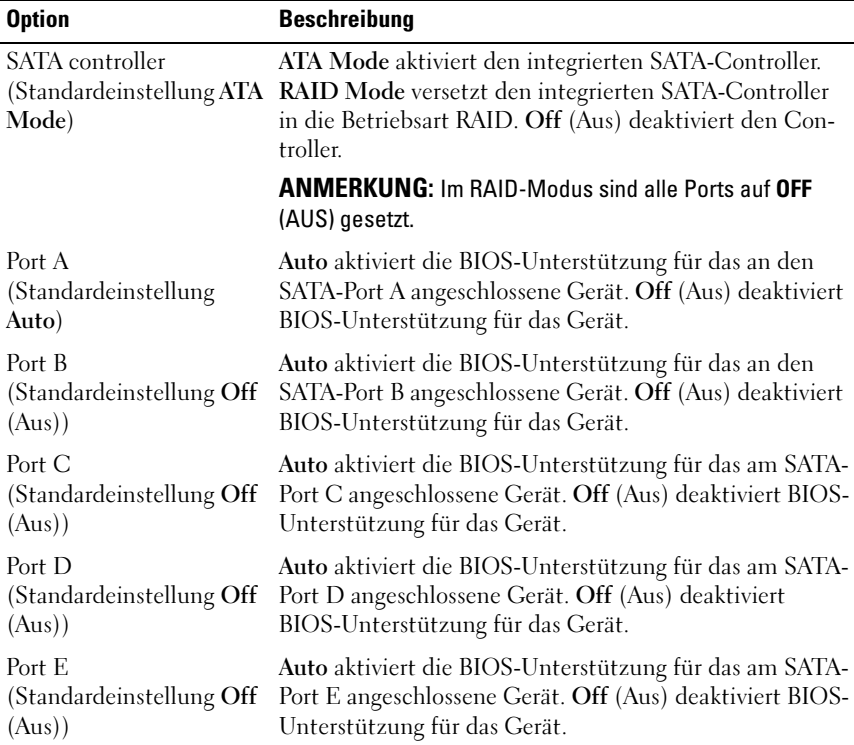

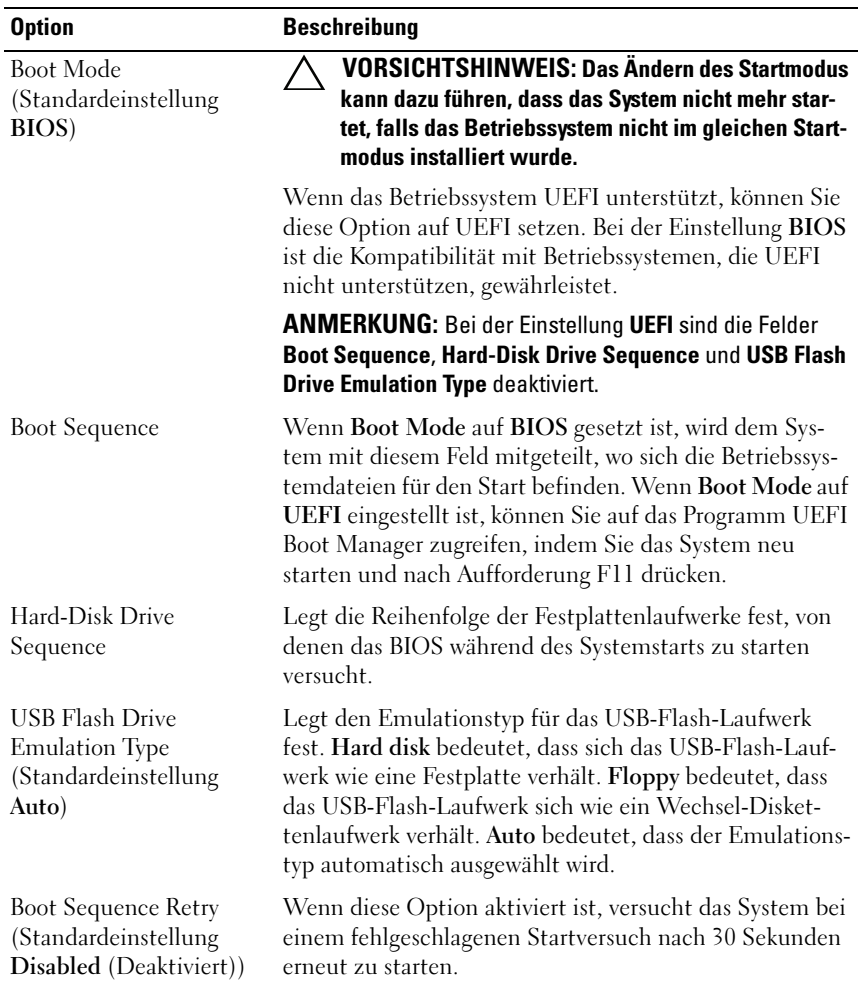

#### <span id="page-53-0"></span>Bildschirm Boot Settings (Starteinstellungen)

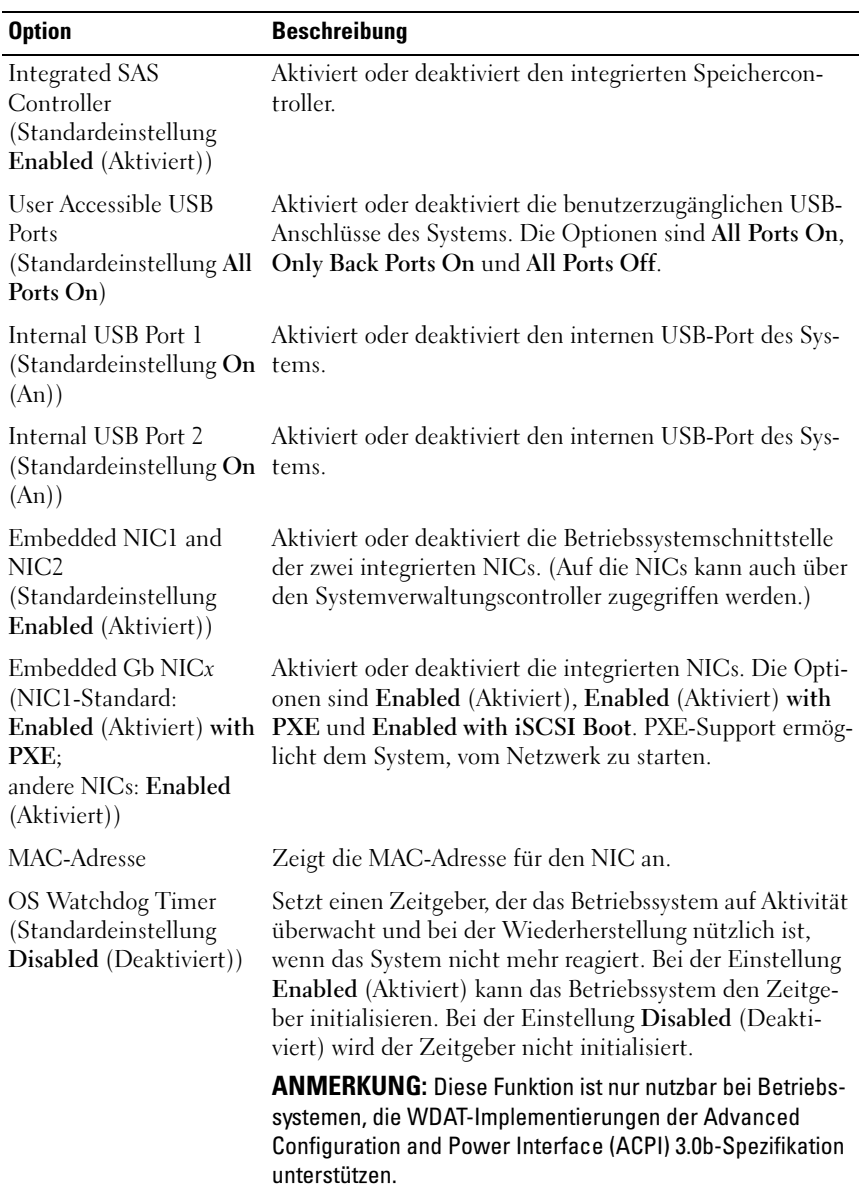

#### <span id="page-54-0"></span>Bildschirm "Integrated Devices" (Integrierte Geräte)

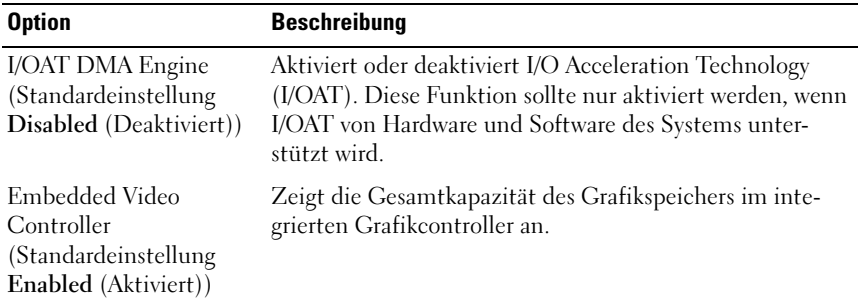

#### Bildschirm PCI IRQ Assignments (PCI-IRQ-Zuweisungen)

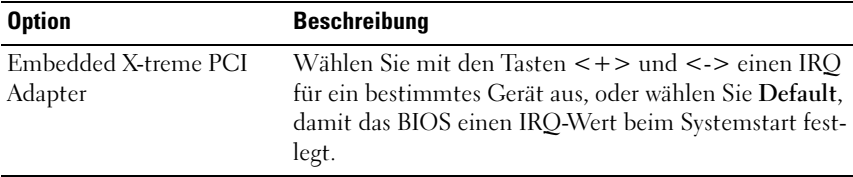

#### <span id="page-55-0"></span>Bildschirm "Serial Communication"

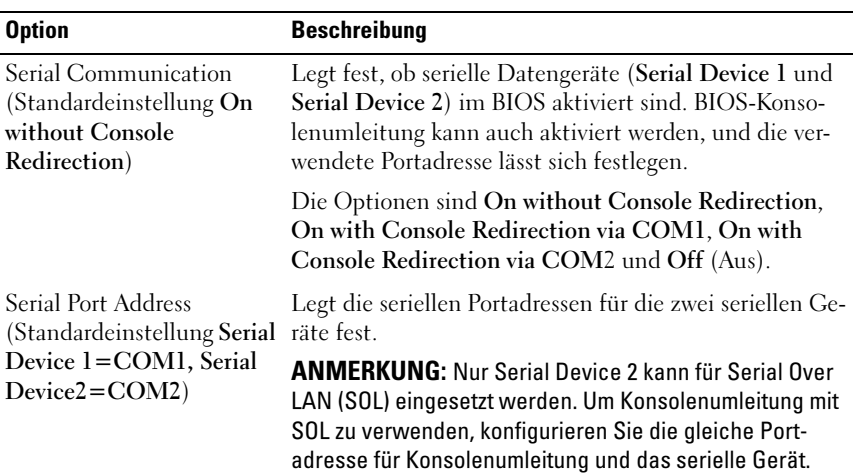

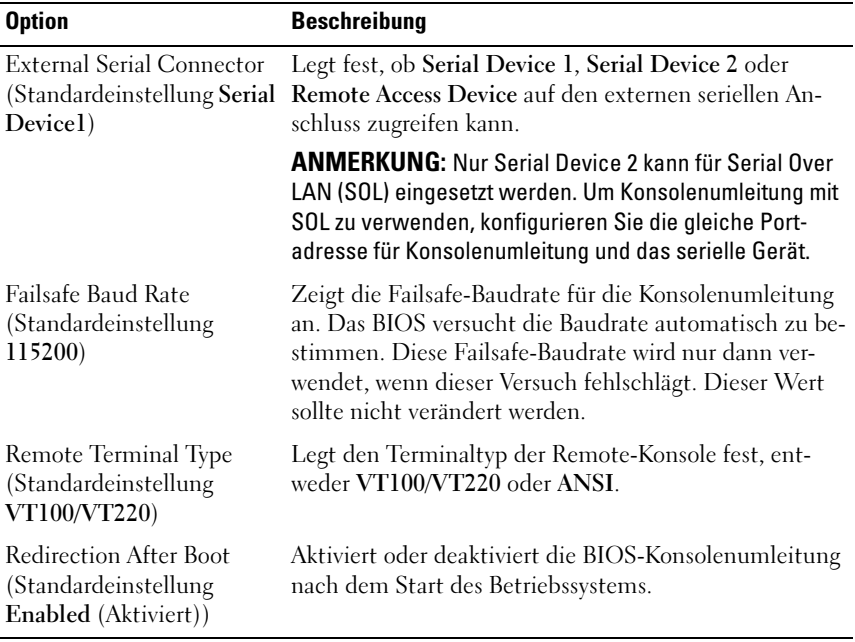

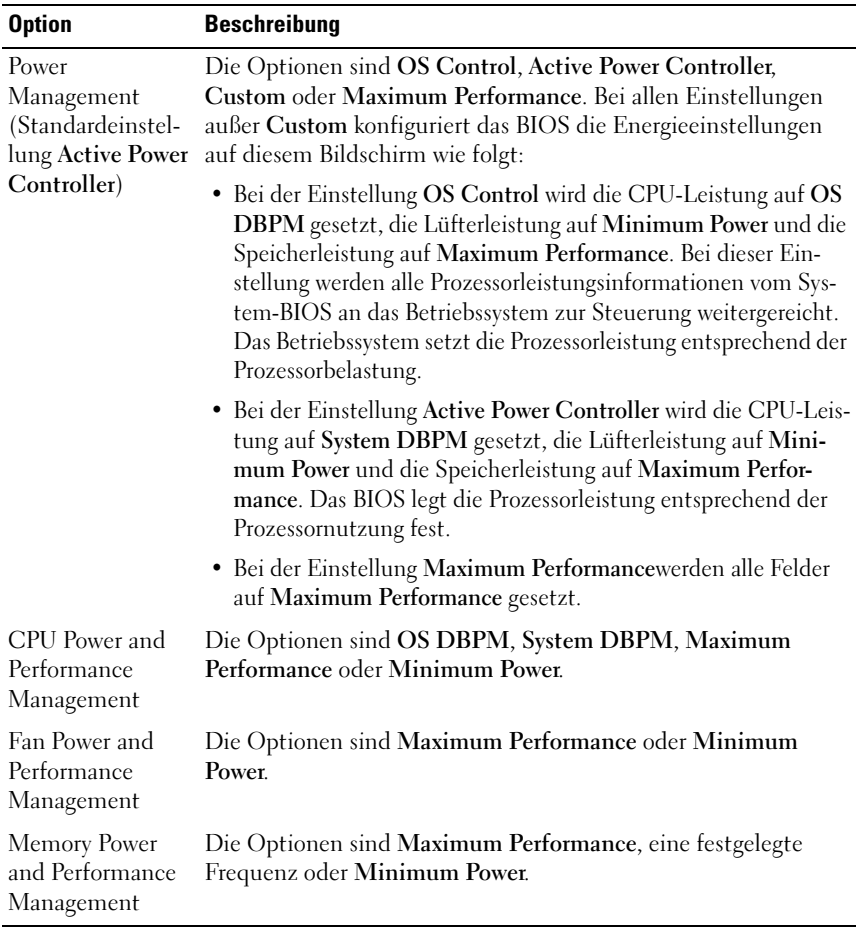

#### <span id="page-57-0"></span>Bildschirm Power Management (Energieverwaltung)

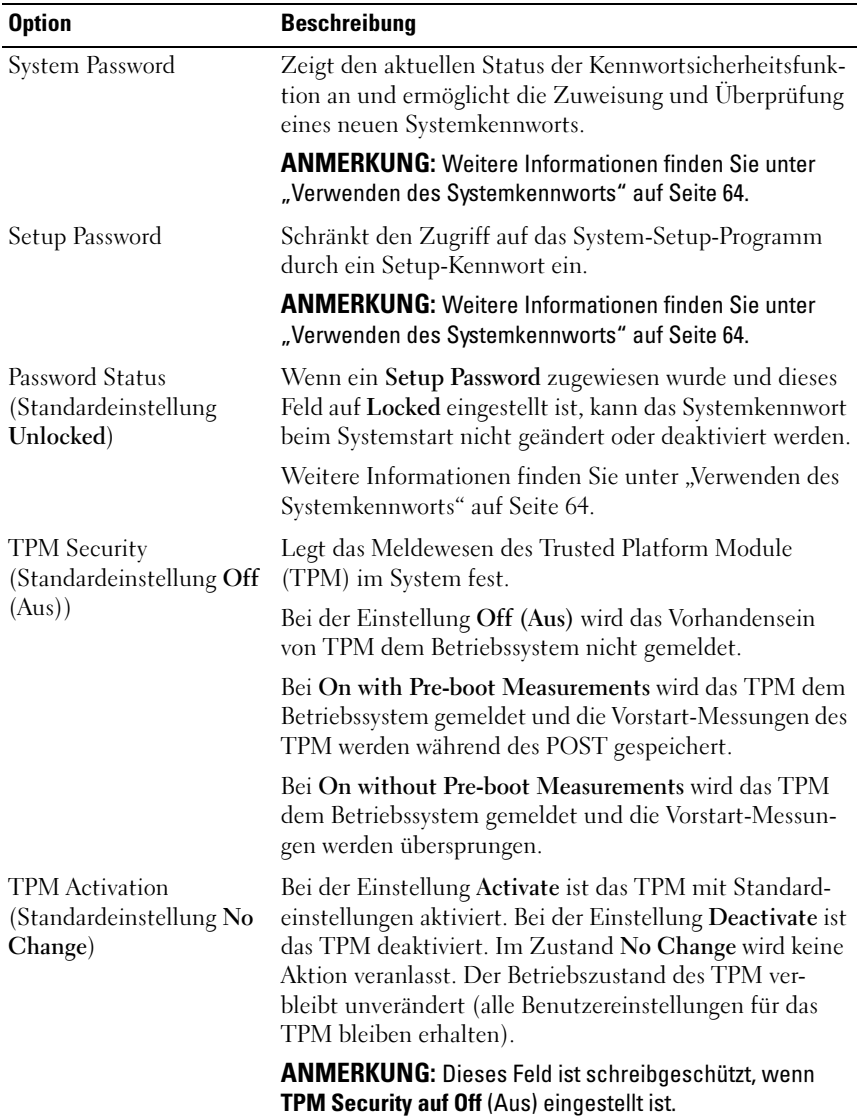

#### <span id="page-58-0"></span>Bildschirm "System Security" (Systemsicherheit)

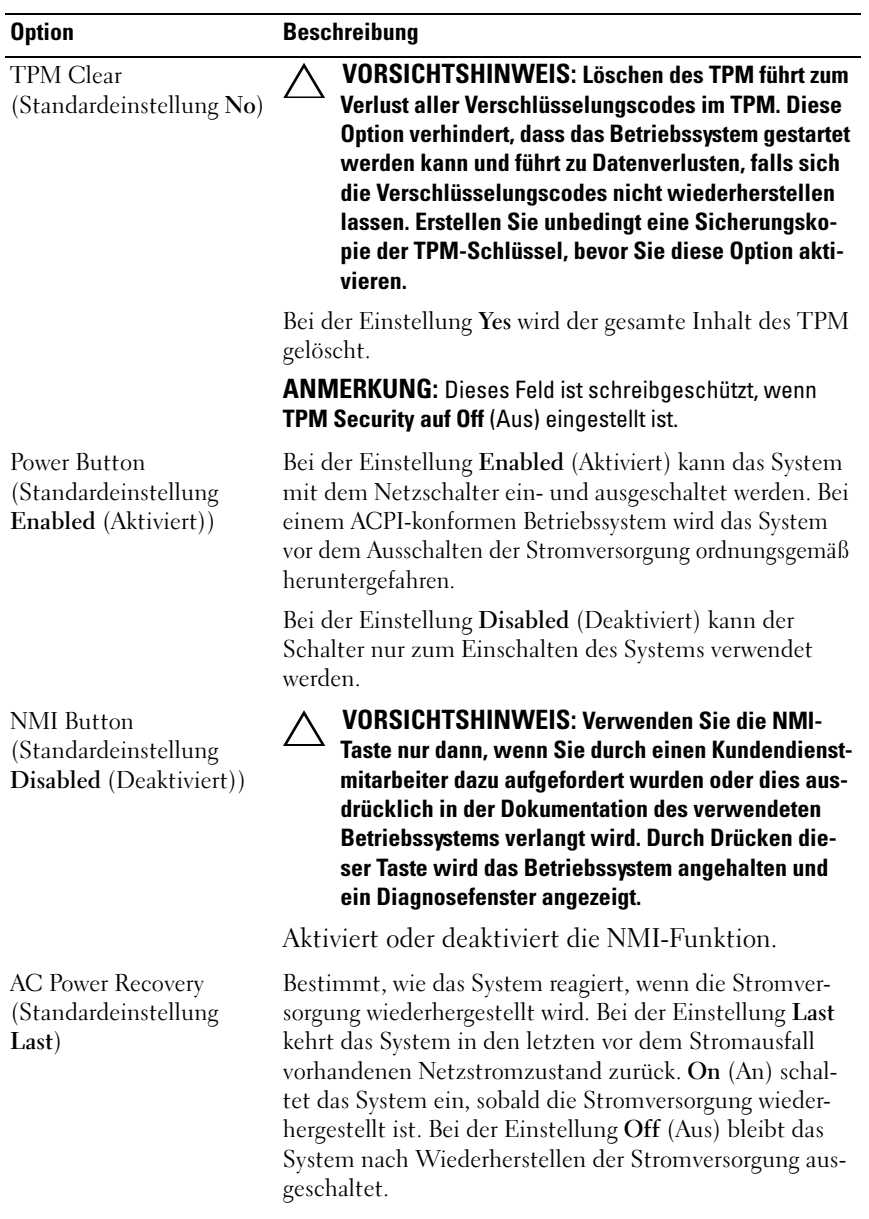

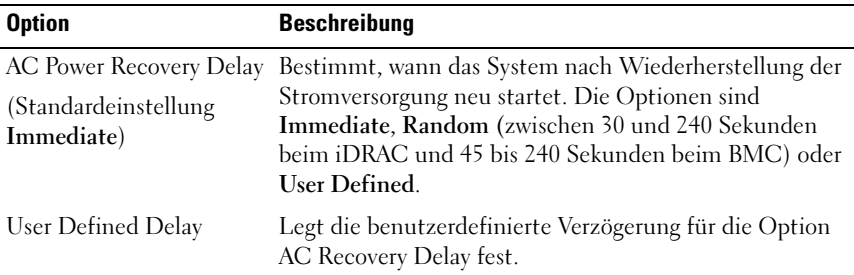

#### Bildschirm "Exit" (Beenden)

Drücken Sie <Esc>, um das System-Setup-Programm zu beenden; daraufhin wird der Bildschirm Exit angezeigt:

- Save Changes and Exit (Anderungen speichern und beenden)
- Discard Changes and Exit (Änderungen verwerfen und beenden)
- Return to Setup (Zum Setup zurückkehren)

## <span id="page-60-0"></span>Aufrufen des UEFI-Boot-Managers

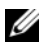

**ZANMERKUNG:** Damit ein Betriebssystem im UEFI-Modus installiert werden kann, muss es 64-Bit UEFI-kompatibel sein (zum Beispiel Microsoft $^\circledR$  Windows Server $^\circledR$ 2008 x64). DOS und 32-Bit-Betriebssysteme lassen sich nur im BIOS-Startmodus installieren.

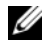

**ANMERKUNG:** Der Startmodus muss im System-Setup-Programm auf UEFI gesetzt sein, um den UEFI-Boot-Manager aufrufen zu können.

Mit dem UEFI-Boot-Manager sind folgende Vorgänge möglich:

- Startoptionen hinzufügen, löschen und anordnen
- Zugriff auf das System-Setup-Programm und Startoptionen auf BIOS-Ebene ohne Neustart
- 1 Schalten Sie das System ein oder starten Sie es neu.
- 2 Drücken Sie die Taste <F11>, wenn folgende Meldung angezeigt wird:

<F11> = UEFI Boot Manager

#### **ZANMERKUNG:** Das System reagiert erst, wenn die USB-Tastatur aktiv ist.

Wenn der Ladevorgang des Betriebssystems beginnt, bevor Sie <F11> gedrückt haben, lassen Sie das System den Start ausführen. Starten Sie dann das System neu und versuchen Sie es erneut.

#### Tasten Maßnahme Pfeil nach oben Markiert das vorangehende Feld. Pfeil nach unten Markiert das nächste Feld. Leertaste, Eingabetaste, <+>, <–> Zeigt die möglichen Einstellungen eines Feldes nacheinander an. <Esc> Aktualisiert den UEFI Boot-Manager-Bildschirm (Seite eins) oder kehrt zum vorherigen Bildschirm zurück. <F1> Zeigt die Hilfedatei des UEFI-Boot-Managers an.

#### Verwenden der Navigationstasten des UEFI-Boot-Managers

#### Bildschirm "UEFI Boot Manager"

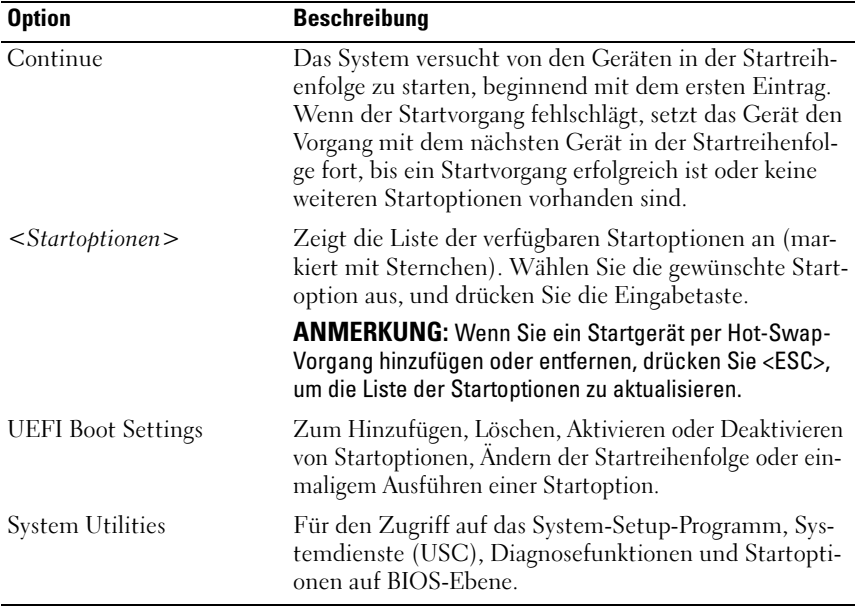

#### Bildschirm "UEFI Boot Settings"

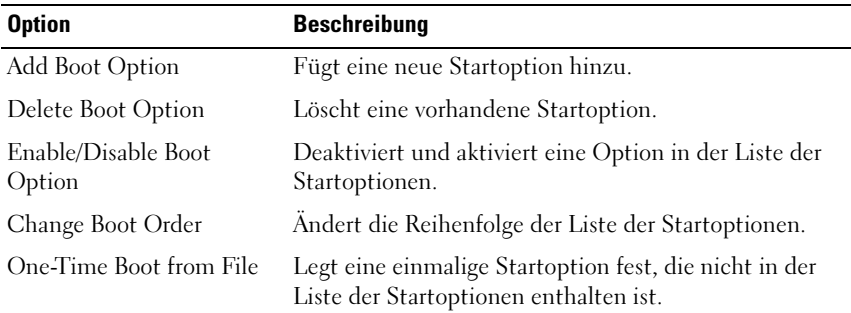

#### Bildschirm "System Utilities"

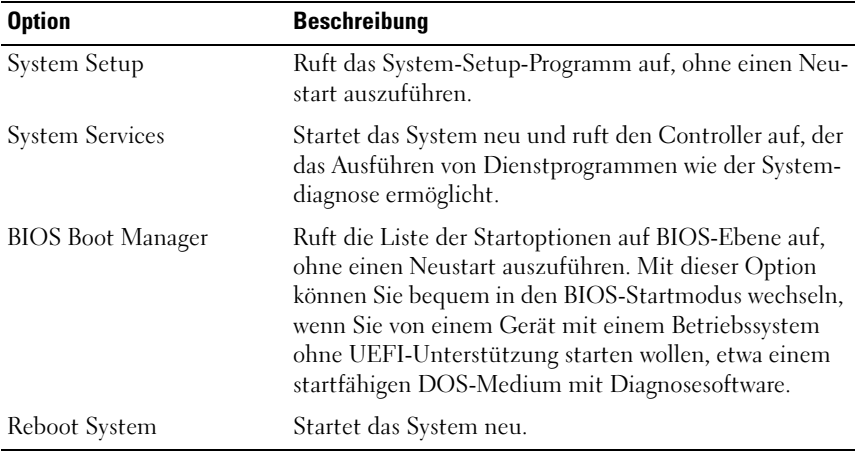

### System- und Setup-Kennwortfunktionen

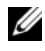

**ANMERKUNG:** Falls das Kennwort verlorengegangen ist, lesen Sie "Deaktivieren [eines verlorenen Kennworts" auf Seite 164.](#page-163-0)

Im Lieferzustand ist im BIOS kein Systemkennwort aktiviert.

VORSICHTSHINWEIS: Kennwörter bieten einen gewissen Schutz für die auf dem System gespeicherten Daten. Wenn das System unbeaufsichtigt läuft, kann jede beliebige Person auf Daten zugreifen, die im System gespeichert sind.

#### <span id="page-63-0"></span>Verwenden des Systemkennworts

Wenn ein Systemkennwort zugewiesen wurde, wird der Benutzer nach dem Systemstart zur Eingabe des Kennworts aufgefordert. Nur mit Kenntnis des richtigen Kennworts kann das System in vollem Umfang genutzt werden.

#### Zuweisen eines Systemkennworts

Bevor Sie ein Systemkennwort zuweisen, muss das System-Setup-Programm aufgerufen und die Option System Password aktiviert werden.

Wenn ein Systemkennwort zugewiesen wurde, ist System Password auf Enabled (Aktiviert) gesetzt. Wenn Password Status auf Unlocked gesetzt ist, können Sie das Systemkennwort ändern. Bei der Einstellung Locked können Sie das Systemkennwort nicht ändern. Durch das Deaktivieren des Kennworts mit dem entsprechenden Jumper auf der Systemplatine wird System Password auf Disabled (Deaktiviert) gesetzt, und Sie können das Systemkennwort nicht ändern oder neu eingeben.

Wenn kein Systemkennwort zugewiesen wurde und der Kennwort-Jumper auf der Systemplatine sich in aktivierter Position befindet, ist die Option Sys-tem Password auf Not Enabled (Aktiviert) und die Option Password Status auf Unlocked gesetzt. So weisen Sie ein Systemkennwort zu:

- 1 Überprüfen Sie, ob Password Status auf Unlocked gesetzt ist.
- 2 Markieren Sie die Option System Password und drücken Sie die Eingabetaste.
- 3 Geben Sie das neue Systemkennwort ein.

Das Kennwort darf bis zu 32 Zeichen lang sein.

Beim Eingeben der Zeichen werden Platzhalter im Feld angezeigt.

Bei der Kennwortzuweisung wird nicht zwischen Groß- und Kleinschreibung unterschieden. Drücken Sie zum Löschen von Zeichen die Rücktaste oder die Nach-links-Taste.

**22 ANMERKUNG:** Damit Sie das Feld ohne Vergabe eines Systemkennworts verlassen können, drücken Sie die Eingabetaste, um zu einem anderen Feld zu wechseln, oder drücken Sie zu einem beliebigen Zeitpunkt vor dem Abschluss von [Schritt 5](#page-64-0) die Esc-Taste.

4 Drücken Sie die <Eingabetaste>.

<span id="page-64-0"></span>5 Um das Kennwort zu bestätigen, geben Sie dieses erneut ein und drücken Sie die Eingabetaste.

System Password hat jetzt die Einstellung Enabled (Aktiviert). Sie können nun das System-Setup-Programm beenden und das System einsetzen.

6 Starten Sie entweder das System neu, um den Kennwortschutz wirksam werden zu lassen, oder setzen Sie Ihre Arbeit fort.

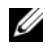

**ZANMERKUNG: Der Kennwortschutz wird erst wirksam, wenn das System** neu gestartet wird.

#### Verwenden des Systemkennworts zur Systemsicherung

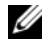

**ZANMERKUNG:** Wenn ein Setup-Kennwort vergeben wurde (siehe "Verwenden [des Setup-Kennworts" auf Seite 66](#page-65-0)), wird das Setup-Kennwort als alternatives Systemkennwort zugelassen.

Wenn Password Status auf Unlocked gesetzt ist, kann die Kennwortsicherheit aktiviert bleiben oder deaktiviert werden.

So aktivieren Sie den Kennwortschutz:

- 1 Schalten Sie das System ein oder führen Sie mit <Strg><Alt><Entf> einen Neustart durch.
- 2 Geben Sie das Kennwort ein und drücken Sie die Eingabetaste.

So deaktivieren Sie den Kennwortschutz:

- 1 Schalten Sie das System ein oder führen Sie mit <Strg><Alt><Entf> einen Neustart durch.
- 2 Geben Sie das Kennwort ein und drücken Sie <Strg><Eingabetaste>.

Wenn Password Status auf Locked gesetzt ist, müssen Sie beim Neustarten das Kennwort eingeben und die Eingabetaste drücken, wenn Sie dazu aufgefordert werden.

Wenn ein falsches Systemkennwort eingegeben wurde, zeigt das System eine Meldung an und fordert Sie zur Eingabe des Kennworts auf. Sie haben drei Versuche, das korrekte Kennwort einzugeben. Nach dem dritten erfolglosen Versuch informiert das System in einer Fehlermeldung darüber, dass das System angehalten wurde und manuell mit dem Netzschalter ausgeschaltet werden muss.

Auch nach dem Herunterfahren und Neustarten des Systems wird die Fehlermeldung angezeigt, bis das korrekte Kennwort eingegeben wurde.

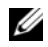

**ZANMERKUNG:** Die Option Password Status kann in Verbindung mit den Optionen System Password und Setup Password eingesetzt werden, um das System vor unerlaubtem Zugriff zu schützen

#### Deaktivieren des Systemkennworts

Wenn das Systemkennwort bereits gesetzt ist, können Sie es deaktivieren, indem Sie das Kennwort während des POST eingeben und <Strg> <Eingabetaste> drücken, oder Sie können das System-Setup-Programm aufrufen und im Menü System Password zweimal die <Eingabetaste> drücken.

#### Ändern eines bestehenden Systemkennworts

- 1 Rufen Sie während des POST das System-Setup-Programm auf, indem Sie die Taste <F2> drücken.
- 2 Rufen Sie den Bildschirm System Security (Systemsicherheit) auf.
- 3 Überprüfen Sie, ob Password Status (Kennwortstatus) auf Unlocked (Nicht gesperrt) gesetzt ist.
- 4 Geben Sie das neue Systemkennwort in die beiden Kennwortfelder ein.

Das Feld System Password (Systemkennwort) wird zu Not Enabled (Nicht aktiviert) geändert, falls das Kennwort gelöscht wurde.

#### <span id="page-65-0"></span>Verwenden des Setup-Kennworts

#### <span id="page-65-1"></span>Zuweisen eines Setup-Kennworts

Ein Setup-Passwort kann nur zugewiesen werden, wenn die Option Setup Password auf Not Enabled (Aktiviert) gesetzt ist. Um ein Setup-Kennwort zuzuweisen, markieren Sie die Option Setup Password und drücken Sie die Taste <+> oder <–>. Das System fordert Sie dazu auf, das Kennwort einzugeben und zu bestätigen.

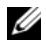

**ANMERKUNG:** Es ist möglich, das gleiche Kennwort als System- und als Setup-Kennwort zu verwenden. Wenn die beiden Kennwörter nicht identisch sind, kann das Setup-Kennwort als alternatives Systemkennwort eingesetzt werden. Das Systemkennwort kann nicht anstelle des Setup-Kennworts verwendet werden.

Das Kennwort darf bis zu 32 Zeichen lang sein.

Beim Eingeben der Zeichen werden Platzhalter im Feld angezeigt.

Bei der Kennwortzuweisung wird nicht zwischen Groß- und Kleinschreibung unterschieden. Drücken Sie zum Löschen von Zeichen die Rücktaste oder die Nach-links-Taste.

Wenn Sie das Kennwort bestätigen, wird die Option Setup Password auf Enabled (Aktiviert) gesetzt. Beim nächsten Aufruf des System-Setup-Programms fordert Sie das System zur Eingabe des Setup-Kennworts auf.

Eine Änderung der Option Setup Password wird sofort wirksam (das System muss nicht neu gestartet werden).

#### Betrieb mit aktiviertem Setup-Kennwort

Wenn die Option Setup Password auf Enabled (Aktiviert) gesetzt ist, muss zuerst das korrekte Kennwort eingegeben werden, bevor die meisten Optionen des System-Setups bearbeitet werden können.

Wird auch beim dritten Versuch nicht das korrekte Passwort eingegeben, können die Einstellungen in den Bildschirmen des System-Setups zwar angezeigt aber nicht geändert werden. Die folgenden Optionen sind Ausnahmen: Wenn System Password nicht auf Enabled (Aktiviert) gesetzt ist und nicht über die Option Password Status gesperrt ist, kann ein Systemkennwort zugewiesen werden. Sie können ein bestehendes Systemkennwort nicht deaktivieren oder ändern.

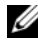

**ANMERKUNG:** Die Option Password Status kann zusammen mit der Option Setup Password verwendet werden, um das Systemkennwort vor unbefugten Änderungen zu schützen.

#### Löschen oder Ändern eines bestehenden Setup-Kennworts

- 1 Rufen Sie das System-Setup-Programm auf und wählen Sie System Security.
- 2 Markieren Sie Setup Password, und drücken Sie zum Anzeigen des entsprechenden Fensters die Eingabetaste. Drücken Sie zweimal die Eingabetaste, um das vorhandene Setup-Kennwort zu löschen.

Die Einstellung wird auf Not Enabled gesetzt.

3 Wenn ein neues Setup-Kennwort zugewiesen werden soll, führen Sie die Schritte unter ["Zuweisen eines Setup-Kennworts" auf Seite 66](#page-65-1) aus.

## Integrierte Systemverwaltung

Der Lifecycle-Controller ist ein integriertes Dienstprogramm, das Systemverwaltungsaufgaben aus einer integrierten Umgebung während der gesamten Server-Lebensdauer ermöglicht.

Der Controller lässt sich während des Startvorgangs aufrufen und unabhängig vom Betriebssystem verwenden.

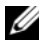

#### **ZANMERKUNG:** Bestimmte Plattformkonfigurationen unterstützen möglicherweise nicht alle Controllerfunktionen.

Die folgenden Lifecycle Controller-Funktionen werden von Systemen mit Baseboard Management Controller (BMC) unterstützt:

- Installation eines Betriebssystems
- Ausführen von Diagnose zum Überprüfen von Speicher, E/A-Geräten, Prozessoren, physischen Laufwerken und anderen Peripheriegeräten

Wenn eine optionale iDRAC6 Express-Karte installiert ist, stellt der Controller die folgenden zusätzlichen Funktionen bereit:

- Herunterladen und Durchführen von Firmware-Updates
- Konfigurieren von Hardware und Firmware

Nähere Informationen über das Einrichten des Controllers, das Konfigurieren von Hardware und Firmware sowie das Bereitstellen des Betriebssystems finden Sie im Benutzerhandbuch zum Lifecycle-Controller auf der Dell Support-Website unter support.dell.com/manuals.

## iDRAC-Konfigurationsprogramm

Das iDRAC-Konfigurationsdienstprogramm ist eine Vorstart-Konfigurationsumgebung, die es ermöglicht, Parameter für den iDRAC6 und den verwalteten Server anzuzeigen und einzustellen. Mit dem iDRAC-Konfigurationsprogramm sind folgende Vorgänge möglich:

- Konfigurieren, Aktivieren oder Deaktivieren des lokalen iDRAC6-Netzwerks (LAN) über den reservierten iDRAC6 Enterprise-Karten-Port oder die integrierten NICs.
- Aktivieren oder Deaktivieren von IPMI über LAN.
- Aktivieren eines LAN-PET-Ziels (Platform Event Trap).
- Verbinden oder Trennen der Virtual-Media-Geräte.
- Ändern des Benutzernamens und Kennworts des Administrators sowie Verwalten von Benutzerrechten.
- Anzeigen von SEL-Meldungen (Systemereignisprotokoll) oder Löschen von Meldungen aus dem Protokoll.

Weitere Informationen zur Nutzung des iDRAC6 finden Sie auch in der Dokumentation zum iDRAC6 und zu den Systemverwaltungsanwendungen.

#### Aufrufen des iDRAC-Konfigurationsprogramms

- 1 Schalten Sie das System ein oder starten Sie es neu.
- 2 Drücken Sie <Strg><E>, wenn Sie während des POST dazu aufgefordert werden.

Wenn das Betriebssystem geladen wird, bevor Sie <Strg><E> drücken konnten, lassen Sie das System vollständig hochfahren, und starten Sie dann das System neu und versuchen es erneut.

# 3

## Installieren von Systemkomponenten

## Empfohlene Werkzeuge

- Schlüssel für das Systemschloss
- Kreuzschlitzschraubendreher der Größen 1 und 2
- Torx-Schraubendreher T10
- Erdungsband

## Das Innere des Systems

 $\triangle$  VORSICHTSHINWEIS: Viele Reparaturarbeiten dürfen nur von qualifizierten Servicetechnikern durchgeführt werden. Fehlerbehebungsmaßnahmen oder einfache Reparaturen sollten Sie nur dann selbst übernehmen, wenn dies mit der Produktdokumentation im Einklang steht oder Sie vom Team des Online- oder Telefonsupports dazu aufgefordert werden. Schäden durch nicht von Dell genehmigte Wartungsversuche werden nicht durch die Garantie abgedeckt. Lesen und befolgen Sie die zusammen mit dem Produkt gelieferten Sicherheitshinweise.

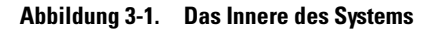

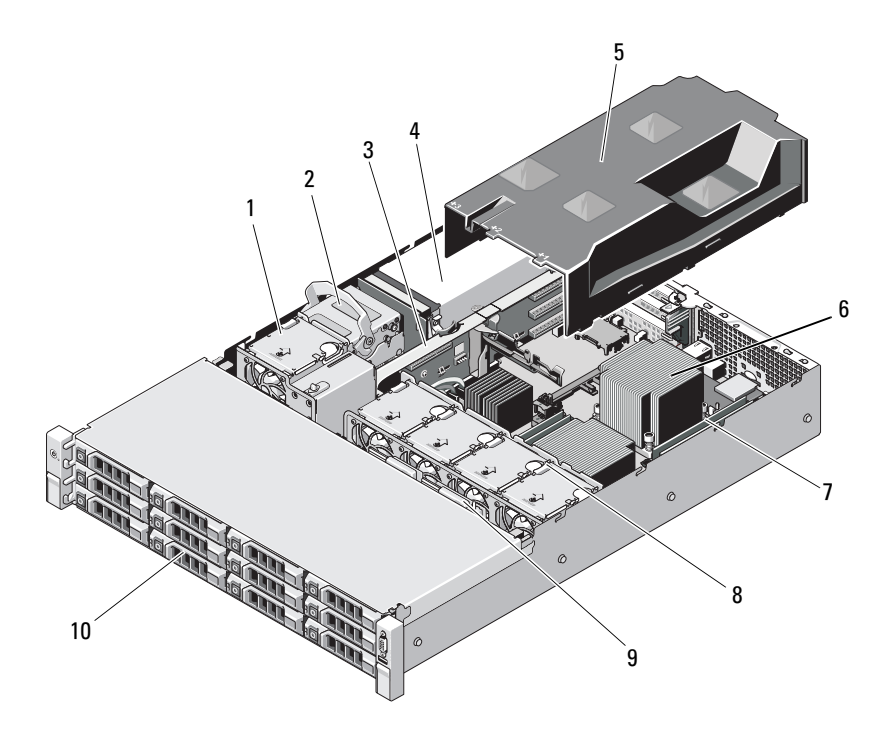

- 
- 3 Erweiterungskarten-Riser 4 Netzteilschächte (2)
- 
- 7 Speichermodule (8) 8 Systemlüfter (4)
- 
- 1 Lüfter 2 Interne Festplattenlaufwerke (2)
	-
- 5 Kühlgehäuse 6 Kühlkörper/Prozessor (2)
	-
- 9 SAS-Rückwandplatine 10 Festplattenlaufwerke (12)
# Frontverkleidung (optional)

## <span id="page-72-1"></span>Abnehmen der Frontverkleidung

- 1 Entriegeln Sie die Frontverkleidung mit dem Systemschlüssel.
- 2 Heben Sie die Sperrklinke neben dem Schloss an.
- 3 Schwenken Sie die linke Seite der Frontverkleidung von der Vorderseite des Systems weg.
- 4 Lösen Sie die rechte Seite der Frontverkleidung aus dem Haken und nehmen Sie die Frontverkleidung vom System ab.

<span id="page-72-0"></span>Abbildung 3-2. Frontverkleidung entfernen und anbringen

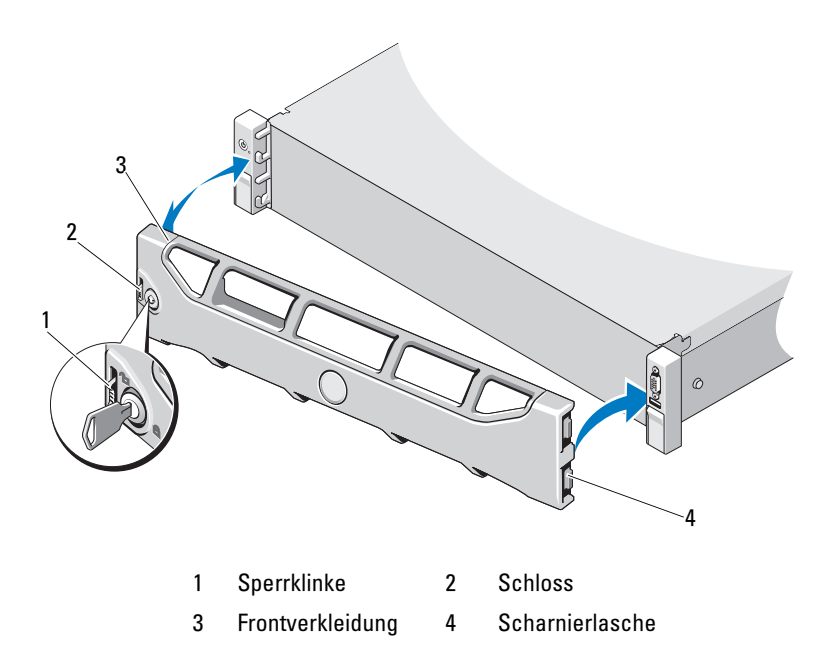

## Anbringen der Frontverkleidung

- 1 Haken Sie das rechte Ende der Frontverkleidung am Gehäuse ein.
- 2 Schwenken Sie das freie Ende der Frontverkleidung auf das System.
- 3 Sichern Sie die Frontverkleidung mit dem Systemschloss. Siehe [Abbildung 3-2.](#page-72-0)

# Öffnen und Schließen des Systems

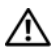

WARNUNG: Beim Anheben des Systems sollten Sie sich stets von jemand anders helfen lassen. Um Verletzungen zu vermeiden, sollten Sie nicht versuchen, das System allein zu bewegen.

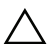

VORSICHTSHINWEIS: Viele Reparaturarbeiten dürfen nur von qualifizierten Servicetechnikern durchgeführt werden. Fehlerbehebungsmaßnahmen oder einfache Reparaturen sollten Sie nur dann selbst übernehmen, wenn dies mit der Produktdokumentation im Einklang steht oder Sie vom Team des Online- oder Telefonsupports dazu aufgefordert werden. Schäden durch nicht von Dell genehmigte Wartungsversuche werden nicht durch die Garantie abgedeckt. Lesen und befolgen Sie die zusammen mit dem Produkt zur Verfügung gestellten Sicherheitshinweise.

## <span id="page-73-0"></span>Öffnen des Systems

- 1 Schalten Sie das System sowie die angeschlossenen Peripheriegeräte aus, und trennen Sie das System von der Netzstromsteckdose und den Peripheriegeräten.
- 2 Drehen Sie die Verriegelung des Hebels an der Systemabdeckung gegen den Uhrzeigersinn in die entsperrte Position. Siehe [Abbildung 3-3.](#page-74-0)
- 3 Heben Sie den Freigabehebel auf der Systemoberseite an, und schieben Sie die Gehäuseabdeckung nach hinten.
- 4 Fassen Sie die Abdeckung auf beiden Seiten an und heben Sie sie vorsichtig vom System ab. Siehe [Abbildung 3-3.](#page-74-0)

<span id="page-74-0"></span>Abbildung 3-3. Systemabdeckung entfernen und anbringen

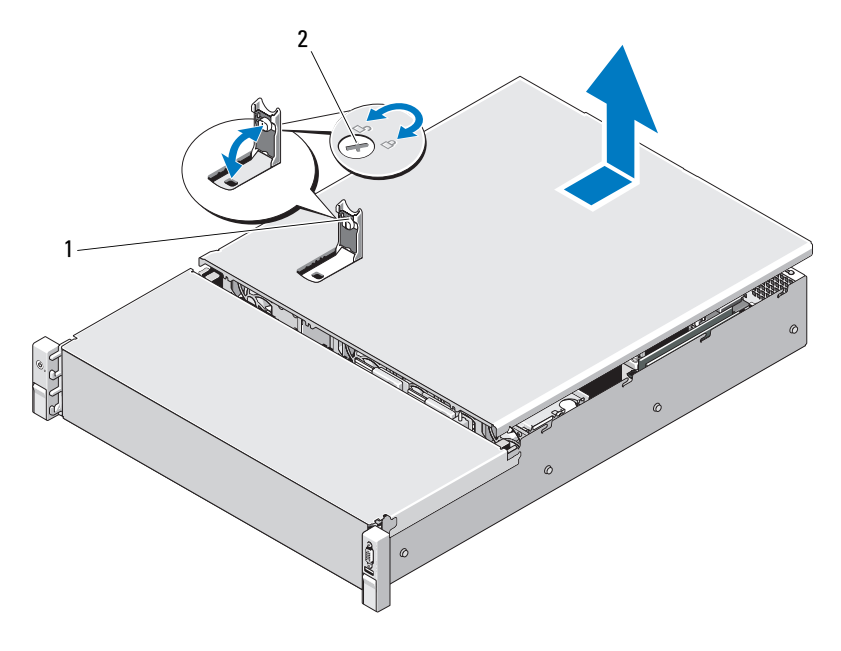

1 Freigabehebel der Abdeckung 2 Verriegelung

## <span id="page-74-1"></span>Schließen des Systems

- 1 Heben Sie den Freigabehebel auf der Systemabdeckung an.
- 2 Positionieren Sie die Abdeckung auf dem Gehäuse und versetzen Sie sie leicht nach hinten, damit die zwei Haken an der hinteren Kante der Abdeckung über die entsprechenden Laschen an der hinteren Kante des Gehäuses greifen. Siehe [Abbildung 3-3](#page-74-0).
- 3 Schieben Sie die Abdeckung in Richtung Gehäusevorderseite und drücken Sie den Freigabehebel nach unten.
- 4 Drehen Sie die Verriegelung des Freigabehebels im Uhrzeigersinn, um die Abdeckung zu sichern.
- 5 Verbinden Sie das System und die Peripheriegeräte wieder mit dem Netzstrom und schalten Sie sie ein.

# Kühlgehäuse

Das System ist mit einem Kühlgehäuse ausgestattet, das den Luftstrom von den Lüftern über die Systemprozessoren und Speichermodule lenkt.

## <span id="page-75-0"></span>Entfernen des Kühlgehäuses

- $\triangle$  VORSICHTSHINWEIS: Viele Reparaturarbeiten dürfen nur von qualifizierten Servicetechnikern durchgeführt werden. Fehlerbehebungsmaßnahmen oder einfache Reparaturen sollten Sie nur dann selbst übernehmen, wenn dies mit der Produktdokumentation im Einklang steht oder Sie vom Team des Online- oder Telefonsupports dazu aufgefordert werden. Schäden durch nicht von Dell genehmigte Wartungsversuche werden nicht durch die Garantie abgedeckt. Lesen und befolgen Sie die zusammen mit dem Produkt zur Verfügung gestellten Sicherheitshinweise.
	- 1 Öffnen Sie das System. Siehe ["Öffnen des Systems" auf Seite 74](#page-73-0).
	- 2 Heben Sie das Kühlgehäuse vorsichtig nach oben von der Systemplatine ab. Siehe [Abbildung 3-4.](#page-76-0)

#### <span id="page-76-0"></span>Abbildung 3-4. Kühlgehäuse installieren und entfernen

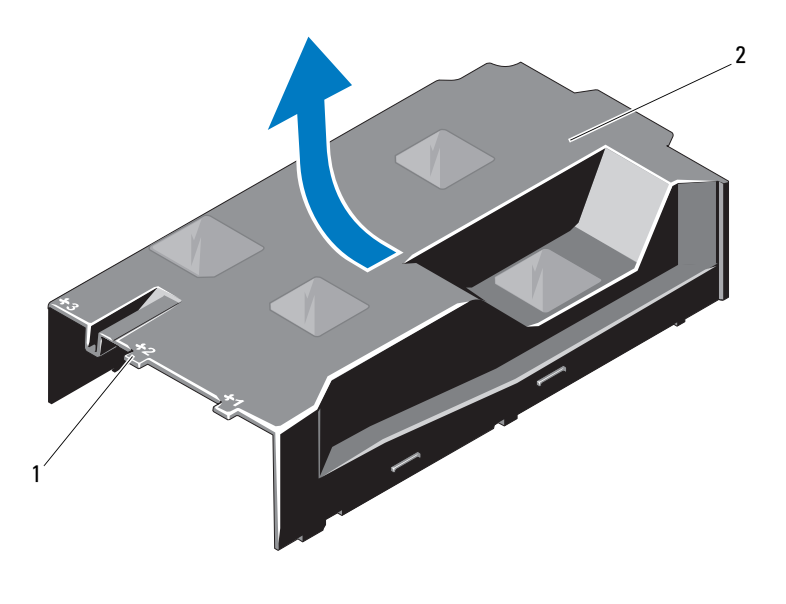

1 Nummerierte Lüfterschächte 2 Kühlgehäuse

#### <span id="page-76-1"></span>Installieren des Kühlgehäuses

- VORSICHTSHINWEIS: Viele Reparaturarbeiten dürfen nur von qualifizierten Servicetechnikern durchgeführt werden. Fehlerbehebungsmaßnahmen oder einfache Reparaturen sollten Sie nur dann selbst vornehmen, wenn dies mit der Produktdokumentation im Einklang steht oder Sie vom Team des Online- oder Telefonsupports dazu aufgefordert werden. Schäden durch nicht von Dell genehmigte Wartungsversuche werden nicht durch die Garantie abgedeckt. Lesen und befolgen Sie die zusammen mit dem Produkt gelieferten Sicherheitshinweise.
- 1 Richten Sie das Kühlgehäuse aus, wobei Sie die Mitte der nummerierten Lüfterschächte als Führungspunkt verwenden.
- 2 Drücken Sie das Kühlgehäuse nach unten in das Systemgehäuse.
- 3 Schließen Sie das System. Siehe ["Schließen des Systems" auf Seite 75](#page-74-1).
- 4 Verbinden Sie das System wieder mit dem Netzstrom und schalten Sie das System und alle angeschlossenen Peripheriegeräte ein.

# Festplattenlaufwerke

Das System unterstützt 3,5 Zoll (SAS oder SATA) Festplatten in einem 3,5 Zoll Hot-Swap-fähigen Festplattenlaufwerkträger. Die Festplatten werden auf der Vorderseite des Systems installiert (siehe [Abbildung 3-1](#page-71-0)). Auf der Vorderseite installierte Festplatten werden über Festplattenträger mit einer SAS-Rückwandplatine verbunden und können als hot-swap-fähig konfiguriert werden.

## <span id="page-77-2"></span>Entfernen eines Laufwerkplatzhalters

- VORSICHTSHINWEIS: Um eine ausreichende Systemkühlung zu gewährleisten, müssen alle leeren Festplattenschächte mit entsprechenden Platzhaltern belegt sein.
	- 1 Entfernen Sie gegebenenfalls die Frontverkleidung. Siehe "Abnehmen [der Frontverkleidung" auf Seite 73](#page-72-1).
- 2 Fassen Sie den Festplattenplatzhalter an der Vorderseite an, drücken Sie auf den Entriegelungshebel auf der rechten Seite, und ziehen Sie den Platzhalter aus dem Laufwerkschacht. Siehe [Abbildung 3-5](#page-77-0).

#### <span id="page-77-0"></span>Abbildung 3-5. Festplattenplatzhalter entfernen und installieren

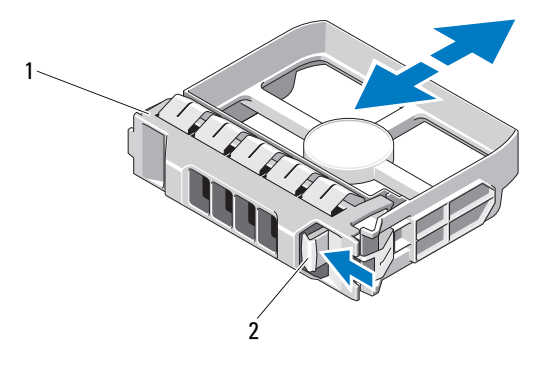

1 Festplattenplatzhalter 2 Entriegelungshebel

## <span id="page-77-1"></span>Installieren eines Festplattenplatzhalters

Richten Sie den Festplattenplatzhalter mit dem Laufwerkschacht aus und führen Sie den Platzhalter in den Laufwerkschacht ein, bis der Entriegelungshebel einrastet. Siehe [Abbildung 3-5.](#page-77-0)

## Entfernen eines hot-swap-fähigen Festplattenlaufwerks

- 1 Entfernen Sie gegebenenfalls die Frontverkleidung. Siehe "Abnehmen [der Frontverkleidung" auf Seite 73](#page-72-1).
- 2 Bereiten Sie das Laufwerk in der RAID-Verwaltungssoftware zum Entfernen vor. Warten Sie, bis die Festplattenanzeigen am Laufwerkträger signalisieren, dass das Laufwerk sicher entfernt werden kann. Siehe ["Festplattenanzeigemuster" auf Seite 15](#page-14-0).

Wenn das Laufwerk online war, blinkt die grüne Aktivitäts-/Fehleranzeige, während das Laufwerk heruntergefahren wird. Wenn beide Laufwerkanzeigen erloschen sind, ist das Laufwerk zum Ausbau bereit.

- 3 Drücken Sie die Freigabetaste und öffnen Sie den Griff des Laufwerkträgers, um das Laufwerk freizugeben. Siehe [Abbildung 3-6](#page-78-0).
- 4 Schieben Sie die Festplatte aus dem Laufwerkschacht.
- 5 Setzen Sie einen Laufwerkplatzhalter im leeren Laufwerkschacht ein. Siehe ["Installieren eines Festplattenplatzhalters" auf Seite 78](#page-77-1).

VORSICHTSHINWEIS: Um eine ausreichende Systemkühlung zu gewährleisten, müssen alle leeren Festplattenschächte mit entsprechenden Platzhaltern belegt sein.

#### <span id="page-78-0"></span>Abbildung 3-6. Hot-swap-fähiges Festplattenlaufwerk entfernen und installieren

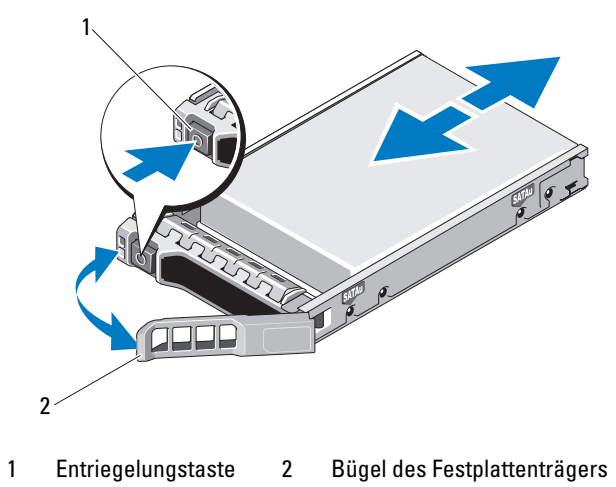

### Installieren eines hot-swap-fähigen Festplattenlaufwerks

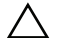

 $\triangle$  VORSICHTSHINWEIS: Verwenden Sie nur Festplatten, die geprüft und für den Einsatz mit der SAS/SATA-Rückwandplatine zugelassen sind.

VORSICHTSHINWEIS: Stellen Sie beim Installieren von Festplatten sicher, dass die angrenzenden Laufwerke vollständig installiert sind. Wenn Sie versuchen, einen Festplattenträger neben einem unvollständig eingesetzten Träger einzusetzen und zu verriegeln, kann die Schirmfeder des nicht fest sitzenden Trägers beschädigt und unbrauchbar gemacht werden.

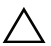

VORSICHTSHINWEIS: Um Datenverlust zu vermeiden, stellen Sie sicher, dass das Betriebssystem das Installieren von Laufwerken im Hot-Swap-Verfahren unterstützt. Informationen hierzu finden Sie in der Dokumentation zum Betriebssystem.

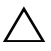

VORSICHTSHINWEIS: Der kombinierte Einsatz von SATA- und SAS-Festplatten in derselben Systemkonfiguration wird nicht bei allen Konfigurationen unterstützt.

- 1 Entfernen Sie gegebenenfalls die Frontverkleidung. Siehe "Abnehmen der [Frontverkleidung" auf Seite 73.](#page-72-1)
- 2 Wenn im Laufwerkschacht ein Platzhalter installiert ist, entfernen Sie diesen. Siehe "Entfernen eines Laufwerkplatzhalters" auf [Seite 78](#page-77-2).
- 3 Drücken Sie die Taste auf der Vorderseite des Laufwerkträgers.
- 4 Achten Sie darauf, dass sich der Hebel am Festplattenträger in geöffneter Position befindet. Schieben Sie das Festplattenlaufwerk in den Laufwerkschacht, bis der Träger die Rückwandplatine berührt. Siehe [Abbildung 3-6.](#page-78-0)
- 5 Schließen Sie den Bügel, um das Laufwerk zu sichern.

## Entfernen einer Festplatte aus einem Laufwerkträger

Entfernen Sie die Schrauben von den Führungsschienen am Laufwerkträger und trennen Sie die Festplatte vom Träger. Siehe [Abbildung 3-7](#page-80-0).

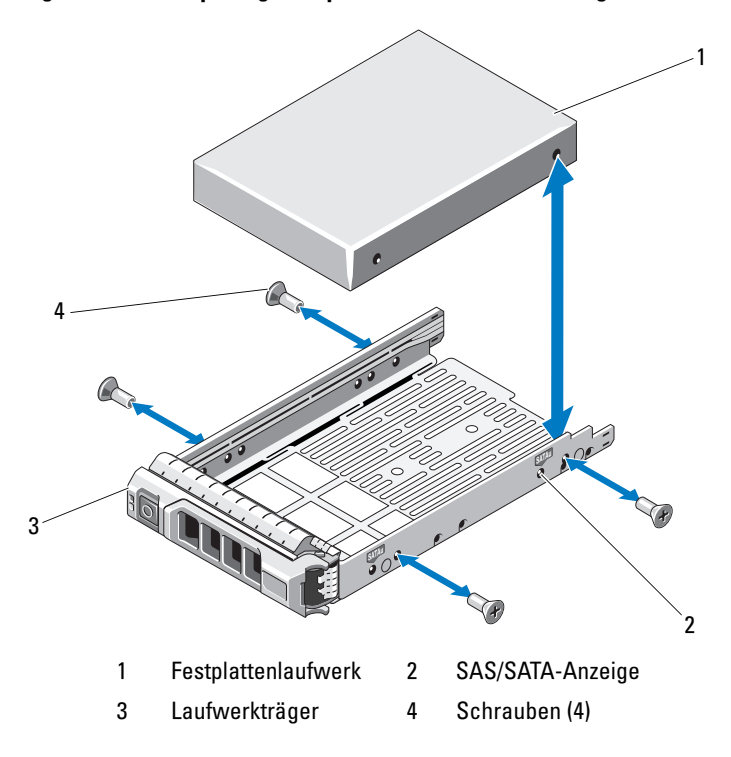

<span id="page-80-0"></span>Abbildung 3-7. Hot-swap-fähige Festplatte in einem Laufwerkträger installieren

## Installieren einer Festplatte im Laufwerkträger

- 1 Führen Sie die Festplatte in den Laufwerkträger ein, wobei sich das Anschlussende des Laufwerks hinten befindet. Siehe [Abbildung 3-7.](#page-80-0)
- 2 Richten Sie die Schraublöcher in der Festplatte mit den Löchern am Laufwerkträger aus.

Bei korrekter Ausrichtung schließt die Rückseite der Festplatte mit der Rückseite des Laufwerkträgers ab.

3 Befestigen Sie die vier Schrauben, um die Festplatte am Laufwerkträger zu sichern.

# Interne Festplattenlaufwerke

Das System unterstützt 2,5 Zoll (SAS oder SATA) interne Festplatten mit zwei Kabeln. Interne Festplatten werden mit der SAS-Rückwandplatine verbunden. Standardmäßig ist das Betriebssystem auf den internen Festplatten in einer RAID 1-Konfiguration installiert. Informationen über die RAID-Konfiguration erhalten Sie in der RAID-Dokumentation unter support.dell.com/manuals.

## <span id="page-81-0"></span>Entfernen eines internen Festplattenschachts

- $\triangle$  VORSICHTSHINWEIS: Viele Reparaturarbeiten dürfen nur von qualifizierten Servicetechnikern durchgeführt werden. Fehlerbehebungsmaßnahmen oder einfache Reparaturen sollten Sie nur dann selbst übernehmen, wenn dies mit der Produktdokumentation im Einklang steht oder Sie vom Team des Online- oder Telefonsupports dazu aufgefordert werden. Schäden durch nicht von Dell genehmigte Wartungsversuche werden nicht durch die Garantie abgedeckt. Lesen und befolgen Sie die zusammen mit dem Produkt gelieferten Sicherheitshinweise.
	- 1 Schalten Sie das System sowie die angeschlossenen Peripheriegeräte aus, und trennen Sie das System von der Steckdose und den Peripheriegeräten.
	- 2 Öffnen Sie das System. Siehe ["Öffnen des Systems" auf Seite 74](#page-73-0).
	- 3 Schwenken Sie den Freigabehebel am internen Festplattenschacht nach oben und heben Sie ihn aus dem System. Siehe [Abbildung 3-8](#page-82-0).

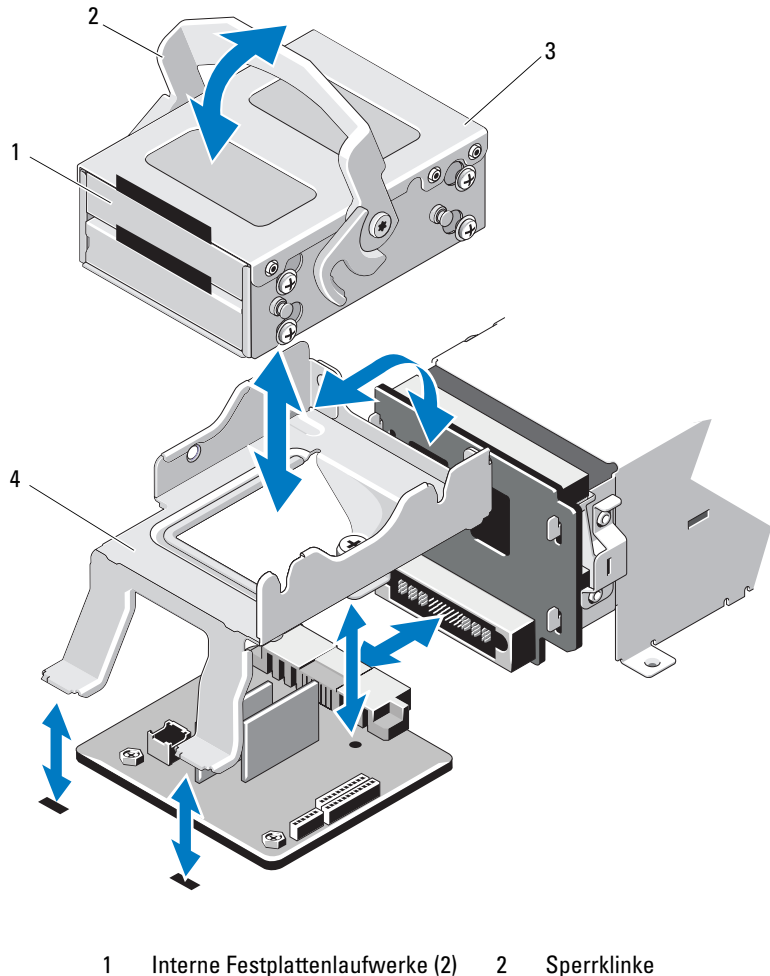

<span id="page-82-0"></span>Abbildung 3-8. Internen Festplattenschacht installieren und entfernen

- 
- 3 Interner Festplattenschacht 4 Halterung

#### <span id="page-83-0"></span>Installation eines internen Festplattenschachts

- $\triangle$  VORSICHTSHINWEIS: Viele Reparaturarbeiten dürfen nur von qualifizierten Servicetechnikern durchgeführt werden. Fehlerbehebungsmaßnahmen oder einfache Reparaturen sollten Sie nur dann selbst übernehmen, wenn dies mit der Produktdokumentation im Einklang steht oder Sie vom Team des Online- oder Telefonsupports dazu aufgefordert werden. Schäden durch nicht von Dell genehmigte Wartungsversuche werden nicht durch die Garantie abgedeckt. Lesen und befolgen Sie die zusammen mit dem Produkt gelieferten Sicherheitshinweise.
	- 1 Schalten Sie das System sowie die angeschlossenen Peripheriegeräte aus, und trennen Sie das System von der Steckdose und den Peripheriegeräten.
	- 2 Öffnen Sie das System. Siehe ["Öffnen des Systems" auf Seite 74](#page-73-0).
	- 3 Schwenken Sie den Freigabehebel des internen Festplattenschachts nach oben und richten Sie den Schacht an der Halterung aus.
	- 4 Schwenken Sie den Freigabehebel zum Verriegeln nach unten.

#### Entfernen eines internen Festplattenlaufwerks aus dem internen Festplattenschacht

Entfernen Sie die Schrauben auf den Seiten des internen Festplattenschachts und schieben Sie das Festplattenlaufwerk heraus. Siehe [Abbildung 3-9](#page-84-0).

#### <span id="page-84-0"></span>Abbildung 3-9. Internes Festplattenlaufwerk im internen Festplattenschacht installieren und daraus entfernen

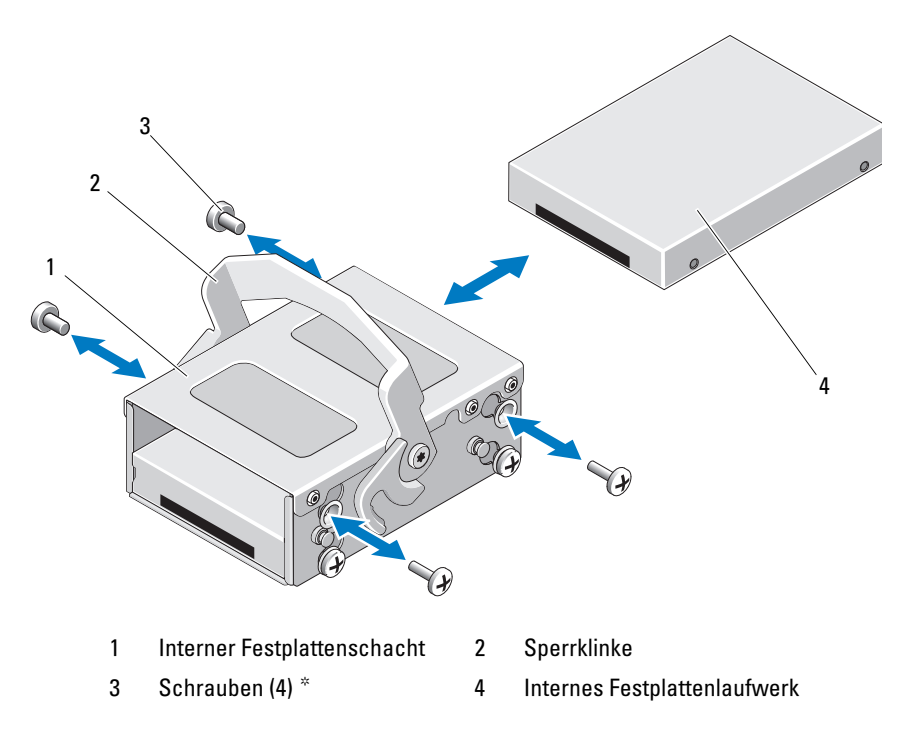

\*Bei Dell bestellte Festplatten werden mit Schrauben geliefert.

#### Installation eines Festplattenlaufwerks in einem Festplattenschacht

- 1 Führen Sie das Festplattenlaufwerk mit dem Anschlussende nach hinten in den internen Festplattenschacht ein, bis es mit der Rückseite des Festplattenschachts abschließt. Siehe [Abbildung 3-9](#page-84-0).
- 2 Befestigen Sie die vier Schrauben, um die Festplatte an der Laufwerkhalterung zu sichern.

# **Lüfter**

Das System enthält vier Lüfter, die je nach Systemkonfiguration ein- oder zweimotorig sind. Diese Lüfter kühlen den Prozessor, die PCI-Karten und die Speichermodule. Systeme mit redundanten Netzteilen sind außerdem mit einem einmotorigen Lüfter zur Kühlung der Netzteile ausgestattet.

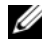

**ANMERKUNG:** Das Entfernen oder Installieren der Lüfter per Hot-Swap-Vorgang wird nicht unterstützt.

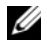

**ANMERKUNG:** Wenn mit einem bestimmten Lüfter ein Problem auftritt, wird die Lüfternummer in der Systemverwaltungssoftware angegeben, wodurch Sie den richtigen Lüfter anhand der Nummern an der Lüfterbaugruppe leicht identifizieren und austauschen können.

## Entfernen eines Lüfters

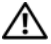

WARNUNG: Der Lüfter kann auch nach dem Ausschalten des Systems eine Zeitlang nachlaufen. Lassen Sie den Lüfter zur Ruhe kommen, bevor Sie ihn aus dem System entfernen.

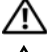

WARNUNG: Das System darf nicht ohne Lüfter betrieben werden.

VORSICHTSHINWEIS: Viele Reparaturarbeiten dürfen nur von qualifizierten Servicetechnikern durchgeführt werden. Fehlerbehebungsmaßnahmen oder einfache Reparaturen sollten Sie nur dann selbst übernehmen, wenn dies mit der Produktdokumentation im Einklang steht oder Sie vom Team des Online- oder Telefonsupports dazu aufgefordert werden. Schäden durch nicht von Dell genehmigte Wartungsversuche werden nicht durch die Garantie abgedeckt. Lesen und befolgen Sie die zusammen mit dem Produkt gelieferten Sicherheitshinweise.

- 1 Schalten Sie das System und alle angeschlossenen Peripheriegeräte aus und trennen Sie das System vom Netzstrom.
- 2 Öffnen Sie das System. Siehe ["Öffnen des Systems" auf Seite 74](#page-73-0).
- 3 Entfernen Sie gegebenenfalls das Kühlgehäuse. Siehe "Entfernen des [Kühlgehäuses" auf Seite 76.](#page-75-0)
- 4 Trennen Sie das Stromversorgungskabel des Lüfters von der Systemplatine. Siehe [Abbildung 3-10](#page-86-0).

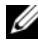

**ANMERKUNG:** Um die Lüfter 3 und 4 zu entfernen, muss zunächst die Speichercontrollerkarte ausgebaut werden. Siehe "Entfernen der [Speichercontrollerkarte" auf Seite 106](#page-105-0).

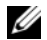

ANMERKUNG: Entfernen Sie Lüfter 5, indem Sie den Festplattenlaufwerkschacht und -träger ausbauen. Siehe "Entfernen eines internen Festplattenschachts" auf [Seite 82](#page-81-0).

5 Drücken Sie auf die Sperrklinke, fassen Sie gleichzeitig die Enden des Lüfters an, und heben Sie den Lüfter direkt aus der Lüfterhalterung. Siehe [Abbildung 3-10.](#page-86-0)

#### <span id="page-86-0"></span>Abbildung 3-10. Lüfter entfernen und installieren

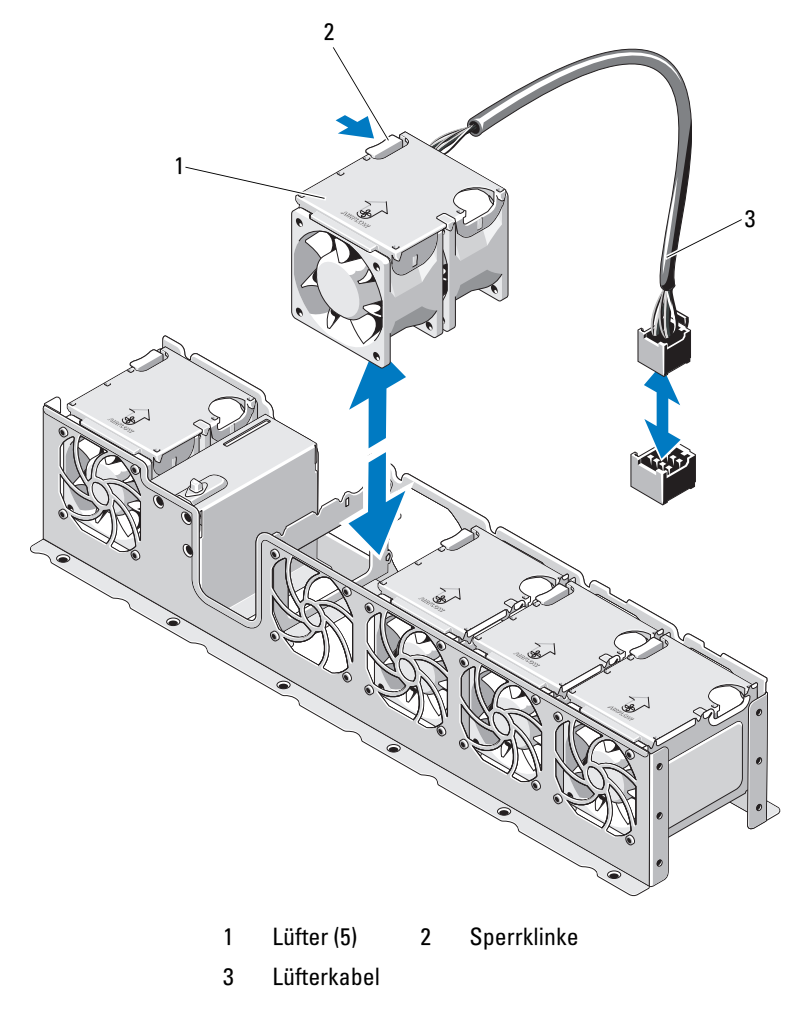

## Einsetzen eines Lüfters

- $\triangle$  VORSICHTSHINWEIS: Viele Reparaturarbeiten dürfen nur von qualifizierten Servicetechnikern durchgeführt werden. Fehlerbehebungsmaßnahmen oder einfache Reparaturen sollten Sie nur dann selbst vornehmen, wenn dies mit der Produktdokumentation im Einklang steht oder Sie vom Team des Online- oder Telefonsupports dazu aufgefordert werden. Schäden durch nicht von Dell genehmigte Wartungsversuche werden nicht durch die Garantie abgedeckt. Lesen und befolgen Sie die zusammen mit dem Produkt gelieferten Sicherheitshinweise.
	- 1 Das Lüftermodul muss so ausgerichtet sein, dass die Seite mit dem Stromversorgungskabel zur Systemrückseite weist.
	- 2 Schieben Sie das Lüftermodul in die Lüfterbaugruppe, bis der Lüfter vollständig eingesetzt ist. Siehe [Abbildung 3-10.](#page-86-0)
	- 3 Verbinden Sie das Stromversorgungskabel des Lüfters mit dem Stromversorgungsanschluss auf der Systemplatine.
	- 4 Verlegen Sie das Stromversorgungskabel in den Führungen am Gehäuse.
		- **ANMERKUNG:** Setzen Sie zuerst den Festplattenlaufwerkträger und -schacht wieder ein. Siehe "Installation eines internen Festplattenschachts" [auf Seite 84](#page-83-0).
	- 5 Bauen Sie das Kühlgehäuse wieder ein. Siehe "Installieren des [Kühlgehäuses" auf Seite 77.](#page-76-1)
	- 6 Schließen Sie das System. Siehe ["Schließen des Systems" auf Seite 75](#page-74-1).
	- 7 Verbinden Sie das System wieder mit dem Netzstrom und schalten Sie das System und alle angeschlossenen Peripheriegeräte ein.

# **Netzteile**

Das System unterstützt 750 W/1100 W redundante Netzteile.

**ANMERKUNG:** Die maximale Leistungsabgabe (in Watt) ist auf dem Netzteiletikett angegeben.

Wenn zwei Netzteile installiert sind, sorgt das zweite Netzteil für die hotswap-fähige Redundanz der Stromversorgung. In der redundanten Betriebsart wird die Stromlast auf beide Netzteile verteilt, um die Effizienz zu maximieren. Wenn ein Netzteil bei eingeschaltetem System entfernt wird, übernimmt das verbleibende Netzteil die gesamte Stromlast.

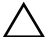

 $\triangle$  VORSICHTSHINWEIS: Um eine ausreichende Kühlung des Systems zu gewährleisten, muss bei einer redundanten Konfiguration im Netzteilschacht PS2 der Netzteilplatzhalter installiert sein. Siehe "Installation des Netzteilplatzhalters" auf [Seite 91.](#page-90-0)

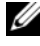

 $\mathscr A$  **ANMERKUNG:** Falls nur ein Netzteil verwendet wird, muss dieses im Netzteilschacht PS1 installiert sein.

#### <span id="page-88-0"></span>Entfernen eines redundanten Netzteils

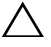

 $\triangle$  VORSICHTSHINWEIS: Viele Reparaturarbeiten dürfen nur von qualifizierten Servicetechnikern durchgeführt werden. Fehlerbehebungsmaßnahmen oder einfache Reparaturen sollten Sie nur dann selbst übernehmen, wenn dies mit der Produktdokumentation im Einklang steht oder Sie vom Team des Online- oder Telefonsupports dazu aufgefordert werden. Schäden durch nicht von Dell genehmigte Wartungsversuche werden nicht durch die Garantie abgedeckt. Lesen und befolgen Sie die zusammen mit dem Produkt zur Verfügung gestellten Sicherheitshinweise.

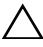

#### $\triangle$  VORSICHTSHINWEIS: Das System benötigt zum normalem Betrieb ein Netzteil. Entfernen und ersetzen Sie bei stromversorgungsredundanten Systemen nur ein Netzteil auf einmal, wenn das System eingeschaltet ist.

- 1 Trennen Sie das Netzstromkabel von der Spannungsquelle.
- 2 Trennen Sie das Netzstromkabel vom Netzteil und entfernen Sie die Systemkabel von den Klettbändern.

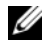

**ANMERKUNG:** Eventuell müssen Sie den optionalen Kabelführungsarm lösen und anheben, falls er beim Entfernen des Netzteils im Weg ist. Hinweise zum Kabelführungsarm finden Sie in der Dokumentation zum Rack.

3 Drücken Sie auf die Sperrklinke und ziehen Sie das Netzteil aus dem Gehäuse. Siehe [Abbildung 3-11.](#page-89-0)

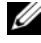

**ANMERKUNG:** Installieren Sie einen Netzteilplatzhalter, sofern Sie kein anderes Netzteil einsetzen wollen. Siehe "Installation des Netzteilplatzhalters" auf [Seite 91](#page-90-0).

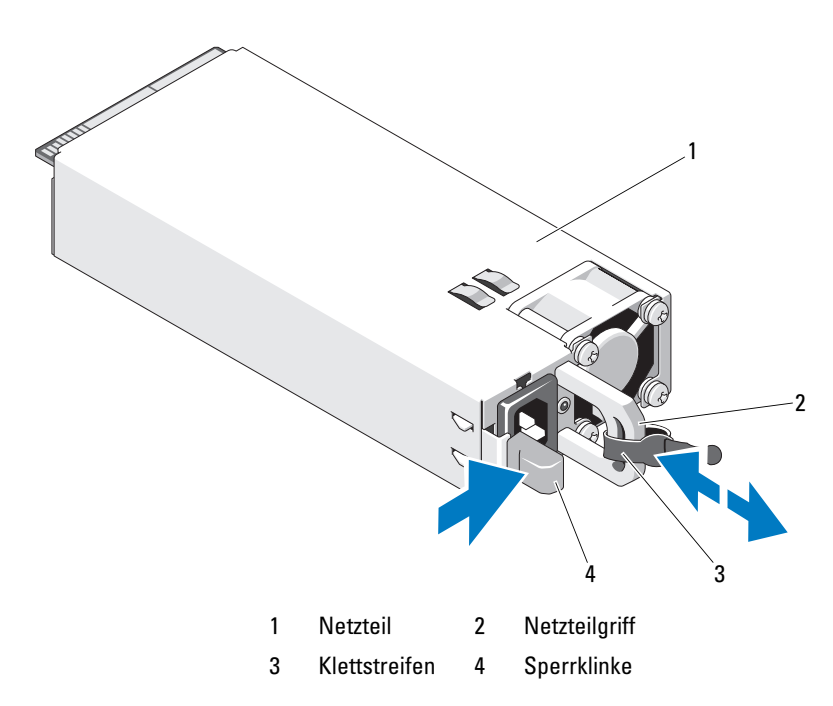

<span id="page-89-0"></span>Abbildung 3-11. Redundantes Netzteil entfernen und installieren

#### Installieren eines redundanten Netzteils

1 Stellen Sie sicher, dass beide Netzteile vom gleichen Typ sind und die gleiche maximale Ausgangsleistung haben.

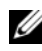

 $\mathbb Z$  **ANMERKUNG:** Die maximale Leistungsabgabe (in Watt) ist auf dem Netzteiletikett angegeben.

2 Schieben Sie das neue Netzteil in das Gehäuse, bis das Netzteil vollständig eingesetzt ist und die Sperklinke einrastet. Siehe [Abbildung 3-11.](#page-89-0)

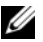

**ZANMERKUNG:** Wenn Sie den Kabelführungsarm in [Schritt](#page-88-0) 2 des vorhergehenden Vorgangs gelöst haben, verriegeln Sie ihn wieder. Informationen über den Kabelführungsarm finden Sie in der Dokumentation zum Rack.

3 Schließen Sie das Netzstromkabel an das Netzteil und an eine Steckdose an.

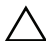

#### VORSICHTSHINWEIS: Wenn Sie das Netzstromkabel anschließen, sichern Sie dieses mit dem Klettband.

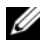

**ZANMERKUNG:** Warten Sie nach der Installation eines neuen Netzteils bzw. nach einem Hot-Swap- oder Hot-Add-Vorgang in einem System mit zwei Netzteilen einige Sekunden, bis das System das neue Netzteil erkannt und seinen Status bestimmt hat. Die Statusanzeige des Netzteils wechselt auf grün, um darüber zu informieren, dass das Netzteil ordnungsgemäß funktioniert (siehe [Abbildung 1-5](#page-19-0)).

## Entfernen des Netzteilplatzhalters

Wenn Sie ein zweites Netzteil installieren, entfernen Sie den Netzteilplatzhalter im Schacht PS2, indem Sie den Platzhalter herausziehen.

VORSICHTSHINWEIS: Um eine ausreichende Kühlung des Systems zu gewährleisten, muss bei einer redundanten Konfiguration im Schacht PS2 ein Netzteilplatzhalter installiert sein. Entfernen Sie den Netzteilplatzhalter nur, wenn Sie ein zweites Netzteil installieren.

#### <span id="page-90-0"></span>Installation des Netzteilplatzhalters

**ZANMERKUNG:** Installieren Sie den Netzteilplatzhalter nur im Schacht PS2.

Um den Netzteilplatzhalter zu installieren, richten Sie den Platzhalter am Netzteilschacht aus und setzen Sie ihn im Gehäuse ein, bis er einrastet.

## Systemspeicher

Das System unterstützt registrierte DDR3-DIMMs (RDIMMs) oder ungepufferte ECC-DIMMs (UDIMMs). Einzel- und Zweifach-DIMMs können mit 1067 oder 1333 MHz getaktet sein und Vierfach-DIMMs mit 1067 MHz.

Das System enthält acht Speichersockel, die in zwei Sätze zu vier Sockeln aufgeteilt sind, d. h. ein Satz für jeden Prozessor. Jeder Satz aus vier Sockeln ist in drei Kanäle organisiert. Zwei DIMM-Module für Kanal 0 und ein einzelnes DIMM-Modul für Kanal 1 und 2. Die Auswurfhebel am jeweils ersten Sockel eines Kanals sind weiß.

Die maximal vom System unterstützte Speichergröße hängt davon ab, welche Typen und Kapazitäten von Speichermodulen verwendet werden:

- Einzel-, Zweifach- und Vierfach-RDIMMs mit 1 GB, 2 GB, 4 GB, 8 GB und 16 GB werden bis zu einer Gesamtkapazität von 128 GB unterstützt.
- UDIMMs der Größen 1 GB und 2 GB werden für eine Gesamtkapazität von bis zu 16 GB unterstützt.

## Allgemeine Richtlinien zur Installation von Speichermodulen

Um eine optimale Leistung des Systems zu gewährleisten, beachten Sie bei der Konfiguration des Systemspeichers die folgenden allgemeinen Richtlinien.

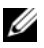

**ZANMERKUNG:** Bei Speicherkonfigurationen, die diesen Richtlinien nicht entsprechen, startet das System unter Umständen nicht und es erfolgt keine Bildschirmausgabe.

- RDIMMs und UDIMMs können nicht kombiniert werden.
- Alle Speicherkanäle, in denen sich Module befinden, müssen mit identischen Speichermodulkonfigurationen bestückt sein.
- Die Speicherkonfiguration muss für jeden Prozessor identisch sein.
- Speichermodule unterschiedlicher Größe können in A1-A4 oder B1-B4 gemischt eingesetzt werden (zum Beispiel 2 GB und 4 GB), aber alle belegten Kanäle müssen identisch konfiguriert sein.
- In der Betriebsart Optimizer werden die Speichermodule in der numerischen Reihenfolge der Sockel – beginnend mit A1 bzw. B1 – installiert.
- Bei den Betriebsarten Memory Mirroring oder Advanced ECC bleibt der am weitesten vom Prozessor entfernte Kanal unbenutzt, und die Speichermodule werden beginnend mit Kanal A1 oder B1 und weiter mit Kanal A2 oder B2 installiert.
- Bei der Betriebsart Advanced ECC sind Speichermodule mit x4- oder x8- DRAM-Bandbreiten erforderlich.
- Die Speichertaktung jedes Kanals hängt von der Speicherkonfiguration ab:
	- Bei Einzel- oder Zweifach-Speichermodulen:
		- Ein Speichermodul pro Kanal unterstützt bis zu 1333 MHz.
		- Zwei Speichermodule pro Kanal unterstützen bis zu 1067 MHz.
	- Bei Vierfach-Speichermodulen:
		- Ein Speichermodul pro Kanal unterstützt bis zu 1067 MHz.
		- Zwei Speichermodule pro Kanal sind auf 800 MHz beschränkt, unabhängig von der Taktung des Speichermoduls.
- Wenn Vierfach-Speichermodule mit Einzel- oder Zweifach-Modulen gemischt eingesetzt werden, müssen die Vierfach-Module in den Sockeln mit den weißen Auswurfvorrichtungen installiert werden.
- Wenn Speichermodule mit verschiedenen Taktraten installiert werden, erfolgt der Betrieb mit der Taktrate des langsamsten Speichermoduls.

## Betriebsartspezifische Richtlinien

Jedem Prozessor sind drei Speicherkanäle zugewiesen. Die Anzahl der verwendeten Kanäle und die zulässigen Konfigurationen sind von der ausgewählten Speicherbetriebsart abhängig.

#### Unterstützung für Advanced ECC (Lockstep)

Bei dieser Konfiguration werden die zwei dem Prozessor am nächsten liegenden Kanäle zu einem 128-Bit-Kanal kombiniert. Diese Betriebsart unterstützt SDDC (Single Device Data Correction) für x4- und x8-Speichermodule. Speichermodule müssen in einander entsprechenden Sockeln hinsichtlich Kapazität, Taktrate und Technologie übereinstimmen.

#### Unterstützung von Speicherspiegelung

Das System unterstützt Speicherspiegelung, wenn identische Speichermodule in den zwei am nächsten beim Prozessor liegenden Kanälen installiert sind (im am weitesten entfernten Kanal sollte kein Speicher installiert werden). Speicherspiegelung (Mirroring) muss im System-Setup-Programm aktiviert werden. Bei einer gespiegelten Konfiguration ist der insgesamt verfügbare Systemspeicher halb so groß wie der installierte physische Speicher.

#### Betriebsart Optimizer (Unabhängiger Kanal)

In dieser Betriebsart sind alle drei Kanäle mit identischen Speichermodulen belegt. Diese Betriebsart ermöglicht eine größere Gesamtspeicherkapazität, unterstützt aber nicht SDDC bei x8-basierten Speichermodulen.

Eine minimale Konfiguration mit einem Kanal und einem 1-GB-Speichermodul je Prozessor wird in diesem Modus ebenfalls unterstützt.

[Tabelle 3-1](#page-93-0) und [Tabelle 3-2](#page-94-0) enthalten Beispiel-Speicherkonfigurationen, die den Richtlinien dieses Abschnitts entsprechen. Die Beispiele zeigen identische Speichermodulkonfigurationen und die Größe des physischen und verfügbaren Gesamtspeichers. Die Tabellen enthalten keine gemischten Konfigurationen oder solche mit Vierfach-Speichermodulen, und auch die Taktungen der einzelnen Konfigurationen werden nicht berücksichtigt.

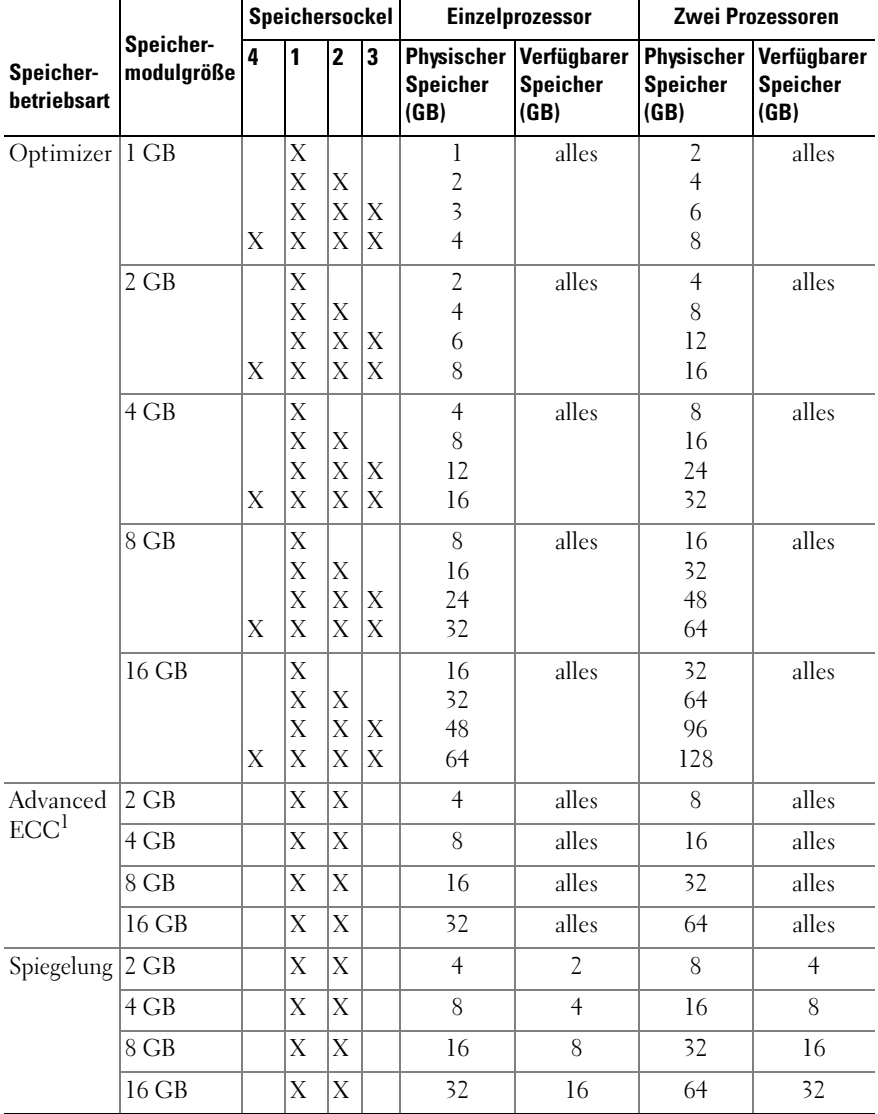

#### <span id="page-93-0"></span>Tabelle 3-1. Beispielhafte RDIMM-Speicherkonfigurationen mit Einzel- und Dual-Modulen (je Prozessor)

1. Erfordert x4- oder x8-basierte Speichermodule.

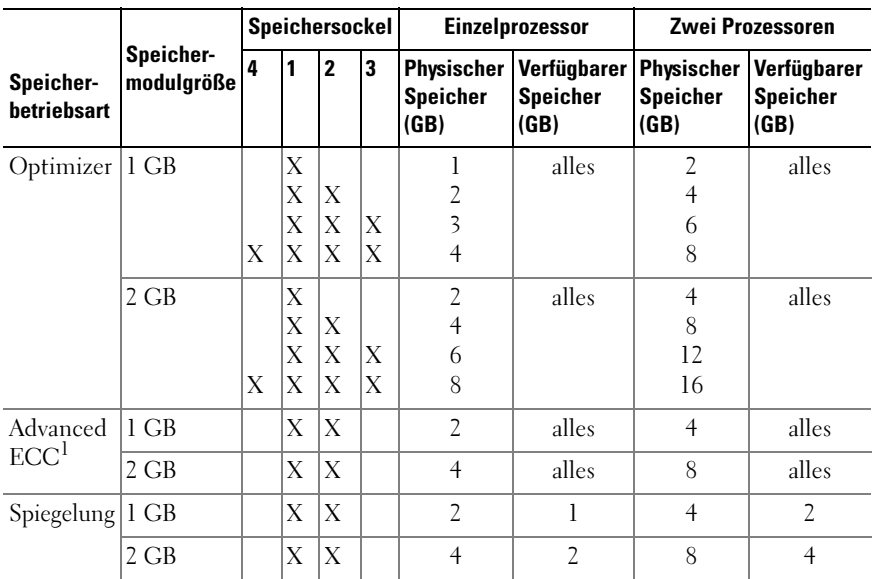

#### <span id="page-94-0"></span>Tabelle 3-2. Beispielhafte Speicherkonfigurationen mit UDIMM-Modulen (je Prozessor)

## Installieren von Speichermodulen

WARNUNG: Die Speichermodule sind auch nach dem Ausschalten des Systems eine Zeitlang zu heiß zum Anfassen. Lassen Sie die Speichermodule ausreichend lange abkühlen, bevor Sie sie berühren. Fassen Sie Speichermodule an den Rändern an und vermeiden Sie den Kontakt mit Komponenten auf Speichermodulen.

 $\triangle$  VORSICHTSHINWEIS: Viele Reparaturarbeiten dürfen nur von qualifizierten Servicetechnikern durchgeführt werden. Fehlerbehebungsmaßnahmen oder einfache Reparaturen sollten Sie nur dann selbst übernehmen, wenn dies mit der Produktdokumentation im Einklang steht oder Sie vom Team des Online- oder Telefonsupports dazu aufgefordert werden. Schäden durch nicht von Dell genehmigte Wartungsversuche werden nicht durch die Garantie abgedeckt. Lesen und befolgen Sie die zusammen mit dem Produkt zur Verfügung gestellten Sicherheitshinweise.

- 1 Schalten Sie das System und die Peripheriegeräte aus und trennen Sie das System vom Netzstrom.
- <span id="page-94-1"></span>2 Öffnen Sie das System. Siehe ["Öffnen des Systems" auf Seite 74.](#page-73-0)
- 3 Entfernen Sie das Kühlgehäuse. Siehe "Entfernen des Kühlgehäuses" auf [Seite 76.](#page-75-0)
- 4 Lokalisieren Sie die Speichermodulsockel. Siehe [Abbildung 6-1](#page-161-0).
- <span id="page-95-1"></span>5 Drücken Sie wie in [Abbildung 3-12](#page-95-0) dargestellt die Auswurfhebel des Speichermodulsockels nach unten und außen, damit das Speichermodul in den Sockel eingeführt werden kann.
- 6 Fassen Sie das Speichermodul nur am Rand an, wobei Sie darauf achten, die Komponenten auf dem Modul nicht zu berühren.

#### <span id="page-95-0"></span>Abbildung 3-12. Speichermodul installieren und entfernen

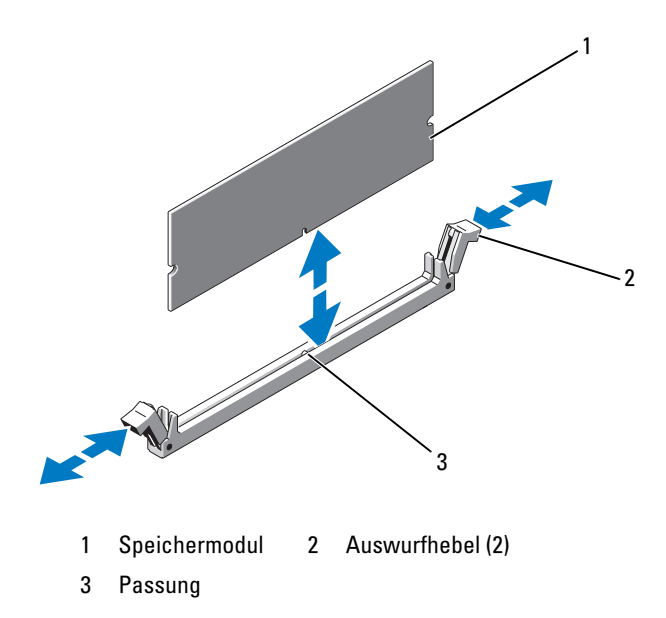

- 7 Richten Sie den Stecker des Speichermoduls an den Abgleichmarkierungen des Speichermodulsockels aus, und setzen Sie das Speichermodul in den Sockel ein.
	- **ANMERKUNG:** Die Passung im Speichermodulsockel sorgt dafür, dass die Speichermodule nicht verkehrt herum installiert werden können.

<span id="page-96-0"></span>8 Drücken Sie das Speichermodul mit den Daumen nach unten und sichern Sie so das Modul im Sockel.

Das Speichermodul ist dann korrekt im Sockel eingesetzt, wenn die entsprechenden Auswurfhebel so ausgerichtet sind wie bei den anderen Sockeln mit installierten Speichermodulen.

- 9 Wiederholen Sie [Schritt 5](#page-95-1) bis [Schritt 8](#page-96-0) dieses Vorgangs, um die verbleibenden Speichermodule zu installieren. Siehe [Tabelle 3-2](#page-94-0).
- 10 Bauen Sie das Kühlgehäuse wieder ein. Siehe "Installieren des [Kühlgehäuses" auf Seite 77](#page-76-1).
- 11 Schließen Sie das System. Siehe ["Schließen des Systems" auf Seite 75](#page-74-1).
- <span id="page-96-1"></span>12 Starten Sie das System. Drücken Sie F2, um das System-Setup-Programm aufzurufen, und überprüfen Sie die Einstellungen unter System Memory auf dem System Setup-Hauptbildschirm.

Das System sollte die Einstellung bereits auf den neuen Wert geändert haben.

- 13 Wenn der Wert nicht korrekt ist, sind möglicherweise nicht alle Speichermodule ordnungsgemäß installiert. Wiederholen Sie die Schritte [Schritt 2](#page-94-1)  bis [Schritt 12](#page-96-1), um sicherzustellen, dass die Speichermodule richtig in den Sockeln eingesetzt wurden.
- 14 Führen Sie den Systemspeichertest in der Systemdiagnose durch. Siehe ["Ausführen der integrierten Systemdiagnose" auf Seite 158.](#page-157-0)

#### Entfernen von Speichermodulen

 $\bigwedge$  WARNUNG: Die Speichermodule sind auch nach dem Ausschalten des Systems eine Zeitlang zu heiß zum Anfassen. Lassen Sie die Speichermodule ausreichend lange abkühlen, bevor Sie sie berühren. Fassen Sie Speichermodule an den Rändern an und vermeiden Sie den Kontakt mit Komponenten auf Speichermodulen.

 $\sqrt{\ }$  VORSICHTSHINWEIS: Viele Reparaturarbeiten dürfen nur von qualifizierten Servicetechnikern durchgeführt werden. Fehlerbehebungsmaßnahmen oder einfache Reparaturen sollten Sie nur dann selbst übernehmen, wenn dies mit der Produktdokumentation im Einklang steht oder Sie vom Team des Online- oder Telefonsupports dazu aufgefordert werden. Schäden durch nicht von Dell genehmigte Wartungsversuche werden nicht durch die Garantie abgedeckt. Lesen und befolgen Sie die zusammen mit dem Produkt zur Verfügung gestellten Sicherheitshinweise.

- 1 Schalten Sie das System und die Peripheriegeräte aus und trennen Sie das System vom Netzstrom.
- 2 Öffnen Sie das System. Siehe ["Öffnen des Systems" auf Seite 74](#page-73-0).
- 3 Entfernen Sie das Kühlgehäuse. Siehe "Entfernen des Kühlgehäuses" auf [Seite 76.](#page-75-0)
- 4 Lokalisieren Sie die Speichermodulsockel. Siehe [Abbildung 6-1](#page-161-0).
- 5 Drücken Sie die Auswurfhebel an beiden Enden des Sockels nach unten und außen, bis sich das Speichermodul aus dem Sockel löst. Siehe [Abbildung 3-12.](#page-95-0)

Fassen Sie das Speichermodul nur am Rand an, wobei Sie darauf achten, die Komponenten auf dem Modul nicht zu berühren.

- **6** Bauen Sie das Kühlgehäuse wieder ein. Siehe "Installieren des [Kühlgehäuses" auf Seite 77.](#page-76-1)
- 7 Schließen Sie das System. Siehe ["Schließen des Systems" auf Seite 75](#page-74-1).
- 8 Verbinden Sie das System und die Peripheriegeräte wieder mit dem Netzstrom und schalten Sie sie dann ein.

## Erweiterungskarten und Erweiterungskarten-Riser

Das System unterstützt bis zu vier PCIe-Erweiterungskarten (PCI Express) in den Steckplätzen auf einem Erweiterungskarten-Riser.

Je nach Konfiguration ist das System mit Riser 1 oder Riser 2 ausgestattet:

- Der Erweiterungskarten-Riser 1 umfasst drei PCIe-Erweiterungssteckplätze mit x4-Bandbreite (2. Generation) und einen PCIe-Erweiterungssteckplatz mit x8-Bandbreite (2. Generation).
- Der Erweiterungskarten-Riser 2 umfasst einen PCIe-Erweiterungssteckplatz mit x4-Bandbreite (2. Generation) und einen PCIe-Erweiterungssteckplatz mit x16-Bandbreite (2. Generation).

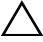

VORSICHTSHINWEIS: Erweiterungskarten lasen sich nur in den Steckplätzen auf dem Erweiterungskarten-Riser installieren. Erweiterungskarten können nicht direkt im Riser-Anschluss auf der Systemplatine installiert werden.

## Richtlinien zur Installation von Erweiterungskarten

- Die Erweiterungskartensteckplätze unterstützen Karten mit voller Bauhöhe und halber Baulänge.
- Die Erweiterungskartensteckplätze sind hot-swap-fähig.
- In allen Steckplätzen werden PCI Express-Erweiterungskarten der 2. Generation unterstützt.
- Alle Steckplätze sind mit x8-Anschlüssen versehen.
- $\triangle$  VORSICHTSHINWEIS: Um eine ordnungsgemäße Kühlung zu gewährleisten, darf nur eine der zwei Erweiterungskarten eine Leistungsaufnahme von mehr als 15 W aufweisen (maximal bis zu 25 W), den integrierten Speichercontroller nicht eingerechnet.
	- • [Tabelle 3-4](#page-99-0) enthält Vorschläge für die Installation von Erweiterungskarten hinsichtlich bestmöglicher Kühlung und mechanischer Unterbringung. Die Erweiterungskarten mit der höchsten Priorität sollten als erste installiert werden und dabei die entsprechende Steckplatzpriorität erhalten. Alle anderen Erweiterungskarten sollten nach Kartenpriorität und in der Reihenfolge der Steckplatzpriorität installiert werden.

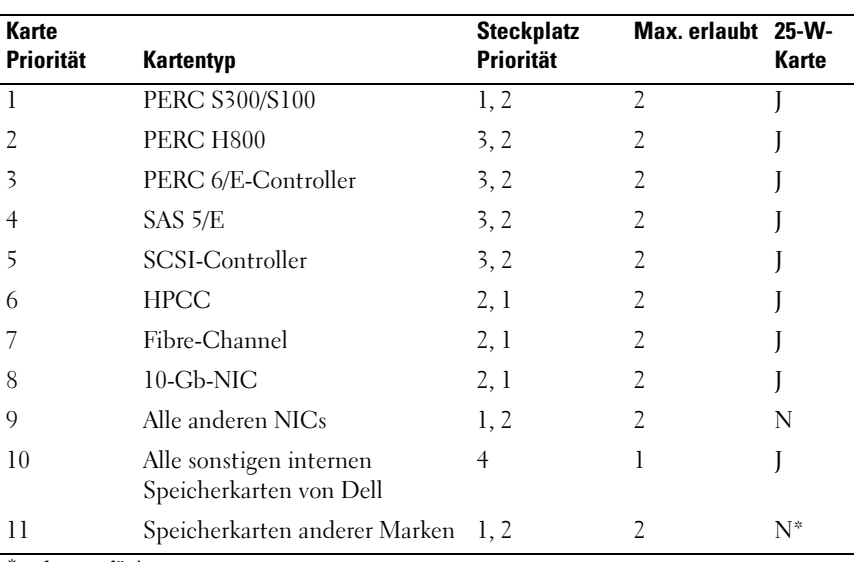

#### Tabelle 3-3. Installationspriorität für Erweiterungskarten in Riser 1

\* sofern verfügbar

| <b>Karte</b><br><b>Priorität</b> | Kartentyp                     | <b>Steckplatz</b><br><b>Priorität</b> | Max. erlaubt | 25-W-<br><b>Karte</b> |
|----------------------------------|-------------------------------|---------------------------------------|--------------|-----------------------|
|                                  | SAS 6/iR                      | 7                                     |              |                       |
|                                  | PERC 6/i-Adapter              | 7                                     |              |                       |
|                                  | <b>PERC H700*</b>             | 2                                     |              |                       |
|                                  | PERC $H200*$                  |                                       |              |                       |
|                                  | Alle anderen NICs             |                                       |              | $N^*$                 |
| 6                                | Speicherkarten anderer Marken |                                       |              | $N^*$                 |

<span id="page-99-0"></span>Tabelle 3-4. Installationspriorität für Erweiterungskarten in Riser 2

\* sofern verfügbar

#### <span id="page-99-1"></span>Installieren einer Erweiterungskarte

- $\triangle$  VORSICHTSHINWEIS: Viele Reparaturarbeiten dürfen nur von qualifizierten Servicetechnikern durchgeführt werden. Fehlerbehebungsmaßnahmen oder einfache Reparaturen sollten Sie nur dann selbst übernehmen, wenn dies mit der Produktdokumentation im Einklang steht oder Sie vom Team des Online- oder Telefonsupports dazu aufgefordert werden. Schäden durch nicht von Dell genehmigte Wartungsversuche werden nicht durch die Garantie abgedeckt. Lesen und befolgen Sie die zusammen mit dem Produkt zur Verfügung gestellten Sicherheitshinweise.
	- 1 Packen Sie die Erweiterungskarte aus und bereiten Sie sie für den Einbau vor.

Anweisungen dazu finden Sie in der Dokumentation, die mit der Karte geliefert wurde.

- 2 Schalten Sie das System und die Peripheriegeräte aus und trennen Sie das System vom Netzstrom.
- 3 Öffnen Sie das System. Siehe ["Öffnen des Systems" auf Seite 74](#page-73-0).
- 4 Entfernen Sie das Kühlgehäuse. Siehe "Entfernen des Kühlgehäuses" auf [Seite 76.](#page-75-0)
- 5 Öffnen Sie die Verriegelung und nehmen Sie die Abdeckschiene ab. Siehe [Abbildung 3-13.](#page-100-0)
- **ZANMERKUNG:** Bewahren Sie dieses Abdeckblech gut auf, falls Sie die Erweiterungskarte später einmal entfernen müssen. Das Anbringen einer Abdeckung vor leeren Steckplatzöffnungen ist erforderlich, um die Funkentstörbestimmungen einzuhalten. Die Abdeckungen halten auch Staub und Schmutz vom System fern und helfen, die korrekte Kühlung und den Luftstrom innerhalb des Systems aufrechtzuerhalten.
- 6 Fassen Sie die Erweiterungskarte an den Rändern an und platzieren Sie sie so, dass der Platinenstecker am Erweiterungskartensteckplatz auf dem Erweiterungskarten-Riser ausgerichtet ist.
- 7 Drücken Sie den Platinenstecker fest in den Erweiterungssteckplatz, bis die Karte vollständig eingesetzt ist.
- 8 Schließen Sie die Verriegelung für den Erweiterungskartensteckplatz. Siehe [Abbildung 3-13.](#page-100-0)

#### <span id="page-100-0"></span>Abbildung 3-13. Erweiterungskarte installieren oder entfernen

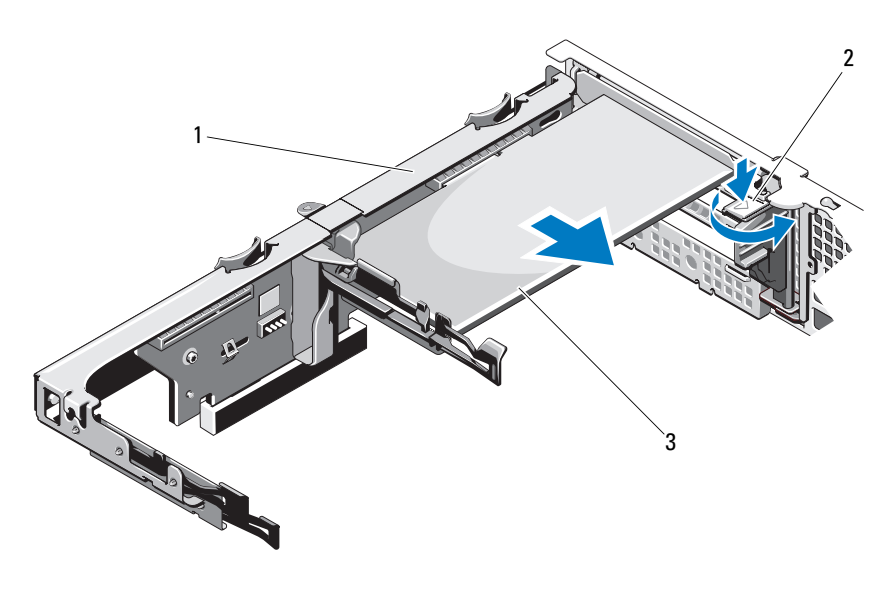

1 Erweiterungskarten-Riser 2 Erweiterungskartenverriegelung

3 Erweiterungskarte

- 
- 9 Schließen Sie gegebenenfalls notwendige Kabel an der Erweiterungskarte an.
- 10 Schließen Sie das System. Siehe ["Schließen des Systems" auf Seite 75](#page-74-1).
- 11 Verbinden Sie das System wieder mit dem Netzstrom und schalten Sie das System und alle angeschlossenen Peripheriegeräte ein.

## <span id="page-101-0"></span>Entfernen von Erweiterungskarten

- $\triangle$  VORSICHTSHINWEIS: Viele Reparaturarbeiten dürfen nur von qualifizierten Servicetechnikern durchgeführt werden. Fehlerbehebungsmaßnahmen oder einfache Reparaturen sollten Sie nur dann selbst übernehmen, wenn dies mit der Produktdokumentation im Einklang steht oder Sie vom Team des Online- oder Telefonsupports dazu aufgefordert werden. Schäden durch nicht von Dell genehmigte Wartungsversuche werden nicht durch die Garantie abgedeckt. Lesen und befolgen Sie die zusammen mit dem Produkt zur Verfügung gestellten Sicherheitshinweise.
	- 1 Schalten Sie das System und die Peripheriegeräte aus und trennen Sie das System vom Netzstrom.
	- 2 Öffnen Sie das System. Siehe ["Öffnen des Systems" auf Seite 74](#page-73-0).
	- 3 Entfernen Sie das Kühlgehäuse. Siehe "Entfernen des Kühlgehäuses" auf [Seite 76.](#page-75-0)
	- 4 Trennen Sie alle Kabel von der Karte.
	- 5 Öffnen Sie die Verriegelung für den Eweiterungskartensteckplatz. Siehe [Abbildung 3-13.](#page-100-0)
	- 6 Fassen Sie die Erweiterungskarte an den Rändern und ziehen Sie sie vorsichtig aus dem Erweiterungssteckplatz.
	- 7 Wenn die Karte dauerhaft entfernt wird, installieren Sie ein Abdeckblech über der leeren Öffnung des Erweiterungssteckplatzes und schließen Sie den Erweiterungskartenriegel.
		- **ZANMERKUNG:** Der Einbau eines Abdeckblechs über einem leeren Erweiterungssteckplatz ist erforderlich, damit die FCC-Bestimmungen bezüglich der Funkentstörung eingehalten werden. Die Abdeckungen halten auch Staub und Schmutz vom System fern und helfen, die korrekte Kühlung und den Luftstrom innerhalb des Systems aufrechtzuerhalten.
	- 8 Schließen Sie das System. Siehe ["Schließen des Systems" auf Seite 75](#page-74-1).
	- 9 Verbinden Sie das System wieder mit dem Netzstrom und schalten Sie das System und alle angeschlossenen Peripheriegeräte ein.

#### Entfernen eines Erweiterungskarten-Risers

- VORSICHTSHINWEIS: Viele Reparaturarbeiten dürfen nur von qualifizierten Servicetechnikern durchgeführt werden. Fehlerbehebungsmaßnahmen oder einfache Reparaturen sollten Sie nur dann selbst übernehmen, wenn dies mit der Produktdokumentation im Einklang steht oder Sie vom Team des Online- oder Telefonsupports dazu aufgefordert werden. Schäden durch nicht von Dell genehmigte Wartungsversuche werden nicht durch die Garantie abgedeckt. Lesen und befolgen Sie die zusammen mit dem Produkt zur Verfügung gestellten Sicherheitshinweise.
- 1 Schalten Sie das System und die Peripheriegeräte aus und trennen Sie das System vom Netzstrom.
- 2 Öffnen Sie das System. Siehe ["Öffnen des Systems" auf Seite 74.](#page-73-0)
- 3 Entfernen Sie das Kühlgehäuse. Siehe "Entfernen des Kühlgehäuses" auf [Seite 76.](#page-75-0)
- 4 Entfernen Sie gegebenenfalls die Erweiterungskarte aus dem Erweiter-ungssteckplatz. Siehe ["Entfernen von Erweiterungskarten" auf Seite 102.](#page-101-0)
- 5 Entfernen Sie gegebenenfalls die Speichercontrollerkarte. Siehe ["Entfernen der Speichercontrollerkarte" auf Seite 106.](#page-105-0)
- 6 Trennen Sie die Kabelverbindungen zur Karte.
- 7 Um den Erweiterungskarten-Riser zu entfernen, drücken Sie gleichzeitig die blauen Sperrklinken am Riser, und heben Sie den Riser aus dem Gehäuse. Siehe [Abbildung 3-14.](#page-103-0)

<span id="page-103-0"></span>Abbildung 3-14. Erweiterungskarten-Riser installieren oder entfernen

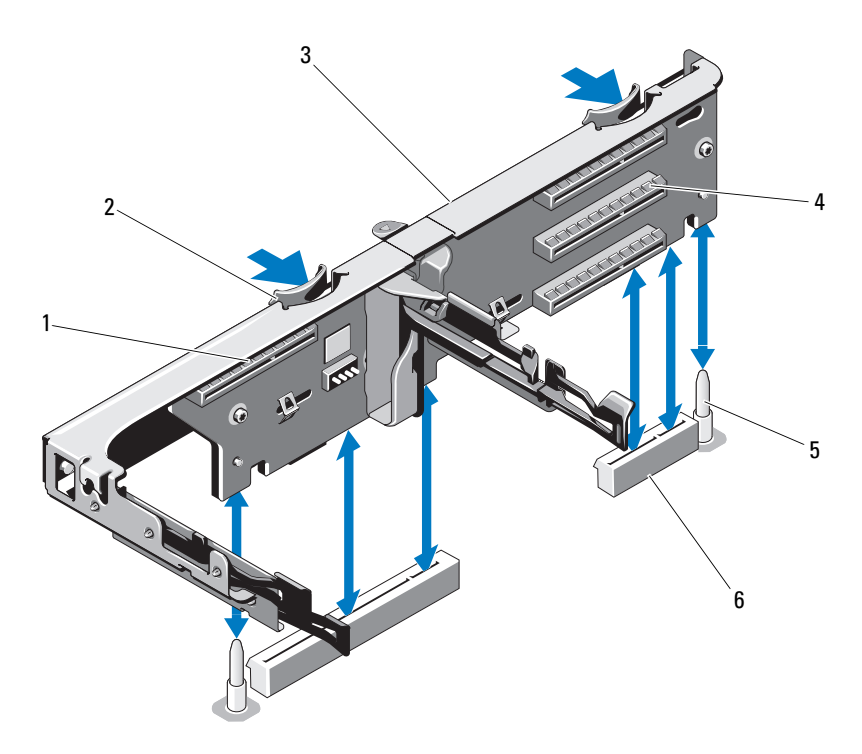

- 1 Steckplatz für integrierten **Speichercontroller**
- 
- 
- 2 Riser-Führungen (2)
- 3 Erweiterungskarten-Riser 4 Erweiterungskartensteckplatz
- 5 Riser-Führungsstifte (2) 6 Sockel für Erweiterungskarten-Riser (2)

#### Installieren eines Erweiterungskarten-Risers

- VORSICHTSHINWEIS: Viele Reparaturarbeiten dürfen nur von qualifizierten Servicetechnikern durchgeführt werden. Fehlerbehebungsmaßnahmen oder einfache Reparaturen sollten Sie nur dann selbst übernehmen, wenn dies mit der Produktdokumentation im Einklang steht oder Sie vom Team des Online- oder Telefonsupports dazu aufgefordert werden. Schäden durch nicht von Dell genehmigte Wartungsversuche werden nicht durch die Garantie abgedeckt. Lesen und befolgen Sie die zusammen mit dem Produkt zur Verfügung gestellten Sicherheitshinweise.
	- 1 Um einen Erweiterungskarten-Riser zu installieren, richten Sie die Riser-Führungen mit den Führungsstiften auf der Systemplatine aus. Siehe [Abbildung 3-14.](#page-103-0)
	- 2 Senken Sie den Erweiterungskarten-Riser ab, bis der Stecker vollständig im Anschluss eingesetzt ist.
	- 3 Installieren Sie gegebenenfalls die Erweiterungskarte. Siehe "Installieren [einer Erweiterungskarte" auf Seite 100](#page-99-1).
	- 4 Setzen Sie die Speichercontrollerkarte wieder ein. Siehe "Installieren der [Speichercontrollerkarte" auf Seite 108.](#page-107-0)
	- 5 Schließen Sie sämtliche Kabel an.
	- 6 Schließen Sie das System. Siehe ["Schließen des Systems" auf Seite 75](#page-74-1).
	- 7 Verbinden Sie das System und die Peripheriegeräte wieder mit dem Netzstrom.

## Integrierte Speichercontrollerkarte

Das System verfügt am Riser über einen reservierten Erweiterungskartensteckplatz für eine integrierte SAS- oder RAID-Controllerkarte, die das integrierte Speichersubsystem für die Systemfestplatten bereitstellt. Der Controller unterstützt SAS- und SATA-Festplatten und ermöglicht außerdem das Einrichten der Festplatten in RAID-Konfigurationen, je nach Version des Speichercontrollers im System.

#### <span id="page-105-0"></span>Entfernen der Speichercontrollerkarte

- VORSICHTSHINWEIS: Viele Reparaturarbeiten dürfen nur von qualifizierten Servicetechnikern durchgeführt werden. Fehlerbehebungsmaßnahmen oder einfache Reparaturen sollten Sie nur dann selbst übernehmen, wenn dies mit der Produktdokumentation im Einklang steht oder Sie vom Team des Online- oder Telefonsupports dazu aufgefordert werden. Schäden durch nicht von Dell genehmigte Wartungsversuche werden nicht durch die Garantie abgedeckt. Lesen und befolgen Sie die zusammen mit dem Produkt zur Verfügung gestellten Sicherheitshinweise.
	- 1 Schalten Sie das System und die Peripheriegeräte aus und trennen Sie das System vom Netzstrom.
	- 2 Öffnen Sie das System. Siehe ["Öffnen des Systems" auf Seite 74](#page-73-0).
	- 3 Entfernen Sie gegebenenfalls die Erweiterungskarte. Siehe "Entfernen von [Erweiterungskarten" auf Seite 102](#page-101-0).
	- 4 Trennen Sie die SAS-Kabelverbindungen zur Karte.
	- 5 Trennen Sie die Kabelverbindung zwischen der Karte und dem Erweiterungskarten-Riser.
	- 6 Trennen Sie bei einem akkugepufferten RAID-Controller das Kabel von der Karte zum RAID-Akku.
	- 7 Biegen Sie die Kartenführungen an beiden Rändern nach außen, und ziehen Sie die Speichercontrollerkarte aus dem Anschluss.

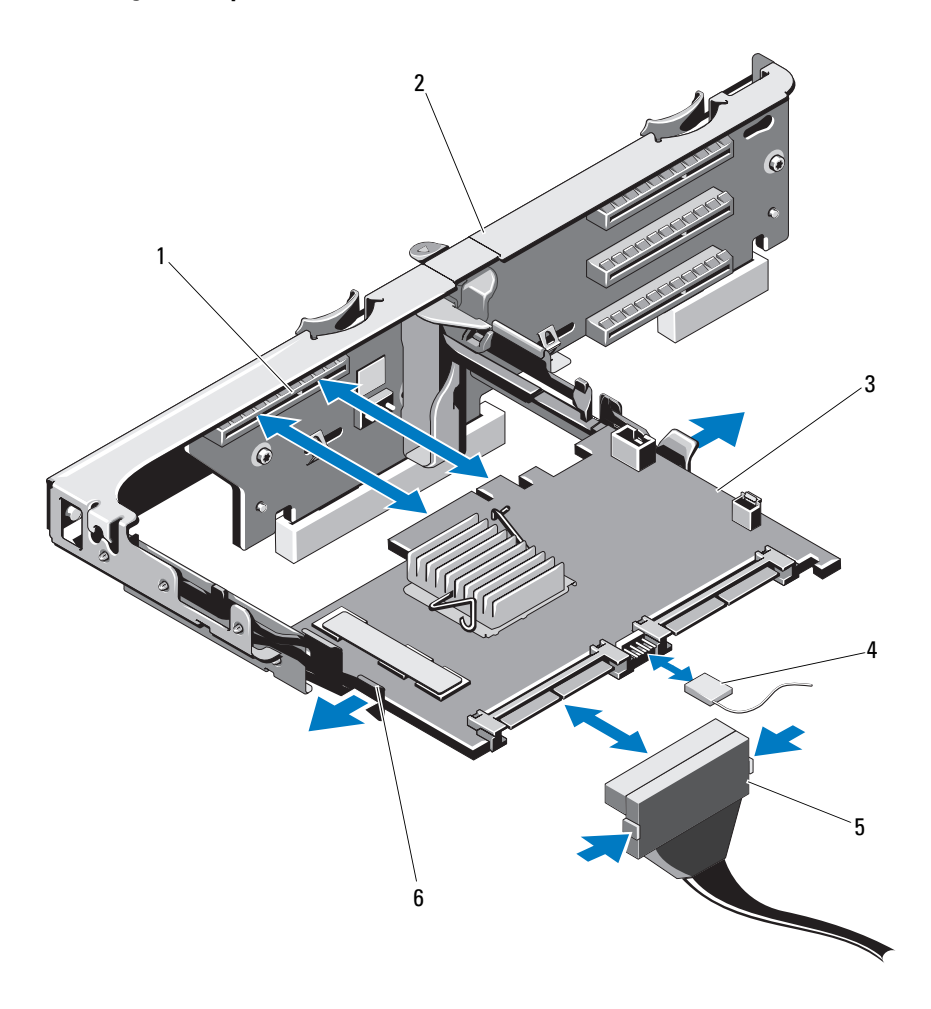

#### <span id="page-106-0"></span>Abbildung 3-15. Speichercontrollerkarte installieren und entfernen

- 
- 
- 5 SAS-Datenkabelstecker 6 Freigabehebel (blau)
- 1 Speichersteckplatz 2 Erweiterungskarten-Riser
- 3 Speichercontrollerkarte 4 Kabel der Speichercontrollerkarte
	-

## <span id="page-107-0"></span>Installieren der Speichercontrollerkarte

- VORSICHTSHINWEIS: Viele Reparaturarbeiten dürfen nur von qualifizierten Servicetechnikern durchgeführt werden. Fehlerbehebungsmaßnahmen oder einfache Reparaturen sollten Sie nur dann selbst übernehmen, wenn dies mit der Produktdokumentation im Einklang steht oder Sie vom Team des Online- oder Telefonsupports dazu aufgefordert werden. Schäden durch nicht von Dell genehmigte Wartungsversuche werden nicht durch die Garantie abgedeckt. Lesen und befolgen Sie die zusammen mit dem Produkt zur Verfügung gestellten Sicherheitshinweise.
	- 1 Schalten Sie das System und die Peripheriegeräte aus und trennen Sie das System vom Netzstrom.
	- 2 Öffnen Sie das System. Siehe ["Öffnen des Systems" auf Seite 74](#page-73-0).
	- 3 Entfernen Sie gegebenenfalls die Erweiterungskarte. Siehe "Entfernen von [Erweiterungskarten" auf Seite 102](#page-101-0).
	- 4 Verlegen Sie die Kabel im Kabelpfad unter dem Steckplatz der Speichercontrollerkarte am Erweiterungskarten-Riser.
	- 5 Positionieren Sie die Speichercontrollerkarte mit dem Rand zum Riser, und führen Sie eine Seite der Karte in die schwarze Kantenführung ein.

 ANMERKUNG: Beim Erweiterungskarten-Riser 1 muss die Installationsreihenfolge wie folgt lauten: Steckplatz 3, 2, 1 und 4. Die Speichercontrollerkarte muss in Steckplatz 4 installiert werden, wenn die anderen Erweiterungskarten bereits eingesetzt sind.

- 6 Biegen Sie die blaue Kartenführung nach außen, senken Sie die Karte auf die blaue Führung ab, und lassen Sie dann die Führung los. Siehe [Abbildung 3-15.](#page-106-0)
- 7 Schieben Sie den Platinenstecker der Speichercontrollerkarte in den Kartensteckplatz auf dem Riser, bis die Controllerkarte vollständig eingesetzt ist.
- 8 Verbinden Sie die zwei SAS-Datenkabelanschlüsse CNTRL 0 und CNTRL 1 mit der Speichercontrollerkarte. Siehe [Abbildung 3-15.](#page-106-0)
	- **ZANMERKUNG:** Achten Sie darauf, die Kabel entsprechend den Anschlussetiketten am Kabel zu verbinden. Bei vertauschten Anschlüssen funktioniert die Karte nicht richtig.
- 9 Verbinden Sie bei einem akkugepufferten RAID-Controller das RAID-Akkukabel mit der Karte.
- **10** Setzen Sie die Erweiterungskarte ein. Siehe "Installieren einer [Erweiterungskarte" auf Seite 100.](#page-99-0)
- 11 Schließen Sie das System. Siehe ["Schließen des Systems" auf Seite 75](#page-74-0).
- 12 Verbinden Sie das System wieder mit dem Netzstrom und schalten Sie das System und alle angeschlossenen Peripheriegeräte ein.
- 13 Bringen Sie gegebenenfalls die Frontverkleidung wieder an. Siehe ["Abnehmen der Frontverkleidung" auf Seite 73.](#page-72-0)

### iDRAC6 Express-Karte

### <span id="page-108-0"></span>Installieren einer iDRAC6 Express-Karte

- $\triangle$  VORSICHTSHINWEIS: Viele Reparaturarbeiten dürfen nur von qualifizierten Servicetechnikern durchgeführt werden. Fehlerbehebungsmaßnahmen oder einfache Reparaturen sollten Sie nur dann selbst übernehmen, wenn dies mit der Produktdokumentation im Einklang steht oder Sie vom Team des Online- oder Telefonsupports dazu aufgefordert werden. Schäden durch nicht von Dell genehmigte Wartungsversuche werden nicht durch die Garantie abgedeckt. Lesen und befolgen Sie die zusammen mit dem Produkt zur Verfügung gestellten Sicherheitshinweise.
	- 1 Schalten Sie das System und die Peripheriegeräte aus und trennen Sie das System vom Netzstrom.
	- 2 Öffnen Sie das System. Siehe ["Öffnen des Systems" auf Seite 74.](#page-73-0)
	- 3 Entfernen Sie gegebenenfalls alle Erweiterungskartem aus dem Erweiter-ungskarten-Riser. ["Entfernen von Erweiterungskarten" auf Seite 102.](#page-101-0)
	- 4 Verbinden Sie die Halterung an der iDRAC6-Express-Karte mit der Klammer auf der Systemplatine.
	- 5 Richten Sie die vordere Kartenkante mit dem Anschluss auf der Systemplatine aus. Die Position des Anschlusses können Sie [Abbildung 6-1](#page-161-0) entnehmen.
	- 6 Drücken Sie die Karte nach unten, bis sie vollständig eingesetzt ist. Siehe [Abbildung 3-16.](#page-109-0)

Wenn die Vorderseite der Karte vollständig eingesetzt ist, rastet der Halterungssteg aus Kunststoff über dem Kartenrand ein.

<span id="page-109-0"></span>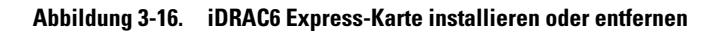

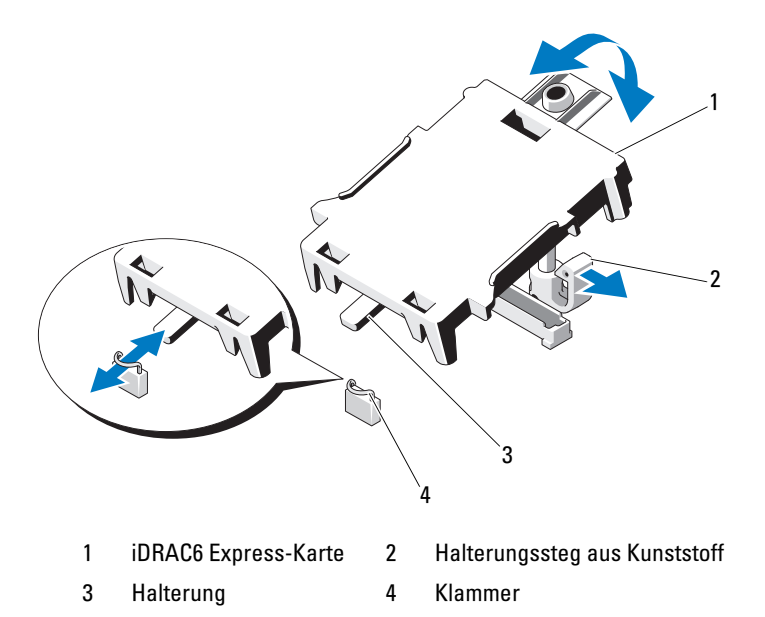

- 7 Installieren Sie alle Erweiterungskarten im Erweiterungskarten-Riser. Siehe ["Installieren einer Erweiterungskarte" auf Seite 100](#page-99-0).
- 8 Schließen Sie das System. Siehe ["Schließen des Systems" auf Seite 75](#page-74-0).
- 9 Verbinden Sie das System und die Peripheriegeräte wieder mit dem Netzstrom und schalten Sie sie dann ein.

### <span id="page-109-1"></span>Entfernen einer iDRAC6 Express-Karte

 $\triangle$  VORSICHTSHINWEIS: Viele Reparaturarbeiten dürfen nur von qualifizierten Servicetechnikern durchgeführt werden. Fehlerbehebungsmaßnahmen oder einfache Reparaturen sollten Sie nur dann selbst übernehmen, wenn dies mit der Produktdokumentation im Einklang steht oder Sie vom Team des Online- oder Telefonsupports dazu aufgefordert werden. Schäden durch nicht von Dell genehmigte Wartungsversuche werden nicht durch die Garantie abgedeckt. Lesen und befolgen Sie die zusammen mit dem Produkt zur Verfügung gestellten Sicherheitshinweise.

1 Schalten Sie das System und die Peripheriegeräte aus und trennen Sie das System vom Netzstrom.

- 2 Öffnen Sie das System. Siehe ["Öffnen des Systems" auf Seite 74.](#page-73-0)
- 3 Ziehen Sie den Halterungssteg an der Vorderkante der Karte leicht zurück, und heben Sie Karte vorsichtig vom Halterungssteg ab. Siehe [Abbildung 3-16.](#page-109-0)

Beim Ablösen der Karte vom Steg wird der Stecker unter der Karte vom Anschluss auf der Systemplatine getrennt.

- 4 Winkeln Sie die Karte so an, dass die Halterung an der Karte sich aus der Klammer auf der Systemplatine lösen kann.
- 5 Setzen Sie die Erweiterungskarten ein. Siehe "Installieren einer [Erweiterungskarte" auf Seite 100.](#page-99-0)
- 6 Schließen Sie das System. Siehe ["Schließen des Systems" auf Seite 75](#page-74-0).
- 7 Verbinden Sie das System und die Peripheriegeräte wieder mit dem Netzstrom und schalten Sie sie dann ein.

## iDRAC6-Enterprise-Karte (optional)

### <span id="page-110-0"></span>Installieren einer iDRAC6 Enterprise-Karte

- $\triangle$  VORSICHTSHINWEIS: Viele Reparaturarbeiten dürfen nur von qualifizierten Servicetechnikern durchgeführt werden. Fehlerbehebungsmaßnahmen oder einfache Reparaturen sollten Sie nur dann selbst übernehmen, wenn dies mit der Produktdokumentation im Einklang steht oder Sie vom Team des Online- oder Telefonsupports dazu aufgefordert werden. Schäden durch nicht von Dell genehmigte Wartungsversuche werden nicht durch die Garantie abgedeckt. Lesen und befolgen Sie die zusammen mit dem Produkt zur Verfügung gestellten Sicherheitshinweise.
	- 1 Schalten Sie das System und die Peripheriegeräte aus und trennen Sie das System vom Netzstrom.
	- 2 Öffnen Sie das System. Siehe ["Öffnen des Systems" auf Seite 74.](#page-73-0)
	- 3 Entfernen Sie das Kühlgehäuse. Siehe "Entfernen des Kühlgehäuses" auf [Seite 76](#page-75-0).
	- 4 Entfernen Sie die Kunststoffabdeckung für die iDRAC6 Enterprise-Schnittstelle auf der Systemrückseite.
	- 5 Winkeln Sie die Karte so an, dass der RJ-45-Anschluss durch die Öffnung auf der Rückseite passt. Siehe [Abbildung 3-17.](#page-111-0)

6 Richten Sie die Vorderkante der Karte mit den zwei vorderen Haltestegen aus Kunststoff neben dem iDRAC6-Anschluss auf der Systemplatine aus, und senken Sie die Karte in die Einbauposition ab. Siehe [Abbildung 3-17.](#page-111-0)

Wenn die Vorderseite der Karte vollständig sitzt, rasten die zwei Halterungsstege über der Vorderkante der Karte ein.

#### <span id="page-111-0"></span>Abbildung 3-17. iDRAC6 Enterprise-Karte installieren oder entfernen

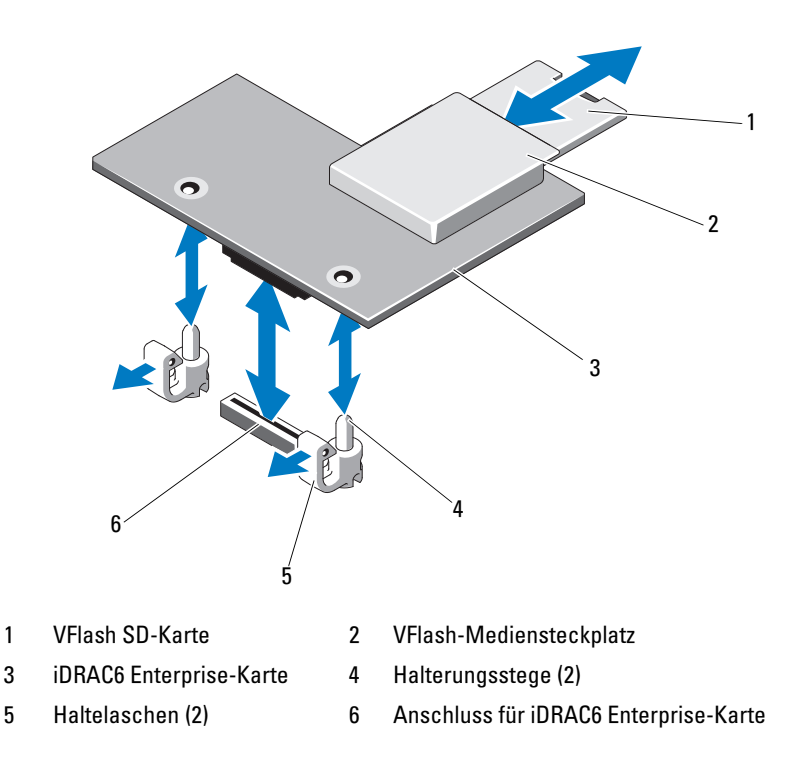

- 7 Installieren Sie gegebenenfalls die VFlash-Medienkarte. Siehe "Installieren [einer VFlash-Medienkarte" auf Seite 114](#page-113-0).
- 8 Schließen Sie das System. Siehe ["Schließen des Systems" auf Seite 75](#page-74-0).
- 9 Verbinden Sie das System und die Peripheriegeräte wieder mit dem Netzstrom und schalten Sie sie dann ein.

### <span id="page-112-0"></span>Entfernen einer iDRAC6 Enterprise-Karte

- VORSICHTSHINWEIS: Viele Reparaturarbeiten dürfen nur von qualifizierten Servicetechnikern durchgeführt werden. Fehlerbehebungsmaßnahmen oder einfache Reparaturen sollten Sie nur dann selbst übernehmen, wenn dies mit der Produktdokumentation im Einklang steht oder Sie vom Team des Online- oder Telefonsupports dazu aufgefordert werden. Schäden durch nicht von Dell genehmigte Wartungsversuche werden nicht durch die Garantie abgedeckt. Lesen und befolgen Sie die zusammen mit dem Produkt zur Verfügung gestellten Sicherheitshinweise.
	- 1 Schalten Sie das System und die Peripheriegeräte aus und trennen Sie das System vom Netzstrom.
	- 2 Trennen Sie gegebenenfalls das Ethernet-Kabel vom iDRAC6 Enterprise-Kartenanschluss auf der Systemrückseite. Siehe [Abbildung 1-3](#page-15-0).
	- **3** Öffnen Sie das System. Siehe ["Öffnen des Systems" auf Seite 74.](#page-73-0)
	- 4 Entfernen Sie das Kühlgehäuse. Siehe "Entfernen des Kühlgehäuses" auf [Seite 76.](#page-75-0)
	- 5 Entfernen Sie die VFlash-Medienkarte (falls installiert) von der iDRAC6 Enterprise-Karte. Siehe "Entfernen einer VFlash-Medienkarte" auf [Seite 114.](#page-113-1)
	- 6 Ziehen Sie die zwei Haltelaschen an der Vorderkante der Karte leicht zurück und heben Sie Vorderkante der Karte vorsichtig von den Haltestegen ab.

Beim Ablösen der Karte von den Stegen wird der Stecker unter der Karte von der Systemplatine getrennt.

- 7 Schieben Sie die Karte von der Systemrückseite weg, bis der RJ-45-Stecker frei ist, und heben Sie dann die Karte aus dem System.
- 8 Bringen Sie die Kunststoffabdeckung über dem Anschluss auf der Systemrückseite an. Die Position des Anschlusses geht aus ["Anzeigen und](#page-15-1)  [Funktionen auf der Rückseite" auf Seite 16](#page-15-1) hervor.
- 9 Bauen Sie das Kühlgehäuse wieder ein. Siehe "Installieren des [Kühlgehäuses" auf Seite 77.](#page-76-0)
- 10 Schließen Sie das System. Siehe ["Schließen des Systems" auf Seite 75](#page-74-0).
- 11 Verbinden Sie das System und die Peripheriegeräte wieder mit dem Netzstrom und schalten Sie sie dann ein.

## VFlash-Medium (optional)

Die VFlash-Medienkarte ist eine SD-Karte (Secure Digital), die in der iDRAC6 Enterprise-Karte auf der Rückseite des Systems eingesetzt wird.

### <span id="page-113-0"></span>Installieren einer VFlash-Medienkarte

- 1 Lokalisieren Sie den VFlash-Mediensteckplatz auf der Rückseite des Systems.
- 2 Führen Sie das SD-Kartenende mit den Kontakten in den Steckplatz ein, wobei die Etikettseite nach oben weist.

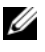

**ZANMERKUNG:** Der Steckplatz ist mit einer Passung versehen, um ein korrektes Einsetzen der Karte sicherzustellen.

3 Drücken Sie die Karte nach innen, um sie im Steckplatz zu sichern.

### <span id="page-113-1"></span>Entfernen einer VFlash-Medienkarte

Um das VFlash-Medium zu entfernen, drücken Sie die Karte nach innen, um sie freizugeben und ziehen Sie dann die Karte aus dem Steckplatz.

## Interner USB-Speicherstick

Optionale im System installierte USB-Speichersticks lassen sich einsetzen als Startgerät, Sicherheitsschlüssel oder Massenspeichergerät. Der USB-Anschluss muss aktiviert sein. Dies erfolgt über die Option Internal USB Port (Interner USB-Port) im Bildschirm Integrated Devices (Integrierte Geräte) des System-Setup-Programms.

Um vom USB-Speicherstick zu starten, müssen Sie den USB-Speicherstick mit einem Boot-Image konfigurieren und den USB-Speicherstick in der Startreihenfolge des System-Setup-Programms spezifizieren.

 $\triangle$  VORSICHTSHINWEIS: Viele Reparaturarbeiten dürfen nur von qualifizierten Servicetechnikern durchgeführt werden. Fehlerbehebungsmaßnahmen oder einfache Reparaturen sollten Sie nur dann selbst übernehmen, wenn dies mit der Produktdokumentation im Einklang steht oder Sie vom Team des Online- oder Telefonsupports dazu aufgefordert werden. Schäden durch nicht von Dell genehmigte Wartungsversuche werden nicht durch die Garantie abgedeckt. Lesen und befolgen Sie die zusammen mit dem Produkt zur Verfügung gestellten Sicherheitshinweise.

- 1 Schalten Sie das System und die Peripheriegeräte aus und trennen Sie das System vom Netzstrom.
- 2 Öffnen Sie das System. Siehe ["Öffnen des Systems" auf Seite 74.](#page-73-0)
- 3 Lokalisieren Sie den USB-Anschluss am Bedienfeld oder an der SAS-Rückwandplatine, je nach Systemkonfiguration. Siehe [Abbildung 3-24.](#page-127-0)
- 4 Setzen Sie den USB-Speicherstick in den USB-Anschluss ein. Siehe [Abbildung 3-18.](#page-114-0)
- 5 Schließen Sie das System. Siehe ["Schließen des Systems" auf Seite 75](#page-74-0).
- 6 Verbinden Sie das System wieder mit dem Netzstrom und schalten Sie das System und alle angeschlossenen Peripheriegeräte ein.
- 7 Rufen Sie das System-Setup-Programm auf und überprüfen Sie, ob der USB-Stick vom System erkannt wurde. Siehe "Verwenden der Steuertasten [des System-Setup-Programms" auf Seite 47](#page-46-0).

#### <span id="page-114-0"></span>Abbildung 3-18. USB-Speicherstick entfernen und installieren

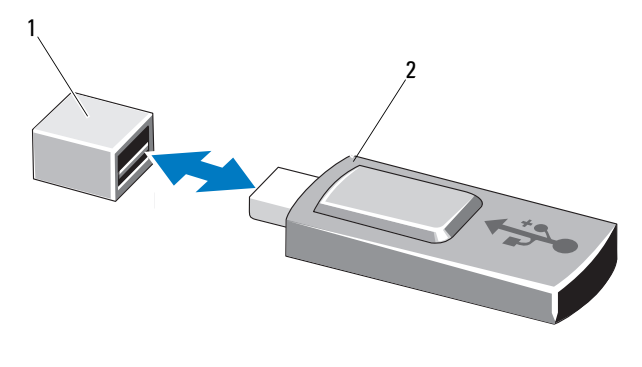

1 Anschluss für USB-Speicherstick 2 USB-Speicherstick

### Prozessoren

#### <span id="page-115-0"></span>Entfernen eines Prozessors

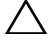

 $\triangle$  VORSICHTSHINWEIS: Viele Reparaturarbeiten dürfen nur von qualifizierten Servicetechnikern durchgeführt werden. Fehlerbehebungsmaßnahmen oder einfache Reparaturen sollten Sie nur dann selbst übernehmen, wenn dies mit der Produktdokumentation im Einklang steht oder Sie vom Team des Online- oder Telefonsupports dazu aufgefordert werden. Schäden durch nicht von Dell genehmigte Wartungsversuche werden nicht durch die Garantie abgedeckt. Lesen und befolgen Sie die zusammen mit dem Produkt zur Verfügung gestellten Sicherheitshinweise.

- 1 Laden Sie vor dem Upgrade des Systems die aktuelle Version des System-BIOS von support.dell.com herunter.
- 2 Schalten Sie das System und die Peripheriegeräte aus und trennen Sie das System vom Netzstrom.
- 3 Öffnen Sie das System. Siehe ["Öffnen des Systems" auf Seite 74](#page-73-0).
- 4 Entfernen Sie das Kühlgehäuse. Siehe "Entfernen des Kühlgehäuses" auf [Seite 76.](#page-75-0)

 $\bigwedge$  WARNUNG: Kühlkörper und Prozessor sind auch nach dem Ausschalten des Systems eine Zeitlang zu heiß zum Anfassen. Warten Sie, bis Kühlkörper und Prozessor abgekühlt sind, bevor Sie sie berühren.

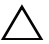

#### VORSICHTSHINWEIS: Nehmen Sie den Kühlkörper nur dann vom Prozessor ab, wenn Sie den Prozessor entfernen möchten. Der Kühlkörper verhindert eine Überhitzung des Prozessors.

- 5 Lösen Sie mit einem Kreuzschlitzschraubendreher der Größe 2 eine der Verschlussschrauben des Kühlkörpers. Siehe [Abbildung 3-19.](#page-116-0)
- 6 Warten Sie 30 Sekunden, damit sich der Kühlkörper vom Prozessor lösen kann.
- 7 Lösen Sie die anderen drei Befestigungsschrauben des Kühlkörpers.
- 8 Heben Sie den Kühlkörper vorsichtig vom Prozessor ab und legen Sie ihn ab, wobei die Seite mit der Wärmeleitpaste nach oben weist.

 $\triangle$  VORSICHTSHINWEIS: Der Prozessor steht im Sockel unter starker mechanischer Spannung. Beachten Sie, dass der Freigabehebel plötzlich hochschnellen kann, wenn er nicht festgehalten wird.

9 Drücken Sie mit dem Daumen fest auf den Freigabehebel des Prozessorsockels, und lösen Sie den Hebel aus der geschlossenen Position. Schwenken Sie den Freigabehebel um 90 Grad nach oben, bis der Prozessor vom Sockel gelöst ist. Siehe [Abbildung 3-20](#page-117-0).

<span id="page-116-0"></span>Abbildung 3-19. Kühlkörper installieren und entfernen

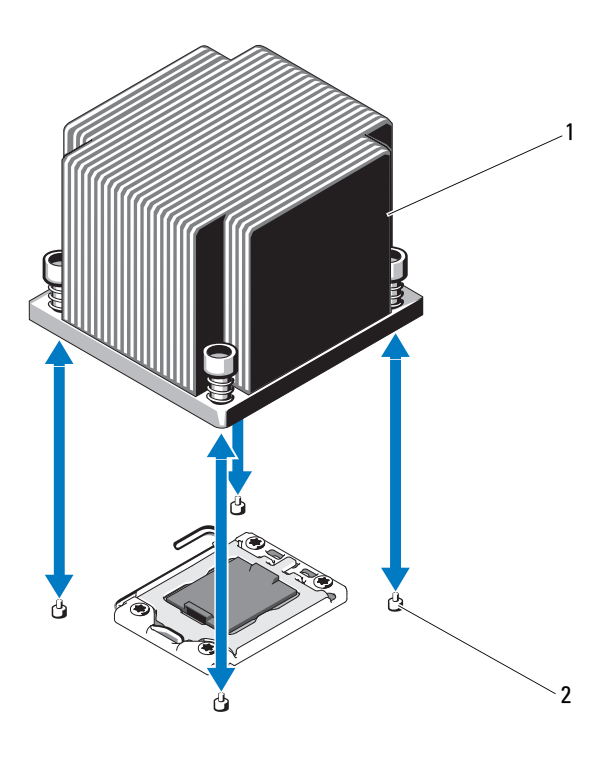

1 Kühlkörper 2 Befestigungsschrauben (4)

- 10 Drehen Sie die Prozessorabdeckung nach oben und zur Seite. Siehe [Abbildung 3-20.](#page-117-0)
- 11 Heben Sie den Prozessor aus dem Sockel und belassen Sie den Hebel in senkrechter Position, damit der neue Prozessor in den Sockel eingepasst werden kann.

VORSICHTSHINWEIS: Achten Sie darauf, keine Kontaktstifte am ZIF-Sockel zu verbiegen, wenn Sie den Prozessor entfernen. Durch ein Verbiegen der Kontaktstifte kann die Systemplatine dauerhaft beschädigt werden.

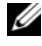

**ZANMERKUNG:** Bei einer Einzelprozessorkonfiguration muss im Sockel CPU1 ein Prozessor installiert sein. Installieren Sie den Platzhalter nur im Sockel CPU2.

<span id="page-117-0"></span>Abbildung 3-20. Prozessor installieren und entfernen

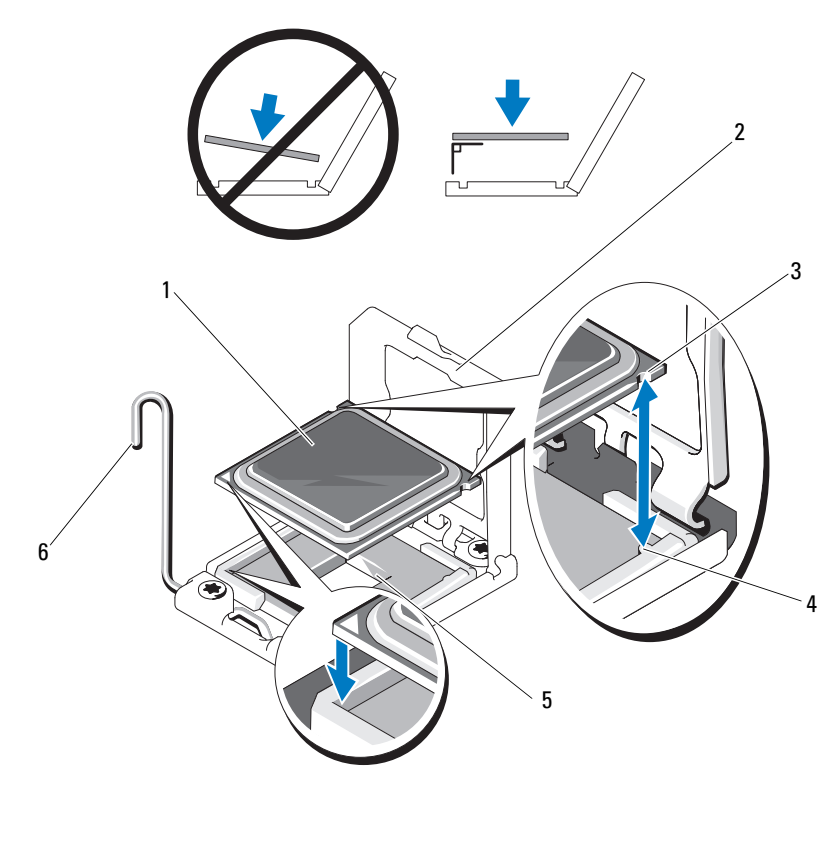

- 
- 3 Kerbe im Prozessor 4 Sockelpassung
- 
- 1 Prozessor 2 Prozessorabdeckung
	-
- 5 ZIF-Sockel 6 Freigabehebel des Sockels

#### <span id="page-118-0"></span>Installieren eines Prozessors

- VORSICHTSHINWEIS: Viele Reparaturarbeiten dürfen nur von qualifizierten Servicetechnikern durchgeführt werden. Fehlerbehebungsmaßnahmen oder einfache Reparaturen sollten Sie nur dann selbst übernehmen, wenn dies mit der Produktdokumentation im Einklang steht oder Sie vom Team des Online- oder Telefonsupports dazu aufgefordert werden. Schäden durch nicht von Dell genehmigte Wartungsversuche werden nicht durch die Garantie abgedeckt. Lesen und befolgen Sie die zusammen mit dem Produkt zur Verfügung gestellten Sicherheitshinweise.
- 1 Laden Sie vor einem Upgrade der Prozessoren und des Systems die aktuelle Version des System-BIOS von support.dell.com herunter und installieren Sie es. Befolgen Sie die in der heruntergeladenen Datei enthaltenen Anweisungen, um das Update auf dem System zu installieren.

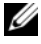

**ANMERKUNG:** Bei einer Einzelprozessorkonfiguration muss der Sockel CPU1 verwendet werden.

2 Entnehmen Sie den Prozessor der Verpackung, falls er zuvor noch nicht benutzt wurde.

Wenn der Prozessor schon im Einsatz war, entfernen Sie gegebenenfalls vorhandene Wärmeleitpaste mit einem fusselfreien Tuch von der Oberseite des Prozessors.

3 Richten Sie den Prozessor mit den Passungen am ZIF-Sockel aus. Siehe [Abbildung 3-20.](#page-117-0)

#### $\sqrt{\ }$  VORSICHTSHINWEIS: Wenn der Prozessor falsch positioniert wird, kann dies zu Schäden an der Systemplatine oder am Prozessor führen. Achten Sie sorgfältig darauf, die Kontaktstifte des ZIF-Sockels nicht zu verbiegen.

4 Richten Sie den Prozessor bei geöffnetem Sockel-Freigabehebel mit den Sockelpassungen aus und setzen Sie den Prozessor vorsichtig in den Sockel.

#### $\triangle$  VORSICHTSHINWEIS: Wenden Sie beim Einsetzen des Prozessors keine Kraft an. Wenn der Prozessor korrekt positioniert ist, lässt er sich leicht in den Sockel einsetzen.

- 5 Schließen Sie die Prozessorabdeckung.
- 6 Schwenken Sie den Freigabehebel nach unten, bis er einrastet.
- 7 Entfernen Sie die Wärmeleitpaste mit einem sauberen, fusselfreien Tuch vom Kühlkörper.
- 8 Öffnen Sie die im Prozessor-Kit enthaltene Portion Wärmeleitpaste, und tragen Sie die Wärmeleitpaste gleichmäßig in der Mitte der Oberseite des neuen Prozessors auf.

#### $\triangle$  VORSICHTSHINWEIS: Das Auftragen von zu viel Wärmeleitpaste kann dazu führen, dass Paste mit der Prozessorabdeckung in Kontakt kommt und den Prozessorsockel verunreinigt.

- 9 Setzen Sie den Kühlkörper auf den Prozessor. Siehe [Abbildung 3-19](#page-116-0).
- 10 Ziehen Sie mit einem Kreuzschlitzschraubendreher der Größe 2 die Befestigungsschrauben des Kühlkörpers fest. Siehe [Abbildung 3-19](#page-116-0).
- 11 Bauen Sie das Kühlgehäuse wieder ein. Siehe "Installieren des [Kühlgehäuses" auf Seite 77.](#page-76-0)
- 12 Schließen Sie das System. Siehe ["Schließen des Systems" auf Seite 75](#page-74-0).
- 13 Verbinden Sie das System wieder mit dem Netzstrom und schalten Sie das System und alle angeschlossenen Peripheriegeräte ein.
- 14 Drücken Sie <F2>, um das System-Setup-Programm aufzurufen und überprüfen Sie, ob die Prozessorinformationen mit der neuen Systemkonfiguration übereinstimmen. Siehe "Aufrufen des System-Setup-Programms" [auf Seite 46.](#page-45-0)
- 15 Führen Sie die Systemdiagnose aus, um sicherzustellen, dass der neue Prozessor korrekt funktioniert.

Informationen zum Ausführen der Systemdiagnose erhalten Sie unter ["Ausführen der integrierten Systemdiagnose" auf Seite 158.](#page-157-0)

### **Systembatterie**

#### <span id="page-119-0"></span>Systembatterie austauschen

WARNUNG: Bei falschem Einbau einer neuen Batterie besteht Explosionsgefahr. Tauschen Sie die Batterie nur gegen eine Batterie desselben oder eines gleichwertigen, vom Hersteller empfohlenen Typs aus. Zusätzliche Informationen finden Sie in den Sicherheitshinweisen.

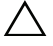

VORSICHTSHINWEIS: Viele Reparaturarbeiten dürfen nur von qualifizierten Servicetechnikern durchgeführt werden. Fehlerbehebungsmaßnahmen oder einfache Reparaturen sollten Sie nur dann selbst übernehmen, wenn dies mit der Produktdokumentation im Einklang steht oder Sie vom Team des Online- oder Telefonsupports dazu aufgefordert werden. Schäden durch nicht von Dell genehmigte Wartungsversuche werden nicht durch die Garantie abgedeckt. Lesen und befolgen Sie die zusammen mit dem Produkt zur Verfügung gestellten Sicherheitshinweise.

- 1 Schalten Sie das System und die Peripheriegeräte aus, und trennen Sie das System vom Netzstrom.
- 2 Öffnen Sie das System. Siehe ["Öffnen des Systems" auf Seite 74.](#page-73-0)
- 3 Entfernen Sie das Kühlgehäuse. Siehe "Entfernen des Kühlgehäuses" auf [Seite 76.](#page-75-0)

#### Abbildung 3-21. Systembatterie austauschen

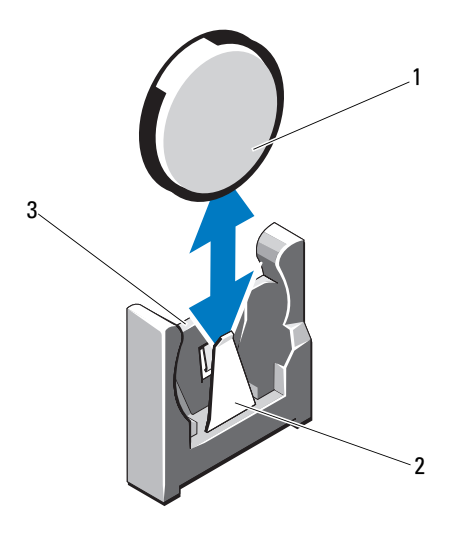

- 
- 1 Systembatterie 2 Negative Seite des Batteriesockels
- 3 Positive Seite des Batteriesockels
- 4 Entfernen Sie gegebenenfalls die Erweiterungskarte aus dem Erweiter-ungssteckplatz. Siehe ["Entfernen von Erweiterungskarten" auf Seite 102.](#page-101-0)
- 5 Entfernen Sie gegebenenfalls die Speichercontrollerkarte. Siehe ["Entfernen der Speichercontrollerkarte" auf Seite 106.](#page-105-0)
- 6 Um den Erweiterungskarten-Riser zu entfernen, drücken Sie die blauen Sperrklinken am Riser, und heben Sie den Riser aus dem Gehäuse. Siehe ["Entfernen eines Erweiterungskarten-Risers" auf Seite 103](#page-102-0).
- 7 Lokalisieren Sie den Batteriesockel. Siehe "Jumper, Schalter und [Anschlüsse" auf Seite 161.](#page-160-0)

#### $\triangle$  VORSICHTSHINWEIS: Um Beschädigungen am Batteriesockel zu vermeiden, müssen Sie den Sockel fest unterstützen, wenn Sie eine Batterie installieren oder entfernen.

- 8 Unterstützen Sie den Batteriesockel, indem Sie die positive Seite des Sockels festhalten.
- 9 Drücken Sie die Batterie zur negativen Seite des Sockels und ziehen Sie sie aus der Halterung auf der negativen Seite des Sockels heraus.
- 10 Unterstützen Sie den Batteriesockel, indem Sie fest auf die positive Seite des Sockels drücken.
- 11 Halten Sie die neue Batterie mit der Seite "+" in Richtung des Kunststoffanschluss auf der Systemplatine und führen Sie sie in den Sockel ein.
- 12 Drücken Sie die Batterie gerade nach unten in den Sockel, bis sie einrastet.
- 13 Setzen Sie den Erweiterungskarten-Riser ein. Siehe "Installieren eines [Erweiterungskarten-Risers" auf Seite 105.](#page-104-0)
- 14 Setzen Sie die Speichercontrollerkarte ein. Siehe "Installieren der [Speichercontrollerkarte" auf Seite 108](#page-107-0).
- 15 Setzen Sie die Erweiterungskarte im Erweiterungssteckplatz ein. Siehe ["Installieren einer Erweiterungskarte" auf Seite 100.](#page-99-0)
- 16 Bauen Sie das Kühlgehäuse wieder ein. Siehe "Installieren des [Kühlgehäuses" auf Seite 77.](#page-76-0)
- 17 Schließen Sie das System. Siehe ["Schließen des Systems" auf Seite 75](#page-74-0).
- 18 Verbinden Sie das System wieder mit dem Netzstrom und schalten Sie das System und die angeschlossenen Peripheriegeräte ein.
- 19 Rufen Sie das System-Setup-Programm auf und überprüfen Sie die ein-wandfreie Funktion der Batterie. Siehe ["Aufrufen des System-Setup-](#page-45-0)[Programms" auf Seite 46](#page-45-0).
- 20 Geben Sie im System-Setup-Programm das richtige Datum und die richtige Uhrzeit in den Feldern Time (Zeit) und Date (Datum) ein.
- 21 Beenden Sie das System-Setup-Programm.

## RAID-Akku (optional)

### Entfernen des RAID-Akkus

VORSICHTSHINWEIS: Viele Reparaturarbeiten dürfen nur von qualifizierten Servicetechnikern durchgeführt werden. Fehlerbehebungsmaßnahmen oder einfache Reparaturen sollten Sie nur dann selbst übernehmen, wenn dies mit der Produktdokumentation im Einklang steht oder Sie vom Team des Online- oder Telefonsupports dazu aufgefordert werden. Schäden durch nicht von Dell genehmigte Wartungsversuche werden nicht durch die Garantie abgedeckt. Lesen und befolgen Sie die zusammen mit dem Produkt zur Verfügung gestellten Sicherheitshinweise.

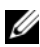

**ANMERKUNG:** Die Informationen in diesem Abschnitt gelten nur für Systeme mit der optionalen RAID-Controllerkarte.

- 1 Schalten Sie das System und die Peripheriegeräte aus und trennen Sie das System vom Netzstrom.
- 2 Öffnen Sie das System. Siehe ["Öffnen des Systems" auf Seite 74.](#page-73-0)
- 3 Trennen Sie das RAID-Akkukabel, indem Sie den Kabelstecker vorsichtig vom Anschluss abziehen. Siehe [Abbildung 3-22.](#page-122-0)
- 4 Ziehen Sie die zwei Haltelaschen des RAID-Akkus vorsichtig nach hinten und heben Sie den RAID-Akku aus dem Halter heraus. Siehe [Abbildung 3-22](#page-122-0).

<span id="page-122-0"></span>Abbildung 3-22. RAID-Akku entfernen und installieren

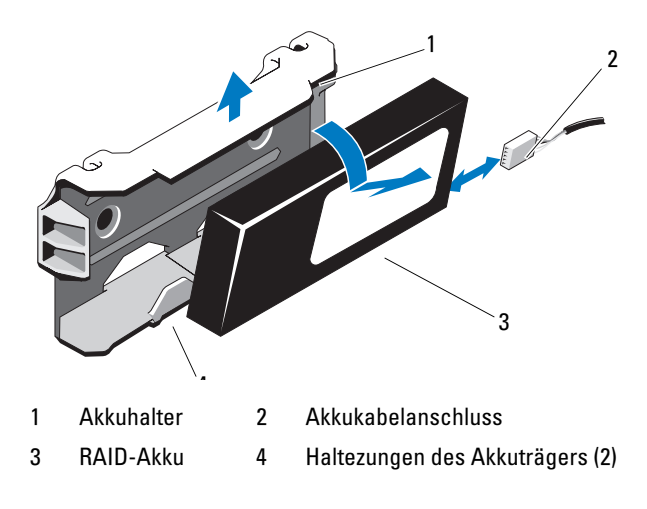

### Installieren des RAID-Akkus

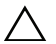

VORSICHTSHINWEIS: Viele Reparaturarbeiten dürfen nur von qualifizierten Servicetechnikern durchgeführt werden. Fehlerbehebungsmaßnahmen oder einfache Reparaturen sollten Sie nur dann selbst übernehmen, wenn dies mit der Produktdokumentation im Einklang steht oder Sie vom Team des Online- oder Telefonsupports dazu aufgefordert werden. Schäden durch nicht von Dell genehmigte Wartungsversuche werden nicht durch die Garantie abgedeckt. Lesen und befolgen Sie die zusammen mit dem Produkt zur Verfügung gestellten Sicherheitshinweise.

- 1 Führen Sie den RAID-Akku in den Akkuhalter ein, bis er einrastet. Siehe [Abbildung 3-22.](#page-122-0)
- 2 Verbinden Sie das Kabel mit dem Akku. Siehe [Abbildung 6-1.](#page-161-0)
- 3 Schließen Sie das System. Siehe ["Schließen des Systems" auf Seite 75](#page-74-0).
- 4 Schalten Sie das System und alle angeschlossenen Peripheriegeräte ein.

## Bedienfeldbaugruppe

### Entfernen des Bedienfeldanzeigemoduls

- $\triangle$  VORSICHTSHINWEIS: Viele Reparaturarbeiten dürfen nur von qualifizierten Servicetechnikern durchgeführt werden. Fehlerbehebungsmaßnahmen oder einfache Reparaturen sollten Sie nur dann selbst übernehmen, wenn dies mit der Produktdokumentation im Einklang steht oder Sie vom Team des Online- oder Telefonsupports dazu aufgefordert werden. Schäden durch nicht von Dell genehmigte Wartungsversuche werden nicht durch die Garantie abgedeckt. Lesen und befolgen Sie die zusammen mit dem Produkt zur Verfügung gestellten Sicherheitshinweise.
	- 1 Entfernen Sie gegebenenfalls die Frontverkleidung. Siehe "Abnehmen der [Frontverkleidung" auf Seite 73.](#page-72-0)
	- 2 Schalten Sie das System sowie die angeschlossenen Peripheriegeräte aus, und trennen Sie das System von der Netzstromsteckdose und den Peripheriegeräten.
	- 3 Entfernen Sie die einzelne Schraube, die den Halter am Modul sichert, und nehmen Sie den Halter ab.
	- 4 Trennen Sie das Bedienfeldkabel auf der Modulrückseite, indem Sie an der Fahne ziehen. Siehe [Abbildung 3-23](#page-124-0).

#### $\bigwedge$  VORSICHTSHINWEIS: Ziehen Sie nicht am Kabel, um den Stecker zu lösen. Das Kabel kann sonst beschädigt werden.

- 5 Entfernen Sie die Schraube, mit der die Betriebsschalterplatine am Bedienfeldanzeigemodul befestigt ist. Siehe [Abbildung 3-23](#page-124-0).
- 6 Entfernen Sie die Betriebsschalterplatine und den Betriebsschalter vom Bedienfeldanzeigemodul.

#### <span id="page-124-0"></span>Abbildung 3-23. Bedienfeldplatine entfernen und installieren

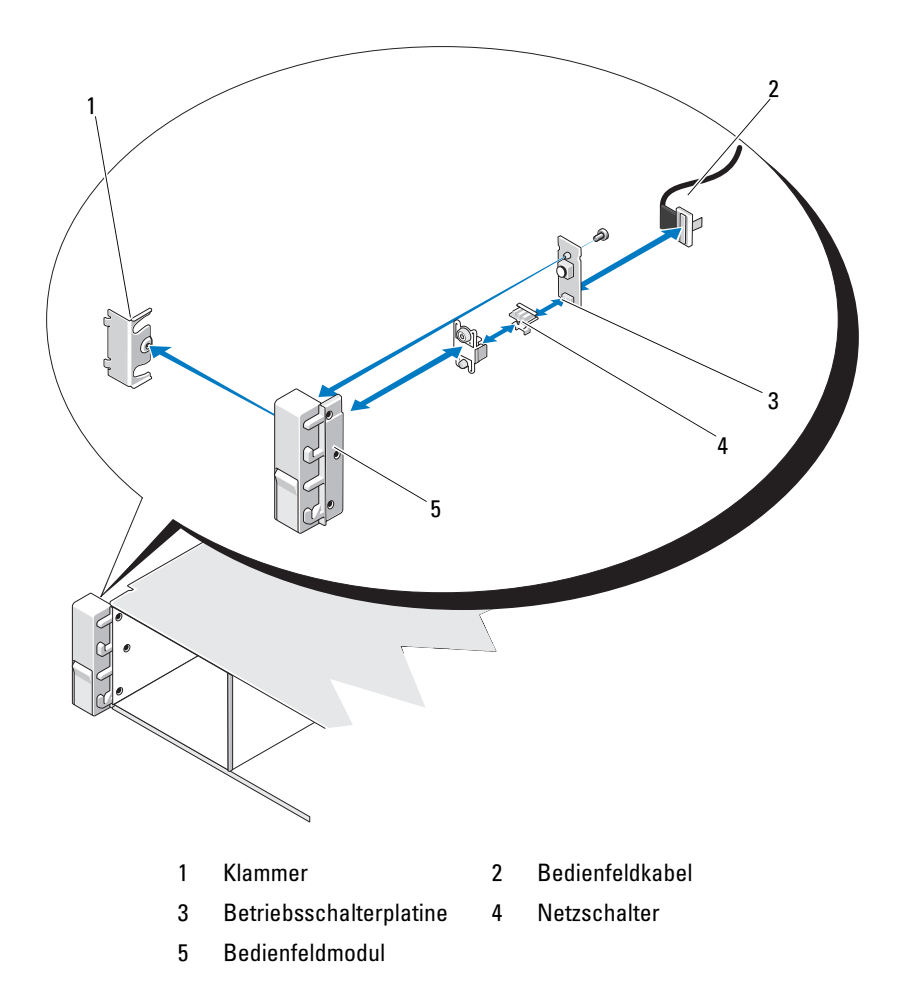

### Installieren des Bedienfeldanzeigemoduls

- VORSICHTSHINWEIS: Viele Reparaturarbeiten dürfen nur von qualifizierten Servicetechnikern durchgeführt werden. Fehlerbehebungsmaßnahmen oder einfache Reparaturen sollten Sie nur dann selbst übernehmen, wenn dies mit der Produktdokumentation im Einklang steht oder Sie vom Team des Online- oder Telefonsupports dazu aufgefordert werden. Schäden durch nicht von Dell genehmigte Wartungsversuche werden nicht durch die Garantie abgedeckt. Lesen und befolgen Sie die zusammen mit dem Produkt zur Verfügung gestellten Sicherheitshinweise.
	- 1 Bauen Sie den Betriebsschalter und die Betriebsschalterplatine ins Bedienfeldanzeigemodul ein.
	- 2 Ziehen Sie die Schrauben fest, um die Betriebsschalterplatine am Bedienfeldanzeigemodul zu befestigen. Siehe [Abbildung 3-23.](#page-124-0)
	- 3 Verbinden Sie das Bedienfeldkabel mit dem Bedienfeldmodul.
	- 4 Bringen Sie die Halterung wieder an und ziehen Sie die einzige Schraube fest, mit der die Halterung an der Rückseite des Bedienfeldanzeigemoduls befestigt wird.
	- 5 Schließen Sie das System. Siehe ["Schließen des Systems" auf Seite 75](#page-74-0).
	- 6 Verbinden Sie das System mit dem Netzstrom und schalten Sie das System und die angeschlossenen Peripheriegeräte ein.
	- 7 Bringen Sie gegebenenfalls die Frontverkleidung wieder an. Siehe ["Anbringen der Frontverkleidung" auf Seite 74.](#page-73-1)

## SAS-Rückwandplatine

### Entfernen der SAS-Rückwandplatine

 $\triangle$  VORSICHTSHINWEIS: Viele Reparaturarbeiten dürfen nur von qualifizierten Servicetechnikern durchgeführt werden. Fehlerbehebungsmaßnahmen oder einfache Reparaturen sollten Sie nur dann selbst übernehmen, wenn dies mit der Produktdokumentation im Einklang steht oder Sie vom Team des Online- oder Telefonsupports dazu aufgefordert werden. Schäden durch nicht von Dell genehmigte Wartungsversuche werden nicht durch die Garantie abgedeckt. Lesen und befolgen Sie die zusammen mit dem Produkt zur Verfügung gestellten Sicherheitshinweise.

- 1 Entfernen Sie gegebenenfalls die optionale Frontverkleidung. Siehe ["Abnehmen der Frontverkleidung" auf Seite 73.](#page-72-0)
- 2 Schalten Sie das System und die angeschlossenen Peripheriegeräte aus und trennen Sie das System vom Netzstrom.
- 3 Öffnen Sie das System. Siehe ["Öffnen des Systems" auf Seite 74.](#page-73-0)
- $\bigwedge$  VORSICHTSHINWEIS: Um Schäden an den Laufwerken und der Rückwandplatine zu vermeiden, müssen Sie die Festplatten aus dem System entfernen, bevor Sie die Rückwandplatine entfernen.

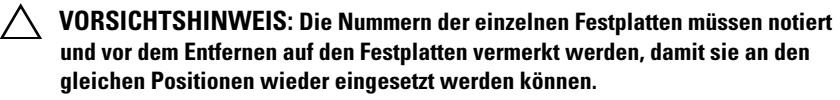

- 4 Entfernen Sie alle Festplatten. Siehe "Entfernen eines hot-swap-fähigen [Festplattenlaufwerks" auf Seite 79.](#page-78-0)
- 5 Trennen Sie das Stromversorgungskabel vom Ende der SAS-Rückwandplatine.
- 6 Trennen Sie die SAS-Datenkabel von der Rückwandplatine.
- 7 Trennen Sie das Kabel für das optische Laufwerk, das USB-Kabel, die internen Festplattenlaufwerkkabel und das Bedienfeldkabel.

#### $\bigwedge$  VORSICHTSHINWEIS: Handhaben Sie die Kabel vorsichtig, um Beschädigungen zu vermeiden.

- 8 Drücken Sie die zwei blauen Sperrklinken in Richtung aufeinander zu, und heben Sie die Rückwandplatine nach oben an. Siehe [Abbildung 3-24.](#page-127-0)
- 9 Wenn die Rückwandplatine den oberen Anschlag erreicht hat, ziehen Sie die Platine zur Rückseite des Systems, um sie aus den Haltern zu entfernen.
- 10 Heben Sie die Platine aus dem System, wobei Sie sorgfältig darauf achten, dass keine Komponenten auf der Platine beschädigt werden.
- 11 Legen Sie die SAS-Rückwandplatine mit der Oberseite nach unten auf eine Arbeitsfläche.

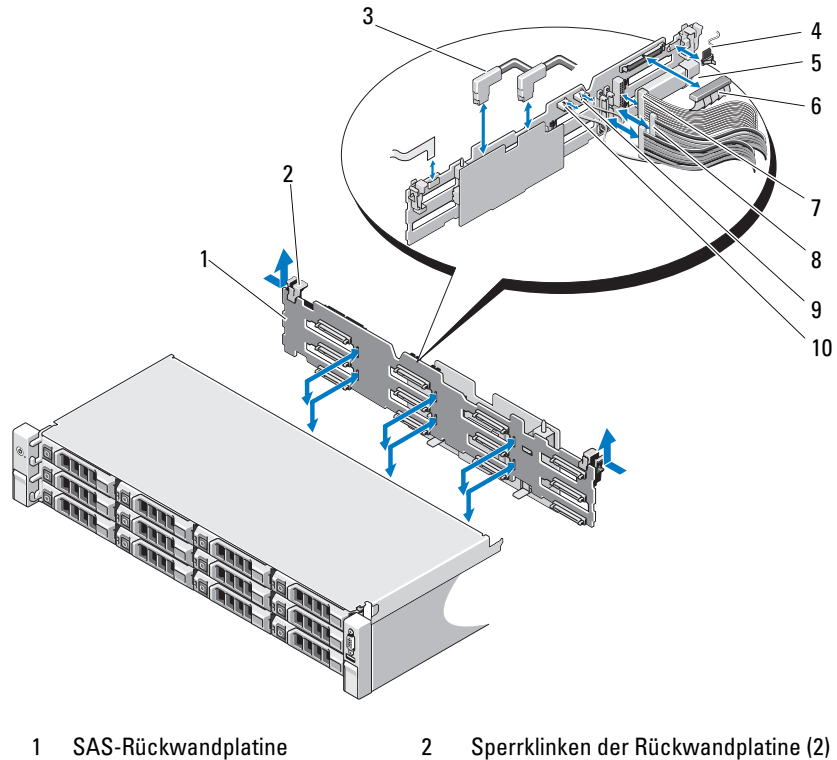

<span id="page-127-0"></span>Abbildung 3-24. SAS-Rückwandplatine entfernen und installieren

- 
- 
- 5 Anschluss für USB-Speicherstick 6 Stromversorgungskabel der SAS-
- 
- 
- 
- 3 SAS-Kabel 4 Kabel des Bedienfeldmoduls
	- Rückwandplatine
- 7 Bedienfeldkabel 8 Kabel der internen Festplatten (2)
- 9 USB-Kabel 10 Kabel der SAS-Rückwandplatine

#### Installieren der SAS-Rückwandplatine

- VORSICHTSHINWEIS: Viele Reparaturarbeiten dürfen nur von qualifizierten Servicetechnikern durchgeführt werden. Fehlerbehebungsmaßnahmen oder einfache Reparaturen sollten Sie nur dann selbst übernehmen, wenn dies mit der Produktdokumentation im Einklang steht oder Sie vom Team des Online- oder Telefonsupports dazu aufgefordert werden. Schäden durch nicht von Dell genehmigte Wartungsversuche werden nicht durch die Garantie abgedeckt. Lesen und befolgen Sie die zusammen mit dem Produkt zur Verfügung gestellten Sicherheitshinweise.
	- 1 Senken Sie die Rückwandplatine in das System ab, wobei Sie sorgfältig darauf achten, dass keine Komponenten auf der Platine beschädigt werden.
	- 2 Richten Sie die Schlitze in der Rückwandplatine mit den Halterungen auf der Rückseite der Laufwerkschächte aus, und bewegen Sie die Rückwandplatine nach vorn, so dass die Halterungen in die Schlitze der Rückwandplatine eingreifen. Siehe [Abbildung 3-24.](#page-127-0)
	- 3 Schieben Sie die Rückwandplatine nach unten, bis die zwei blauen Sperrklinken einrasten.
	- 4 Verbinden Sie das SAS-Datenkabel und das Stromversorgungskabel mit der SAS-Rückwandplatine.
	- 5 Installieren Sie die Festplatten an den ursprünglichen Positionen.
	- 6 Verbinden Sie das Kabel des optischen Laufwerks, das USB-Kabel und das Bedienfeldkabel mit der Systemplatine.

#### $\triangle$  VORSICHTSHINWEIS: Handhaben Sie die Kabel vorsichtig, um Beschädigungen zu vermeiden.

- 7 Schließen Sie das System. Siehe ["Schließen des Systems" auf Seite 75](#page-74-0).
- 8 Verbinden Sie das System wieder mit dem Netzstrom und schalten Sie das System und alle angeschlossenen Peripheriegeräte ein.

## **Stromverteilungsplatine**

Die Stromverteilerplatine befindet sich im System direkt hinter dem Netzteil-Lüftermodul. Siehe [Abbildung 3-25.](#page-130-0)

#### Entfernen der Stromverteilungsplatine

- VORSICHTSHINWEIS: Viele Reparaturarbeiten dürfen nur von qualifizierten Servicetechnikern durchgeführt werden. Fehlerbehebungsmaßnahmen oder einfache Reparaturen sollten Sie nur dann selbst übernehmen, wenn dies mit der Produktdokumentation im Einklang steht oder Sie vom Team des Online- oder Telefonsupports dazu aufgefordert werden. Schäden durch nicht von Dell genehmigte Wartungsversuche werden nicht durch die Garantie abgedeckt. Lesen und befolgen Sie die zusammen mit dem Produkt zur Verfügung gestellten Sicherheitshinweise.
	- 1 Entfernen Sie gegebenenfalls den internen Festplattenschacht samt Hal-terung. Siehe ["Entfernen eines internen Festplattenschachts" auf Seite 82.](#page-81-0)
	- 2 Entfernen Sie gegebenenfalls die Rändelschraube an der Halterung und heben Sie die Halterung aus dem System.
	- 3 Entfernen Sie die Netzteile aus dem System. Siehe "Entfernen eines [redundanten Netzteils" auf Seite 89.](#page-88-0)
	- 4 Entfernen Sie die Erweiterungskarten. Siehe "Entfernen von [Erweiterungskarten" auf Seite 102](#page-101-0).
	- 5 Entfernen Sie den Erweiterungskarten-Riser. Siehe "Entfernen eines [Erweiterungskarten-Risers" auf Seite 103.](#page-102-0)
	- 6 Trennen Sie die Stromverteilerkabel von der Systemplatine (siehe ["Systemplatine" auf Seite 133\)](#page-132-0).
	- 7 Trennen Sie das Lüfterkabel.
	- 8 Entfernen Sie die Schrauben, mit denen die Stromverteilerplatine am Gehäuse befestigt ist. Siehe [Abbildung 3-25.](#page-130-0)
	- 9 Ziehen Sie an der blauen Sperrklinke, heben Sie die Stromverteilerplatine an, und schieben Sie sie in Richtung Systemvorderseite, um sie von den Haltern am Netzteilschacht zu lösen. Siehe [Abbildung 3-25](#page-130-0).

<span id="page-130-0"></span>Abbildung 3-25. Stromverteilerplatine entfernen und installieren

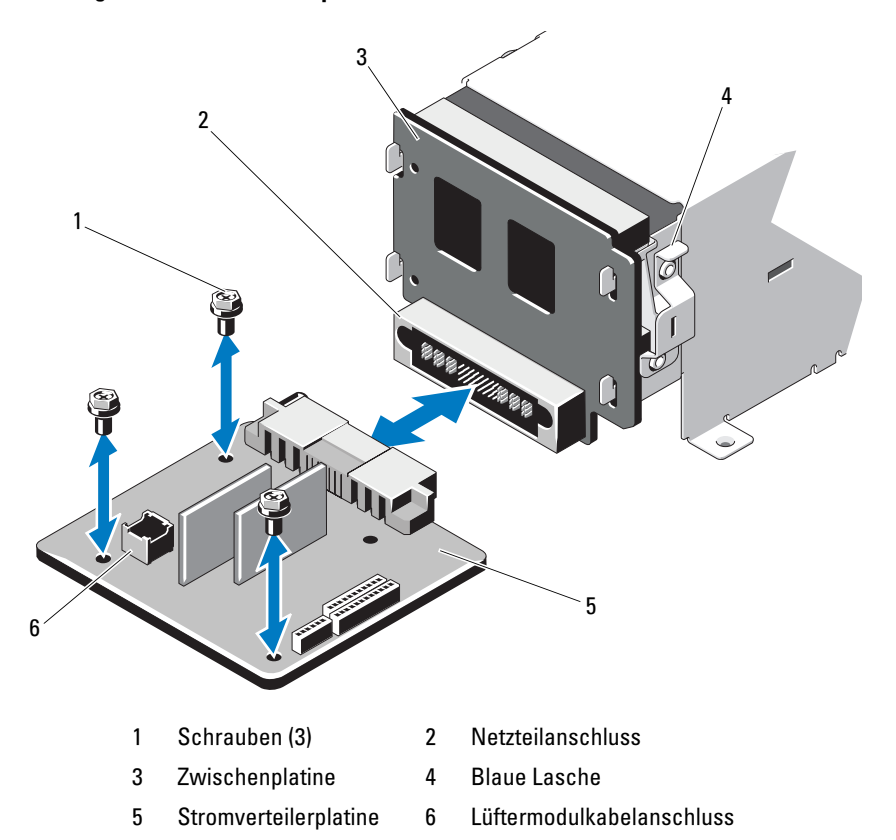

### Installation der Stromverteilungsplatine

- VORSICHTSHINWEIS: Viele Reparaturarbeiten dürfen nur von qualifizierten Servicetechnikern durchgeführt werden. Fehlerbehebungsmaßnahmen oder einfache Reparaturen sollten Sie nur dann selbst übernehmen, wenn dies mit der Produktdokumentation im Einklang steht oder Sie vom Team des Online- oder Telefonsupports dazu aufgefordert werden. Schäden durch nicht von Dell genehmigte Wartungsversuche werden nicht durch die Garantie abgedeckt. Lesen und befolgen Sie die zusammen mit dem Produkt zur Verfügung gestellten Sicherheitshinweise.
	- 1 Nehmen Sie die neue Stromverteilungsplatine aus der Verpackung.
	- 2 Richten Sie die Stromverteilerplatine mit den Haltern am Gehäuse aus und schieben Sie sie in Position, bis die blaue Sperrklinke über dem Platinenrand einrastet. Siehe [Abbildung 3-25](#page-130-0).
	- 3 Befestigen Sie die drei Schrauben, mit denen die Stromverteilerplatine am Gehäuse gesichert wird. Siehe [Abbildung 3-25.](#page-130-0)
	- 4 Verbinden Sie die Kabel der Stromverteilerplatine mit der Systemplatine (siehe ["Systemplatine" auf Seite 133](#page-132-0)) und das Lüfterkabel mit der Stromverteilerplatine, wie dargestellt in [Abbildung 3-25.](#page-130-0)
	- 5 Richten Sie gegebenenfalls die Halterung über der Stromverteilerplatine aus und befestigen Sie sie mit der Schraube.
	- 6 Installieren Sie gegebenenfalls den internen Festplattenschacht. Siehe ["Installation eines internen Festplattenschachts" auf Seite 84](#page-83-0).
	- 7 Installieren Sie die die Netzteile im System.
	- 8 Setzen Sie den Erweiterungskarten-Riser ein. Siehe "Installieren eines [Erweiterungskarten-Risers" auf Seite 105.](#page-104-0)
	- 9 Setzen Sie die Erweiterungskarten ein. Siehe "Installieren einer [Erweiterungskarte" auf Seite 100.](#page-99-0)
- 10 Schließen Sie das System. Siehe ["Schließen des Systems" auf Seite 75](#page-74-0).
- 11 Verbinden Sie das System wieder mit dem Netzstrom und schalten Sie das System und alle angeschlossenen Peripheriegeräte ein.

## <span id="page-132-0"></span>**Systemplatine**

#### Entfernen der Systemplatine

- VORSICHTSHINWEIS: Viele Reparaturarbeiten dürfen nur von qualifizierten Servicetechnikern durchgeführt werden. Fehlerbehebungsmaßnahmen oder einfache Reparaturen sollten Sie nur dann selbst übernehmen, wenn dies mit der Produktdokumentation im Einklang steht oder Sie vom Team des Online- oder Telefonsupports dazu aufgefordert werden. Schäden durch nicht von Dell genehmigte Wartungsversuche werden nicht durch die Garantie abgedeckt. Lesen und befolgen Sie die zusammen mit dem Produkt zur Verfügung gestellten Sicherheitshinweise.
- $\triangle$  VORSICHTSHINWEIS: Wenn Sie das TPM (Trusted Program Module) mit Verschlüsselung verwenden, werden Sie möglicherweise aufgefordert, während des System- oder Programm-Setups einen Wiederherstellungsschlüssel zu erstellen. Diesen Wiederherstellungsschlüssel sollten Sie unbedingt erstellen und sicher speichern. Sollte es einmal erforderlich sein, die Systemplatine zu ersetzen, müssen Sie den Wiederherstellungsschlüssel zum Neustarten des Systems oder Programms angeben, bevor Sie auf die verschlüsselten Dateien auf den Festplattenlaufwerken zugreifen können.
	- 1 Schalten Sie das System und die angeschlossenen Peripheriegeräte aus und trennen Sie das System vom Netzstrom.
	- 2 Öffnen Sie das System. Siehe ["Öffnen des Systems" auf Seite 74.](#page-73-0)
	- 3 Entfernen Sie das Kühlgehäuse. Siehe "Entfernen des Kühlgehäuses" auf [Seite 76.](#page-75-0)
	- 4 Entfernen Sie das Netzteil. Siehe "Entfernen eines redundanten Netzteils" [auf Seite 89](#page-88-0).
	- 5 Entfernen Sie alle Erweiterungskarten und gegebenenfalls die Speichercontrollerkarte. Siehe "Entfernen von Erweiterungskarten" auf Seite 102 und ["Entfernen der Speichercontrollerkarte" auf Seite 106.](#page-105-0)
	- 6 Entfernen Sie den Erweiterungskarten-Riser. Siehe "Entfernen eines [Erweiterungskarten-Risers" auf Seite 103.](#page-102-0)
	- 7 Entfernen Sie die Kühlkörper, Prozessoren und Kühlkörperplatzhalter. Siehe ["Entfernen eines Prozessors" auf Seite 116.](#page-115-0)
	- 8 Entfernen Sie gegebenenfalls die iDRAC6-Enterprise-Karte. Siehe ["Entfernen einer iDRAC6 Enterprise-Karte" auf Seite 113.](#page-112-0)
- 9 Entfernen Sie gegebenenfalls die iDRAC6 Express-Karte. Siehe ["Entfernen einer iDRAC6 Express-Karte" auf Seite 110](#page-109-1).
- 10 Trennen Sie alle Kabel von der Systemplatine.
- 11 Entfernen Sie die neun Schrauben, mit denen die Systemplatine am Gehäuse befestigt ist, und schieben Sie dann die Systemplatinenbaugruppe in Richtung Gehäusevorderseite.

#### $\bigwedge$  VORSICHTSHINWEIS: Fassen Sie die Systemplatinenbaugruppe nicht an einem Speichermodul, einem Prozessor oder anderen Komponenten an.

12 Fassen Sie die Systemplatinenbaugruppe an den Rändern an und heben Sie die Baugruppe aus dem Gehäuse. Siehe [Abbildung 3-26.](#page-133-0)

<span id="page-133-0"></span>Abbildung 3-26. Systemplatine entfernen und installieren

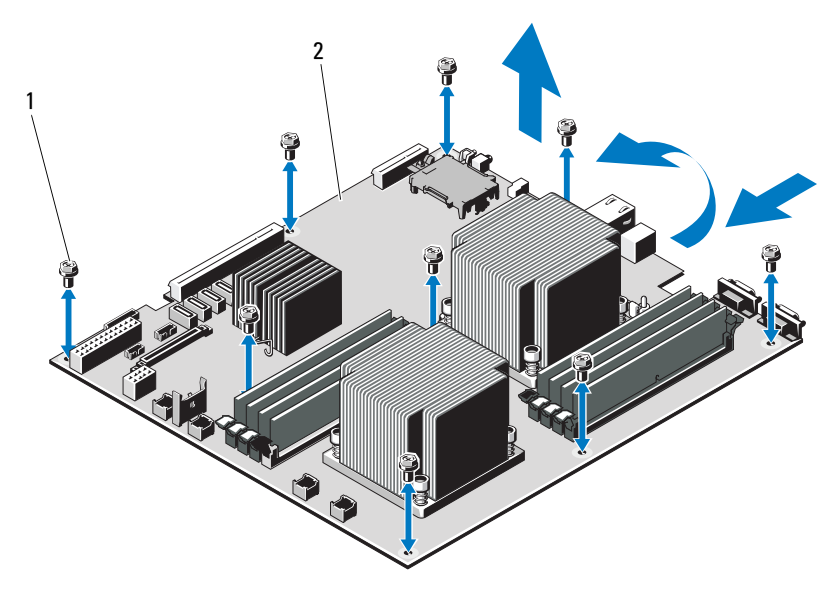

1 Schrauben (9) 2 Systemplatinenbaugruppe

### Installieren der Systemplatine

- VORSICHTSHINWEIS: Viele Reparaturarbeiten dürfen nur von qualifizierten Servicetechnikern durchgeführt werden. Fehlerbehebungsmaßnahmen oder einfache Reparaturen sollten Sie nur dann selbst übernehmen, wenn dies mit der Produktdokumentation im Einklang steht oder Sie vom Team des Online- oder Telefonsupports dazu aufgefordert werden. Schäden durch nicht von Dell genehmigte Wartungsversuche werden nicht durch die Garantie abgedeckt. Lesen und befolgen Sie die zusammen mit dem Produkt zur Verfügung gestellten Sicherheitshinweise.
	- 1 Nehmen Sie die neue Systemplatine aus der Verpackung.
	- 2 Entfernen Sie die Etiketten von der Prozessorabdeckung und befestigen Sie sie am Systemidentifikationsfeld auf der Systemvorderseite. Siehe [Abbildung 1-1](#page-11-0).
	- 3 Halten Sie die Systemplatine an den Rändern und setzen Sie sie von oben in das Gehäuse ein.

#### $\triangle$  VORSICHTSHINWEIS: Fassen Sie die Systemplatinenbaugruppe nicht an einem Speichermodul, einem Prozessor oder anderen Komponenten an.

- 4 Heben Sie die Vorderseite der Systemplatine leicht an, und näheren Sie die Systemplatine dem Gehäuseboden an, bis sie völlig flach aufliegt.
- 5 Schieben Sie die Systemplatine in Richtung Gehäuserückseite, bis die Platine eingesetzt ist.
- 6 Befestigen Sie die Systemplatine mit den neun Schrauben am Gehäuse. Siehe [Abbildung 3-26.](#page-133-0)
- 7 Übertragen Sie die Prozessoren auf die neue Systemplatine. Siehe ["Entfernen eines Prozessors" auf Seite 116](#page-115-0) und "Installieren eines [Prozessors" auf Seite 119.](#page-118-0)
- 8 Bauen Sie die Speichermodule aus, und setzen Sie sie auf der neuen Systemplatine auf den gleichen Speicherbänken wieder ein. Siehe "Entfernen [von Speichermodulen" auf Seite 97](#page-96-0) und "Installieren von [Speichermodulen" auf Seite 95](#page-94-0).
- 9 Verbinden Sie die Kabel mit der Systemplatine. Die Position der Anschlüsse auf der Systemplatine können Sie [Abbildung 6-1](#page-161-0) entnehmen.
- 10 Setzen Sie den Erweiterungskarten-Riser ein. Siehe "Installieren eines [Erweiterungskarten-Risers" auf Seite 105.](#page-104-0)
- 11 Installieren Sie alle Erweiterungskarten. Siehe "Installieren einer [Erweiterungskarte" auf Seite 100.](#page-99-0)
- 12 Installieren Sie gegebenenfalls die Speichercontrollerkarte. Siehe ["Installieren der Speichercontrollerkarte" auf Seite 108.](#page-107-0)

Stellen Sie nach dem Anschließen der SAS-Kabel am Controller sicher, dass sich die Kabel unter der Führung am Ende von Riser 1 befinden.

- 13 Installieren Sie gegebenenfalls die iDRAC6 Enterprise-Karte. Siehe ["Installieren einer iDRAC6 Enterprise-Karte" auf Seite 111.](#page-110-0)
- 14 Installieren Sie gegebenenfalls die iDRAC6 Express-Karte. Siehe ["Installieren einer iDRAC6 Express-Karte" auf Seite 109](#page-108-0).
- 15 Bauen Sie das Kühlgehäuse wieder ein. Siehe "Installieren des [Kühlgehäuses" auf Seite 77.](#page-76-0)
- 16 Schließen Sie das System. Siehe ["Schließen des Systems" auf Seite 75](#page-74-0).
- 17 Verbinden Sie das System wieder mit dem Netzstrom und schalten Sie das System und alle angeschlossenen Peripheriegeräte ein.
- 18 Bringen Sie gegebenenfalls die Frontverkleidung wieder an. Siehe ["Abnehmen der Frontverkleidung" auf Seite 73.](#page-72-0)

# Fehlerbehebung am System

## Sicherheit geht vor – für Sie und Ihr System

 $\triangle$  VORSICHTSHINWEIS: Viele Reparaturarbeiten dürfen nur von qualifizierten Servicetechnikern durchgeführt werden. Fehlerbehebungsmaßnahmen oder einfache Reparaturen sollten Sie nur dann selbst übernehmen, wenn dies mit der Produktdokumentation im Einklang steht oder Sie vom Team des Online- oder Telefonsupports dazu aufgefordert werden. Schäden durch nicht von Dell genehmigte Wartungsversuche werden nicht durch die Garantie abgedeckt. Lesen und befolgen Sie die zusammen mit dem Produkt zur Verfügung gestellten Sicherheitshinweise.

### Fehlerbehebung beim Systemstart

Wenn das System beim Startvorgang stehen bleibt, bevor eine Bildschirmanzeige erfolgt, insbesondere nach der Installation eines Betriebssystems oder der Neukonfiguration der Systemhardware, überprüfen Sie die folgenden Bedingungen.

- Wenn Sie das System im BIOS-Boot-Modus starten, nachdem Sie ein Betriebssystem mit dem UEFI-Boot-Manager installiert haben, bleibt das System stehen. Dies gilt auch für die umgekehrte Richtung. Sie müssen im gleichen Boot-Modus starten, in dem Sie das Betriebssystem installiert haben. Siehe ["Verwenden des System-Setup-Programms und des UEFI-Boot-](#page-44-0)[Managers" auf Seite 45.](#page-44-0)
- Unzulässige Speicherkonfigurationen können zum Anhalten des Systems beim Start führen, ohne dass eine Bildschirmausgabe erfolgt. Siehe ["Erweiterungskarten und Erweiterungskarten-Riser" auf Seite 98.](#page-97-0)

Bei allen anderen Startproblemen notieren Sie sich die auf dem Bildschirm angezeigten Systemmeldungen. Weitere Informationen finden Sie unter ["Systemmeldungen" auf Seite 23.](#page-22-0)

## Fehlerbehebung bei externen Verbindungen

Stellen Sie sicher, dass alle externen Kabel fest mit den externen Anschlüssen des Systems verbunden sind, bevor Sie mit der Fehlerbehebung von externen Geräten beginnen. Die Anschlüsse auf der Vorder- und Rückseite des Systems sind in [Abbildung 1-1](#page-11-0) und [Abbildung 1-3](#page-15-0) dargestellt.

## Fehlerbehebung beim Grafiksubsystem

- 1 Überprüfen Sie die Systemanschlüsse und die Stromversorgung des Bildschirms.
- 2 Überprüfen Sie die Kabelverbindung zwischen dem Bildschirmanschluss des Systems und dem Bildschirm.
- 3 Führen Sie die entsprechende Online-Diagnose durch. Siehe "Verwenden [von Online Diagnostics" auf Seite 157.](#page-156-0)

Wenn die Tests erfolgreich ausgeführt werden, ist das Problem nicht auf die Grafikhardware zurückzuführen.

Wenn die Tests fehlschlagen, lesen Sie "Wie Sie Hilfe bekommen" auf [Seite 167.](#page-166-0)

## Fehlerbehebung bei einem USB-Gerät

Gehen Sie zur Fehlerbehebung an einer USB-Tastatur und/oder -Maus wie folgt vor. Wie Sie bei anderen USB-Geräten vorgehen, erfahren Sie unter [Schritt 5](#page-138-0).

- 1 Trennen Sie die Tastatur- und Mauskabel kurz vom System und schließen Sie sie wieder an.
- 2 Schließen Sie die Tastatur/Maus an den USB-Anschlüssen auf der gegenüberliegenden Seite des Systems an.
- 3 Falls das Problem dadurch gelöst wird, rufen Sie das System-Setup-Programm auf und überprüfen Sie, ob die nicht funktionierenden USB-Anschlüsse aktiviert sind.
- 4 Tauschen Sie die Tastatur/Maus durch eine andere, funktionierende Tastatur/Maus aus.

Wenn sich das Problem auf diese Weise lösen lässt, ersetzen Sie die defekte Tastatur/Maus.

Wenn das Problem nicht gelöst wurde, fahren Sie mit dem nächsten Schritt fort und beginnen Sie mit der Fehlerbehebung der anderen USB-Geräte am System.

- <span id="page-138-0"></span>5 Schalten Sie alle angeschlossenen USB-Geräte aus und trennen Sie sie vom System.
- 6 Starten Sie das System neu und rufen Sie das System-Setup-Programm auf, falls die Tastatur funktioniert. Stellen Sie sicher, dass alle USB-Schnittstellen aktiviert sind. Siehe "Bildschirm "Integrated Devices" [\(Integrierte Geräte\)" auf Seite 55.](#page-54-0)

Wenn die Tastatur nicht funktioniert, können Sie den Fernzugriff verwenden. Wenn das System gesperrt ist, befolgen Sie die Anweisungen im Ab-schnitt ["Jumper auf der Systemplatine" auf Seite 161](#page-160-1) zum Umsetzen des NVRAM\_CLR-Jumpers im System, um die BIOS-Standardeinstellungen wiederherzustellen.

- 7 Schließen Sie nacheinander die USB-Geräte an und schalten Sie sie ein.
- 8 Wenn ein Gerät das gleiche Problem verursacht, schalten Sie das Gerät aus, ersetzen Sie das USB-Kabel und schalten Sie das Gerät ein.

Wenn das Problem weiterhin besteht, ersetzen Sie das Gerät.

Wenn alle Versuche zur Fehlerbehebung fehlschlagen, lesen Sie ["Wie Sie](#page-166-0)  [Hilfe bekommen" auf Seite 167.](#page-166-0)

## Fehlerbehebung bei einem seriellen E/A-Gerät

- 1 Schalten Sie das System und die an die serielle Schnittstelle angeschlossenen Peripheriegeräte aus.
- 2 Ersetzen Sie das serielle Schnittstellenkabel durch ein anderes, funktionierendes Kabel, und schalten Sie das System und das serielle Gerät ein. Wenn sich das Problem auf diese Weise lösen lässt, muss das Schnittstellenkabel ersetzt werden.
- 3 Schalten Sie das System und das serielle Gerät aus und tauschen Sie das Gerät gegen ein vergleichbares Gerät aus.
- 4 Schalten Sie das System und das serielle Gerät wieder ein.

Wenn das Problem dadurch behoben wird, muss das serielle Gerät ersetzt werden.

Wenn das Problem weiterhin besteht, lesen Sie "Wie Sie Hilfe bekommen" [auf Seite 167.](#page-166-0)

## Fehlerbehebung bei einem NIC

- 1 Führen Sie die entsprechende Online-Diagnose durch. Siehe "Verwenden [von Online Diagnostics" auf Seite 157.](#page-156-0)
- 2 Starten Sie das System neu und überprüfen Sie, ob Systemmeldungen zum NIC-Controller angezeigt werden.
- 3 Überprüfen Sie die entsprechende Anzeige auf dem NIC-Anschluss. Siehe ["NIC-Anzeigecodes" auf Seite 19](#page-18-0).
	- Wenn die Verbindungsanzeige nicht leuchtet, überprüfen Sie alle Kabelverbindungen.
	- Leuchtet die Aktivitätsanzeige nicht auf, sind die Netzwerktreiberdateien eventuell beschädigt oder gelöscht.

Entfernen Sie die Treiber und installieren Sie sie neu, falls notwendig. Weitere Informationen finden Sie in der Dokumentation zum NIC.

- Ändern Sie nach Möglichkeit die Autonegotiationseinstellung.
- Verwenden Sie einen anderen Anschluss am Switch bzw. Hub.

Wenn eine NIC-Karte an Stelle eines integrierten NIC verwendet wird, lesen Sie die Dokumentation zur NIC-Karte.

- 4 Stellen Sie sicher, dass die entsprechenden Treiber installiert und die Protokolle eingebunden sind. Weitere Informationen finden Sie in der Dokumentation zum NIC.
- 5 Rufen Sie das System-Setup-Programm auf und stellen Sie sicher, dass die NIC-Ports aktiviert sind. Siehe "Bildschirm "Integrated Devices" [\(Integrierte Geräte\)" auf Seite 55](#page-54-0).
- 6 Stellen Sie sicher, dass alle NICs, Hubs und Switches im Netzwerk auf die gleiche Datenübertragungsgeschwindigkeit eingestellt sind. Lesen Sie die Dokumentation zu den einzelnen Netzwerkgeräten.
- 7 Stellen Sie sicher, dass alle Netzwerkkabel vom richtigen Typ sind und die maximale Länge nicht überschreiten.

Wenn alle Versuche zur Fehlerbehebung fehlschlagen, lesen Sie "Wie Sie [Hilfe bekommen" auf Seite 167.](#page-166-0)

## Fehlerbehebung bei Feuchtigkeit im System

- <span id="page-140-0"></span> $\triangle$  VORSICHTSHINWEIS: Viele Reparaturarbeiten dürfen nur von qualifizierten Servicetechnikern durchgeführt werden. Fehlerbehebungsmaßnahmen oder einfache Reparaturen sollten Sie nur dann selbst übernehmen, wenn dies mit der Produktdokumentation im Einklang steht oder Sie vom Team des Online- oder Telefonsupports dazu aufgefordert werden. Schäden durch nicht von Dell genehmigte Wartungsversuche werden nicht durch die Garantie abgedeckt. Lesen und befolgen Sie die zusammen mit dem Produkt zur Verfügung gestellten Sicherheitshinweise.
	- 1 Schalten Sie das System und die angeschlossenen Peripheriegeräte aus und trennen Sie das System vom Netzstrom.
	- 2 Öffnen Sie das System. Siehe ["Öffnen des Systems" auf Seite 74.](#page-73-2)
	- **3** Bauen Sie Komponenten aus dem System aus. Siehe "Installieren von [Systemkomponenten" auf Seite 71](#page-70-0).
		- Kühlgehäuse
		- Festplattenlaufwerke
		- SAS-Rückwandplatine
		- VFlash-Medienkarten
		- USB-Speichersticks
		- NIC-Hardwareschlüssel
		- Erweiterungskarten-Riser
		- Integrierte Speichercontrollerkarte
		- iDRAC6 Express-Karte
		- iDRAC6 Enterprise-Karte
		- Netzteile
		- Lüfter
		- Prozessoren und Kühlkörper
		- Speichermodule
	- 4 Lassen Sie das System gründlich trocknen (mindestens 24 Stunden).
	- 5 Setzen Sie die in [Schritt 3](#page-140-0) entfernten Komponenten wieder ein.
	- 6 Schließen Sie das System. Siehe ["Schließen des Systems" auf Seite 75](#page-74-1).

7 Verbinden Sie das System wieder mit dem Netzstrom und schalten Sie das System und die angeschlossenen Peripheriegeräte ein.

Wenn das System nicht ordnungsgemäß hochfährt, lesen Sie den Abschnitt ["Wie Sie Hilfe bekommen" auf Seite 167](#page-166-0).

- 8 Wenn das System korrekt startet, fahren Sie es herunter und installieren Sie alle entfernten Erweiterungskarten neu. Siehe "Installieren einer [Erweiterungskarte" auf Seite 100.](#page-99-1)
- 9 Führen Sie die entsprechende Online-Diagnose durch. Siehe "Verwenden [von Online Diagnostics" auf Seite 157.](#page-156-0)

Wenn die Tests fehlschlagen, lesen Sie "Wie Sie Hilfe bekommen" auf [Seite 167.](#page-166-0)

### Fehlerbehebung bei einem beschädigten System

- $\triangle$  VORSICHTSHINWEIS: Viele Reparaturarbeiten dürfen nur von qualifizierten Servicetechnikern durchgeführt werden. Fehlerbehebungsmaßnahmen oder einfache Reparaturen sollten Sie nur dann selbst übernehmen, wenn dies mit der Produktdokumentation im Einklang steht oder Sie vom Team des Online- oder Telefonsupports dazu aufgefordert werden. Schäden durch nicht von Dell genehmigte Wartungsversuche werden nicht durch die Garantie abgedeckt. Lesen und befolgen Sie die zusammen mit dem Produkt zur Verfügung gestellten Sicherheitshinweise.
	- 1 Schalten Sie das System und die angeschlossenen Peripheriegeräte aus und trennen Sie das System vom Netzstrom.
	- 2 Öffnen Sie das System. Siehe ["Öffnen des Systems" auf Seite 74](#page-73-2).
	- 3 Stellen Sie sicher, dass die folgenden Komponenten ordnungsgemäß installiert sind:
		- Erweiterungskarten-Riser
		- Netzteile
		- Lüfter
		- Prozessoren und Kühlkörper
		- Speichermodule
		- Festplattenträger
		- Kühlgehäuse
- 4 Stellen Sie sicher, dass alle Kabel ordnungsgemäß angeschlossen sind.
- 5 Schließen Sie das System. Siehe ["Schließen des Systems" auf Seite 75](#page-74-1).
- 6 Starten Sie die Systemplatinen-Testgruppe in der Systemdiagnose. Siehe ["Ausführen der Systemdiagnose" auf Seite 157.](#page-156-1)

Wenn die Tests fehlschlagen, lesen Sie "Wie Sie Hilfe bekommen" auf [Seite 167.](#page-166-0)

## Fehlerbehebung bei der Systembatterie

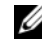

**ANMERKUNG:** Wenn das System lange Zeit ausgeschaltet bleibt (Wochen oder Monate), verliert der NVRAM möglicherweise seine Systemkonfigurationsdaten. Dies wird durch eine erschöpfte Batterie verursacht.

- 1 Geben Sie die Uhrzeit und das Datum erneut über das System-Setup-Programm ein. Siehe "Optionen des System-Setup-Programms" auf [Seite 48.](#page-47-0)
- 2 Schalten Sie das System aus und trennen Sie es mindestens eine Stunde lang vom Netzstrom.
- 3 Verbinden Sie das System wieder mit dem Netzstrom und schalten Sie es ein.
- 4 Rufen Sie das System-Setup-Programm auf.

Wenn Uhrzeit und Datum im System-Setup-Programm nicht korrekt angezeigt sind, muss die Batterie ausgetauscht werden. Siehe ["Systembatterie austauschen" auf Seite 120.](#page-119-0)

VORSICHTSHINWEIS: Viele Reparaturarbeiten dürfen nur von qualifizierten Servicetechnikern durchgeführt werden. Fehlerbehebungsmaßnahmen oder einfache Reparaturen sollten Sie nur dann selbst übernehmen, wenn dies mit der Produktdokumentation im Einklang steht oder Sie vom Team des Online- oder Telefonsupports dazu aufgefordert werden. Schäden durch nicht von Dell genehmigte Wartungsversuche werden nicht durch die Garantie abgedeckt. Lesen und befolgen Sie die zusammen mit dem Produkt zur Verfügung gestellten Sicherheitshinweise.

Wenn das Problem nach dem Austauschen der Batterie weiterhin besteht, lesen Sie ["Wie Sie Hilfe bekommen" auf Seite 167](#page-166-0).

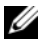

 $\mathscr A$  ANMERKUNG: Die Systemzeit kann durch bestimmte Software beschleunigt oder verlangsamt werden. Wenn das System abgesehen von der im System-Setup-Programm vorhandenen Zeit normal funktioniert, wird das Problem möglicherweise eher durch Software als durch eine defekte Batterie hervorgerufen.

## Fehlerbehebung bei Netzteilen

1 Identifizieren Sie das fehlerhafte Netzteil anhand der Fehleranzeige am Netzteil. Siehe ["Anzeigecodes für Stromversorgung" auf Seite 20.](#page-19-0)

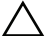

 $\triangle$  VORSICHTSHINWEIS: Um das System betreiben zu können, muss mindestens ein Netzteil installiert sein. Wenn das System über einen längeren Zeitraum mit nur einem Netzteil betrieben wird, kann dies eine Überhitzung zur Folge haben.

2 Setzen Sie die Netzteile neu ein, indem Sie sie entfernen und neu instal-lieren. Siehe ["Netzteile" auf Seite 88.](#page-87-0)

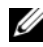

**ANMERKUNG:** Warten Sie nach dem Einsetzen eines Netzteils mehrere Sekunden, damit das System das Netzteil erkennt und feststellen kann, ob es ordnungsgemäß funktioniert. Die Betriebsanzeige wechselt zu grün, um anzuzeigen, dass das Netzteil ordnungsgemäß funktioniert.

Wenn das Problem weiter besteht, ersetzen Sie das fehlerhafte Netzteil.

3 Wenn alle Versuche zur Fehlerbehebung fehlschlagen, lesen Sie "Wie Sie [Hilfe bekommen" auf Seite 167.](#page-166-0)

## Fehlerbehebung bei der Systemkühlung

VORSICHTSHINWEIS: Viele Reparaturarbeiten dürfen nur von qualifizierten Servicetechnikern durchgeführt werden. Fehlerbehebungsmaßnahmen oder einfache Reparaturen sollten Sie nur dann selbst übernehmen, wenn dies mit der Produktdokumentation im Einklang steht oder Sie vom Team des Online- oder Telefonsupports dazu aufgefordert werden. Schäden durch nicht von Dell genehmigte Wartungsversuche werden nicht durch die Garantie abgedeckt. Lesen und befolgen Sie die zusammen mit dem Produkt zur Verfügung gestellten Sicherheitshinweise.

Stellen Sie sicher, dass keine der folgenden Bedingungen zutrifft:

- Systemabdeckung, Kühlgehäuse, Laufwerkplatzhalter, Netzteilplatzhalter oder ein vorderes bzw. hinteres Abdeckblech ist entfernt.
- Die Umgebungstemperatur ist zu hoch.
- Der externe Luftstrom ist gestört.
- Kabel im Innern des Systems beeinträchtigen den Luftstrom.
- Ein einzelner Lüfter wurde entfernt oder ist ausgefallen. Siehe ["Fehlerbehebung bei einem Lüfter" auf Seite 145.](#page-144-0)
- Die Richtlinien zur Installation von Erweiterungskarten wurden nicht befolgt. Siehe "Richtlinien zur Installation von Erweiterungskarten" auf [Seite 99.](#page-98-0)
## <span id="page-144-1"></span>Fehlerbehebung bei einem Lüfter

- $\triangle$  VORSICHTSHINWEIS: Viele Reparaturarbeiten dürfen nur von qualifizierten Servicetechnikern durchgeführt werden. Fehlerbehebungsmaßnahmen oder einfache Reparaturen sollten Sie nur dann selbst übernehmen, wenn dies mit der Produktdokumentation im Einklang steht oder Sie vom Team des Online- oder Telefonsupports dazu aufgefordert werden. Schäden durch nicht von Dell genehmigte Wartungsversuche werden nicht durch die Garantie abgedeckt. Lesen und befolgen Sie die zusammen mit dem Produkt zur Verfügung gestellten Sicherheitshinweise.
	- 1 Lokalisieren Sie den fehlerhaften Lüfter mit der Diagnosesoftware.
	- 2 Schalten Sie das System und alle angeschlossenen Peripheriegeräte aus.
	- 3 Öffnen Sie das System. Siehe ["Öffnen des Systems" auf Seite 74.](#page-73-0)
	- 4 Schließen Sie das Stromversorgungskabel des Lüfters neu an.
	- 5 Starten Sie das System neu.

Wenn der Lüfter ordnungsgemäß funktioniert, schließen Sie das System. Siehe ["Schließen des Systems" auf Seite 75.](#page-74-0)

- 6 Wenn der Lüfter nicht funktioniert, schalten Sie das System aus und installieren Sie einen neuen Lüfter. Siehe "Einsetzen eines Lüfters" auf [Seite 88.](#page-87-0)
- 7 Starten Sie das System neu.

Wenn das Problem behoben ist, schließen Sie das System. Siehe ["Schließen des Systems" auf Seite 75](#page-74-0).

<span id="page-144-0"></span>Falls der Ersatzlüfter nicht funktioniert, lesen Sie "Wie Sie Hilfe [bekommen" auf Seite 167](#page-166-0).

### Fehlerbehebung beim Systemspeicher

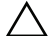

 $\triangle$  VORSICHTSHINWEIS: Viele Reparaturarbeiten dürfen nur von qualifizierten Servicetechnikern durchgeführt werden. Fehlerbehebungsmaßnahmen oder einfache Reparaturen sollten Sie nur dann selbst übernehmen, wenn dies mit der Produktdokumentation im Einklang steht oder Sie vom Team des Online- oder Telefonsupports dazu aufgefordert werden. Schäden durch nicht von Dell genehmigte Wartungsversuche werden nicht durch die Garantie abgedeckt. Lesen und befolgen Sie die zusammen mit dem Produkt zur Verfügung gestellten Sicherheitshinweise.

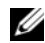

**ZAIMERKUNG:** Unzulässige Speicherkonfigurationen können zum Anhalten des Systems beim Start führen, ohne dass eine Bildschirmausgabe erfolgt. Lesen Sie ["Allgemeine Richtlinien zur Installation von Speichermodulen" auf Seite 92](#page-91-0) und stellen Sie sicher, dass die Speicherkonfiguration allen anwendbaren Richtlinien entspricht.

1 Falls das System betriebsbereit ist, führen Sie den entsprechenden Online-Diagnosetest durch. Siehe "Verwenden von Online Diagnostics" auf [Seite 157.](#page-156-0)

Falls ein Fehler festgestellt wird, führen Sie die vom Diagnoseprogramm empfohlenen Fehlerbehebungsmaßnahmen durch.

- 2 Wenn das System nicht funktioniert, schalten Sie das System und die angeschlossenen Peripheriegeräte aus und trennen Sie das System von der Netzstromquelle. Warten Sie mindestens 10 Sekunden lang und verbinden Sie dann das System wieder mit dem Netzstrom.
- 3 Schalten Sie das System und die angeschlossenen Peripheriegeräte ein und achten Sie auf die Meldungen auf dem Bildschirm.

Wird ein Fehler bei einem bestimmten Speichermodul gemeldet, fahren Sie fort mit [Schritt 14.](#page-146-0)

4 Rufen Sie das System-Setup-Programm auf, und überprüfen Sie die Einstellung für den Systemspeicher. Siehe "Bildschirm Memory Settings [\(Speichereinstellungen\)" auf Seite 50.](#page-49-0) Ändern Sie gegebenenfalls die Einstellungen für den Speicher.

Wenn die Speichereinstellungen für den installierten Speicher korrekt sind, aber noch immer ein Problem angezeigt wird, lesen Sie [Schritt 14](#page-146-0).

- 5 Schalten Sie das System und die angeschlossenen Peripheriegeräte aus und trennen Sie das System vom Netzstrom.
- 6 Öffnen Sie das System. Siehe ["Öffnen des Systems" auf Seite 74](#page-73-0).
- 7 Entfernen Sie das Kühlgehäuse. Siehe "Entfernen des Kühlgehäuses" auf [Seite 76.](#page-75-0)
- 8 Überprüfen Sie die korrekte Bestückung der Speicherkanäle. Siehe ["Allgemeine Richtlinien zur Installation von Speichermodulen" auf](#page-91-0)  [Seite 92.](#page-91-0)
- **9** Setzen Sie die Speichermodule wieder in die Sockel ein. Siehe "Installieren [von Speichermodulen" auf Seite 95](#page-94-0).
- **10** Replace the cooling shroud. Siehe "Installieren des Kühlgehäuses" auf [Seite 77.](#page-76-0)
- 11 Schließen Sie das System. Siehe ["Schließen des Systems" auf Seite 75](#page-74-0).
- 12 Verbinden Sie das System wieder mit dem Netzstrom, und schalten Sie das System und die angeschlossenen Peripheriegeräte ein.
- 13 Rufen Sie das System-Setup-Programm auf, und überprüfen Sie die Einstellung für den Systemspeicher. Siehe "Bildschirm Memory Settings [\(Speichereinstellungen\)" auf Seite 50.](#page-49-0)

Wenn das Problem nicht gelöst wurde, fahren Sie mit dem nächsten Schritt fort.

- <span id="page-146-0"></span>14 Schalten Sie das System und die angeschlossenen Peripheriegeräte aus und trennen Sie das System von der Netzstromquelle.
- 15 Öffnen Sie das System. Siehe ["Öffnen des Systems" auf Seite 74.](#page-73-0)
- 16 Wenn ein Diagnosetest oder eine Fehlermeldung ein bestimmtes Speichermodul als fehlerhaft erkennt, tauschen Sie das Modul gegen ein anderes aus oder ersetzen Sie das Modul.
- 17 Um ein nicht bestimmtes defektes Speichermodul zu identifizieren, ersetzen Sie das Speichermodul im ersten DIMM-Sockel durch ein Modul des gleichen Typs und der gleichen Kapazität. Siehe "Installieren von [Speichermodulen" auf Seite 95](#page-94-0).
- 18 Schließen Sie das System. Siehe ["Schließen des Systems" auf Seite 75](#page-74-0).
- 19 Verbinden Sie das System wieder mit dem Netzstrom und schalten Sie das System und die angeschlossenen Peripheriegeräte ein.
- <span id="page-146-1"></span>20 Achten Sie beim Startvorgang auf etwaige angezeigte Fehlermeldungen und auf die Diagnoseanzeigen auf der Systemvorderseite.
- 21 Wenn noch immer ein Speicherproblem angezeigt wird, wiederholen Sie [Schritt 14](#page-146-0) bis [Schritt 20](#page-146-1) für jedes installierte Speichermodul.

Wenn alle Speichermodule überprüft wurden und das Problem weiterhin besteht, lesen Sie ["Wie Sie Hilfe bekommen" auf Seite 167.](#page-166-0)

## <span id="page-147-2"></span>Fehlerbehebung bei einem internen USB-Stick

- <span id="page-147-1"></span><span id="page-147-0"></span> $\triangle$  VORSICHTSHINWEIS: Viele Reparaturarbeiten dürfen nur von qualifizierten Servicetechnikern durchgeführt werden. Fehlerbehebungsmaßnahmen oder einfache Reparaturen sollten Sie nur dann selbst übernehmen, wenn dies mit der Produktdokumentation im Einklang steht oder Sie vom Team des Online- oder Telefonsupports dazu aufgefordert werden. Schäden durch nicht von Dell genehmigte Wartungsversuche werden nicht durch die Garantie abgedeckt. Lesen und befolgen Sie die zusammen mit dem Produkt zur Verfügung gestellten Sicherheitshinweise.
	- 1 Rufen Sie das System-Setup-Programm auf, und stellen Sie sicher, dass der Anschluss für den USB-Stick aktiviert ist. Siehe "Bildschirm "Integrated [Devices" \(Integrierte Geräte\)" auf Seite 55](#page-54-0).
	- 2 Schalten Sie das System und alle angeschlossenen Peripheriegeräte aus.
	- 3 Öffnen Sie das System. Siehe ["Öffnen des Systems" auf Seite 74](#page-73-0).
	- 4 Lokalisieren Sie den USB-Stick und setzen Sie ihn neu ein. Siehe "Interner [USB-Speicherstick" auf Seite 114.](#page-113-0)
	- 5 Schließen Sie das System. Siehe ["Schließen des Systems" auf Seite 75](#page-74-0).
	- 6 Schalten Sie das System und die angeschlossenen Peripheriegeräte ein und überprüfen Sie, ob der USB-Stick funktioniert.
	- 7 Wenn das Problem nicht gelöst wurde, wiederholen Sie [Schritt 2](#page-147-0) und [Schritt 3](#page-147-1).
	- 8 Setzen Sie einen anderen USB-Stick ein, der nachweislich funktioniert.
	- 9 Schließen Sie das System. Siehe ["Schließen des Systems" auf Seite 75](#page-74-0).
- 10 Schalten Sie das System und die angeschlossenen Peripheriegeräte ein und überprüfen Sie, ob der USB-Stick funktioniert.
- 11 Verbinden Sie das System wieder mit dem Netzstrom, und schalten Sie das System und die angeschlossenen Peripheriegeräte ein.

Wenn das Problem nicht behoben wird, lesen Sie "Wie Sie Hilfe [bekommen" auf Seite 167.](#page-166-0)

## <span id="page-148-0"></span>Fehlerbehebung bei einem Festplattenlaufwerk

 $\triangle$  VORSICHTSHINWEIS: Viele Reparaturarbeiten dürfen nur von qualifizierten Servicetechnikern durchgeführt werden. Fehlerbehebungsmaßnahmen oder einfache Reparaturen sollten Sie nur dann selbst übernehmen, wenn dies mit der Produktdokumentation im Einklang steht oder Sie vom Team des Online- oder Telefonsupports dazu aufgefordert werden. Schäden durch nicht von Dell genehmigte Wartungsversuche werden nicht durch die Garantie abgedeckt. Lesen und befolgen Sie die zusammen mit dem Produkt zur Verfügung gestellten Sicherheitshinweise.

#### $\triangle$  VORSICHTSHINWEIS: Dieses Fehlerbehebungsverfahren kann die auf dem Festplattenlaufwerk gespeicherten Daten zerstören. Erstellen Sie eine Sicherungskopie aller Dateien auf dem Festplattenlaufwerk, bevor Sie fortfahren.

1 Führen Sie den entsprechenden Online-Diagnosetest durch. Siehe ["Verwenden von Online Diagnostics" auf Seite 157](#page-156-0).

Führen Sie die folgenden Schritte nach Bedarf durch, abhängig von den Ergebnissen des Diagnosetests.

- 2 Entfernen Sie gegebenenfalls die Frontverkleidung. Siehe "Abnehmen der [Frontverkleidung" auf Seite 73.](#page-72-0)
- 3 Wenn das System mit einem RAID-Controller ausgestattet ist und die Festplatten in einem RAID-Array konfiguriert sind, gehen Sie wie folgt vor.
	- a Starten Sie das System neu und rufen Sie das Host-Adapter-Konfigurationsprogramm auf, indem Sie <Strg><R> bei einem PERC-Controller oder <Strg><C> bei einem SAS-Controller drücken.

In der Dokumentation zum Controller finden Sie Informationen zum Konfigurationsprogramm.

- b Stellen Sie sicher, dass die Festplatten korrekt für das RAID-Array konfiguriert sind.
- c Nehmen Sie die Festplatte offline und setzen Sie das Laufwerk neu ein. Siehe "Entfernen eines hot-swap-fähigen Festplattenlaufwerks" [auf Seite 79](#page-78-0)
- d Beenden Sie das Konfigurationsprogramm und lassen Sie das Betriebssystem laden.
- 4 Stellen Sie sicher, dass die erforderlichen Gerätetreiber für die Controllerkarte installiert und korrekt konfiguriert sind. Weitere Informationen finden Sie im Handbuch zum Betriebssystem.
- 5 Starten Sie das System neu, rufen Sie das System-Setup-Programm auf und überprüfen Sie, ob der Controller aktiviert ist und die Laufwerke im System-Setup-Programm angezeigt werden. Siehe ["Aufrufen des System-](#page-45-0)[Setup-Programms" auf Seite 46.](#page-45-0)

<span id="page-149-1"></span><span id="page-149-0"></span>Wenn das Problem weiterhin besteht, lesen Sie "Wie Sie Hilfe [bekommen" auf Seite 167](#page-166-0).

**6** Bringen Sie die Frontverkleidung wieder an. Siehe "Anbringen der [Frontverkleidung" auf Seite 74.](#page-73-1)

### Fehlerbehebung bei einem internen Festplattenlaufwerk

 $\triangle$  VORSICHTSHINWEIS: Viele Reparaturarbeiten dürfen nur von qualifizierten Servicetechnikern durchgeführt werden. Fehlerbehebungsmaßnahmen oder einfache Reparaturen sollten Sie nur dann selbst übernehmen, wenn dies mit der Produktdokumentation im Einklang steht oder Sie vom Team des Online- oder Telefonsupports dazu aufgefordert werden. Schäden durch nicht von Dell genehmigte Wartungsversuche werden nicht durch die Garantie abgedeckt. Lesen und befolgen Sie die zusammen mit dem Produkt zur Verfügung gestellten Sicherheitshinweise.

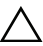

VORSICHTSHINWEIS: Dieses Fehlerbehebungsverfahren kann die auf dem Festplattenlaufwerk gespeicherten Daten zerstören. Erstellen Sie eine Sicherungskopie aller Dateien auf dem Festplattenlaufwerk, bevor Sie fortfahren.

1 Führen Sie den entsprechenden Online-Diagnosetest durch. Siehe ["Verwenden von Online Diagnostics" auf Seite 157](#page-156-0).

Führen Sie die folgenden Schritte nach Bedarf durch, abhängig von den Ergebnissen des Diagnosetests.

- 2 Wenn das System mit einem RAID-Controller ausgestattet ist und die Festplatten in einem RAID-Array konfiguriert sind, gehen Sie wie folgt vor.
	- a Starten Sie das System neu und rufen Sie das Host-Adapter-Konfigurationsprogramm auf, indem Sie <Strg><R> bei einem PERC-Controller oder <Strg><C> bei einem SAS-Controller drücken.

In der Dokumentation zum Controller finden Sie Informationen zum Konfigurationsprogramm.

- b Stellen Sie sicher, dass die Festplatten korrekt für das RAID-Array konfiguriert sind.
- c Nehmen Sie die Festplatte offline und setzen Sie das Laufwerk neu ein. Siehe "Entfernen eines internen Festplattenschachts" auf [Seite 82](#page-81-0).
- d Beenden Sie das Konfigurationsprogramm und lassen Sie das Betriebssystem laden.
- 3 Stellen Sie sicher, dass die erforderlichen Gerätetreiber für die Controllerkarte installiert und korrekt konfiguriert sind. Weitere Informationen finden Sie im Handbuch zum Betriebssystem.
- 4 Starten Sie das System neu, rufen Sie das System-Setup-Programm auf und überprüfen Sie, ob der Controller aktiviert ist und die Laufwerke im System-Setup-Programm angezeigt werden. Siehe ["Aufrufen des System-](#page-45-0)[Setup-Programms" auf Seite 46](#page-45-0).

<span id="page-150-0"></span>Wenn das Problem weiterhin besteht, lesen Sie "Wie Sie Hilfe [bekommen" auf Seite 167](#page-166-0).

**5** Bringen Sie die Frontverkleidung wieder an. Siehe "Anbringen der [Frontverkleidung" auf Seite 74.](#page-73-1)

## Fehlerbehebung bei einem Speichercontroller

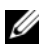

**ANMERKUNG:** Weitere Informationen zur Fehlerbehebung bei einem SAS- oder SAS-RAID-Controller finden Sie auch in der Dokumentation zum Betriebssystem und zum Controller.

- 1 Führen Sie die entsprechende Online-Diagnose durch. Siehe "Verwenden [von Online Diagnostics" auf Seite 157](#page-156-0).
- 2 Rufen Sie das System-Setup-Programm auf und stellen Sie sicher, dass der SAS- oder PERC-Controller aktiviert ist. Siehe ["Aufrufen des System-](#page-45-0)[Setup-Programms" auf Seite 46](#page-45-0).
- 3 Starten Sie das System neu und drücken Sie die jeweilige Tastenkombination zum Aufrufen des Konfigurationsprogramms.
	- <Strg><C> bei einem SAS-Controller
	- <Strg><R> bei einem PERC-Controller

Informationen über die Konfigurationseinstellungen finden Sie in der Dokumentation zum Controller.

4 Überprüfen Sie die Konfigurationseinstellungen, nehmen Sie gegebenenfalls erforderliche Korrekturen vor, und starten Sie das System neu.

VORSICHTSHINWEIS: Viele Reparaturarbeiten dürfen nur von qualifizierten Servicetechnikern durchgeführt werden. Fehlerbehebungsmaßnahmen oder einfache Reparaturen sollten Sie nur dann selbst übernehmen, wenn dies mit der Produktdokumentation im Einklang steht oder Sie vom Team des Online- oder Telefonsupports dazu aufgefordert werden. Schäden durch nicht von Dell genehmigte Wartungsversuche werden nicht durch die Garantie abgedeckt. Lesen und befolgen Sie die zusammen mit dem Produkt zur Verfügung gestellten Sicherheitshinweise.

- 5 Entfernen Sie gegebenenfalls die Frontverkleidung. Siehe "Abnehmen der [Frontverkleidung" auf Seite 73.](#page-72-0)
- 6 Schalten Sie das System und die angeschlossenen Peripheriegeräte aus und trennen Sie das System vom Netzstrom.
- 7 Öffnen Sie das System. Siehe ["Öffnen des Systems" auf Seite 74](#page-73-0).
- 8 Überprüfen Sie die Controllerkarte auf korrekten Sitz und Anschluss auf der Systemplatine. Siehe "Installieren einer Erweiterungskarte" auf [Seite 100.](#page-99-0)
- 9 Wenn es sich um einen PERC-Controller mit Akku-Cache handelt, stellen Sie sicher, dass der RAID-Akku richtig angeschlossen ist und gegebenenfalls das Speichermodul auf der PERC-Karte ordnungsgemäß eingesetzt ist.
- 10 Überprüfen Sie die Kabelverbindungen zwischen der SAS-Rückwandplatine und dem integrierten Speichercontroller. Siehe "Installieren der [Speichercontrollerkarte" auf Seite 108](#page-107-0) und [Abbildung 3-15.](#page-106-0)

Stellen Sie sicher, dass die Kabel korrekt mit dem Speichercontroller und der SAS-Rückwandplatine verbunden sind.

- 11 Schließen Sie das System. Siehe ["Schließen des Systems" auf Seite 75](#page-74-0).
- 12 Verbinden Sie das System wieder mit dem Netzstrom und schalten Sie das System und die angeschlossenen Peripheriegeräte ein.

Wenn das Problem weiterhin besteht, lesen Sie "Wie Sie Hilfe [bekommen" auf Seite 167](#page-166-0).

13 Bringen Sie die Frontverkleidung wieder an. Siehe "Anbringen der [Frontverkleidung" auf Seite 74.](#page-73-1)

## <span id="page-152-1"></span>Fehlerbehebung bei Erweiterungskarten

 $\triangle$  VORSICHTSHINWEIS: Viele Reparaturarbeiten dürfen nur von qualifizierten Servicetechnikern durchgeführt werden. Fehlerbehebungsmaßnahmen oder einfache Reparaturen sollten Sie nur dann selbst übernehmen, wenn dies mit der Produktdokumentation im Einklang steht oder Sie vom Team des Online- oder Telefonsupports dazu aufgefordert werden. Schäden durch nicht von Dell genehmigte Wartungsversuche werden nicht durch die Garantie abgedeckt. Lesen und befolgen Sie die zusammen mit dem Produkt zur Verfügung gestellten Sicherheitshinweise.

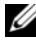

 $\mathscr U$  **ANMERKUNG:** Hinweise zur Lösung von Problemen mit Erweiterungskarten erhalten Sie in der Dokumentation zum Betriebssystem und zu der betreffenden Erweiterungskarte.

- 1 Führen Sie die entsprechende Online-Diagnose durch. Siehe "Verwenden [von Online Diagnostics" auf Seite 157](#page-156-0).
- 2 Entfernen Sie gegebenenfalls die Frontverkleidung. Siehe "Abnehmen der [Frontverkleidung" auf Seite 73.](#page-72-0)
- 3 Schalten Sie das System und die angeschlossenen Peripheriegeräte aus und trennen Sie das System vom Netzstrom.
- 4 Öffnen Sie das System. Siehe ["Öffnen des Systems" auf Seite 74.](#page-73-0)
- 5 Überprüfen Sie jede Erweiterungskarte auf korrekten Sitz und Anschluss. Siehe ["Installieren einer Erweiterungskarte" auf Seite 100.](#page-99-0)
- 6 Überprüfen Sie die Erweiterungskarten-Riser auf korrekten Sitz und An-schluss. Siehe ["Installieren eines Erweiterungskarten-Risers" auf Seite 105.](#page-104-0)
- 7 Schließen Sie das System. Siehe ["Schließen des Systems" auf Seite 75](#page-74-0).
- 8 Verbinden Sie das System wieder mit dem Netzstrom und schalten Sie das System und die angeschlossenen Peripheriegeräte ein.
- 9 Wenn das Problem dadurch nicht gelöst wird, schalten Sie das System und die angeschlossenen Peripheriegeräte aus und trennen Sie das System vom Netzstrom.
- 10 Öffnen Sie das System. Siehe ["Öffnen des Systems" auf Seite 74.](#page-73-0)
- <span id="page-152-0"></span>11 Entfernen Sie alle im System installierten Erweiterungskarten. Siehe ["Entfernen von Erweiterungskarten" auf Seite 102](#page-101-0).
- 12 Schließen Sie das System. Siehe ["Schließen des Systems" auf Seite 75](#page-74-0).
- 13 Verbinden Sie das System wieder mit dem Netzstrom und schalten Sie das System und die angeschlossenen Peripheriegeräte ein.
- 14 Führen Sie die entsprechende Online-Diagnose durch. Siehe "Ausführen [der Systemdiagnose" auf Seite 157](#page-156-1).

Wenn die Tests fehlschlagen, lesen Sie "Wie Sie Hilfe bekommen" auf [Seite 167.](#page-166-0)

- 15 Führen Sie für jede Erweiterungskarte, die Sie in [Schritt 11](#page-152-0) entfernt haben, die folgenden Schritte durch:
	- a Schalten Sie das System und die angeschlossenen Peripheriegeräte aus und trennen Sie das System vom Netzstrom.
	- **b** Öffnen Sie das System. Siehe ["Öffnen des Systems" auf Seite 74.](#page-73-0)
	- c Installieren Sie eine der Erweiterungskarten neu.
	- d Schließen Sie das System. Siehe ["Schließen des Systems" auf Seite 75.](#page-74-0)
	- e Führen Sie den entsprechenden Diagnosetest durch.

<span id="page-153-0"></span>Wenn die Tests fehlschlagen, lesen Sie "Wie Sie Hilfe bekommen" auf [Seite 167.](#page-166-0)

## Fehlerbehebung bei Prozessoren

- $\triangle$  VORSICHTSHINWEIS: Viele Reparaturarbeiten dürfen nur von qualifizierten Servicetechnikern durchgeführt werden. Fehlerbehebungsmaßnahmen oder einfache Reparaturen sollten Sie nur dann selbst übernehmen, wenn dies mit der Produktdokumentation im Einklang steht oder Sie vom Team des Online- oder Telefonsupports dazu aufgefordert werden. Schäden durch nicht von Dell genehmigte Wartungsversuche werden nicht durch die Garantie abgedeckt. Lesen und befolgen Sie die zusammen mit dem Produkt gelieferten Sicherheitshinweise.
	- 1 Führen Sie den entsprechenden Online-Diagnosetest durch. Siehe ["Verwenden von Online Diagnostics" auf Seite 157](#page-156-0).
	- 2 Schalten Sie das System und die angeschlossenen Peripheriegeräte aus und trennen Sie das System vom Netzstrom.
	- 3 Öffnen Sie das System. Siehe ["Öffnen des Systems" auf Seite 74](#page-73-0).
	- 4 Stellen Sie sicher, dass alle Prozessoren und Kühlkörper richtig installiert sind. Siehe ["Installieren eines Prozessors" auf Seite 119](#page-118-0).
	- 5 Schließen Sie das System. Siehe ["Schließen des Systems" auf Seite 75](#page-74-0).
- 6 Verbinden Sie das System wieder mit dem Netzstrom und schalten Sie das System und die angeschlossenen Peripheriegeräte ein.
- 7 Führen Sie die entsprechende Online-Diagnose durch. Siehe "Ausführen [der Systemdiagnose" auf Seite 157](#page-156-1).
- 8 Schalten Sie das System und die angeschlossenen Peripheriegeräte aus und trennen Sie das System vom Netzstrom.
- 9 Öffnen Sie das System. Siehe ["Öffnen des Systems" auf Seite 74.](#page-73-0)
- 10 Entfernen Sie Prozessor 2. Siehe "Entfernen eines Prozessors" auf [Seite 116.](#page-115-0)
- <span id="page-154-0"></span>11 Schließen Sie das System. Siehe ["Schließen des Systems" auf Seite 75](#page-74-0).
- 12 Verbinden Sie das System wieder mit dem Netzstrom, und schalten Sie das System und die angeschlossenen Peripheriegeräte ein.
- <span id="page-154-1"></span>13 Führen Sie die entsprechende Online-Diagnose durch. Siehe "Ausführen [der Systemdiagnose" auf Seite 157](#page-156-1).

Wenn die Tests fehlschlagen, ist der Prozessor defekt. Siehe "Wie Sie [Hilfe bekommen" auf Seite 167.](#page-166-0)

- 14 Schalten Sie das System und die angeschlossenen Peripheriegeräte aus und trennen Sie das System vom Netzstrom.
- 15 Öffnen Sie das System. Siehe ["Öffnen des Systems" auf Seite 74.](#page-73-0)
- 16 Ersetzen Sie den Prozessor 1 durch Prozessor 2. Siehe "Installieren eines [Prozessors" auf Seite 119.](#page-118-0)
- 17 Wiederholen Sie [Schritt 11](#page-154-0) bis [Schritt 13](#page-154-1).

Wenn Sie beide Prozessoren getestet haben und das Problem weiterhin besteht, ist die Systemplatine fehlerhaft. Siehe "Wie Sie Hilfe [bekommen" auf Seite 167](#page-166-0).

## <span id="page-156-1"></span>Ausführen der Systemdiagnose

Bei Problemen mit dem System sollten Sie eine Diagnose durchführen, bevor Sie technische Unterstützung anfordern. Der Zweck der Diagnose ist es, die Hardware des Systems ohne zusätzliche Ausrüstung und ohne das Risiko eines Datenverlusts zu überprüfen. Wenn Sie ein Problem nicht selbst beheben können, können Service- und Supportmitarbeiter die Diagnoseergebnisse zur Lösung des Problems verwenden.

## <span id="page-156-0"></span>Verwenden von Online Diagnostics

Um ein Systemproblem zu beheben, verwenden Sie zuerst Online Diagnostics. Dell Online Diagnostics umfasst verschiedene Diagnoseprogramme bzw. Testmodule für Gehäuse- und Speicherkomponenten wie Festplatten, physischen Speicher, E/A- und Druckerschnittstellen, NICs, CMOS und andere. Wenn das Problem mit Online Diagnostics nicht identifiziert werden kann, verwenden Sie die integrierte Systemdiagnose.

Die zum Ausführen von Online Diagnostics auf Systemen mit unterstützten Microsoft® Windows®- und Linux-Betriebssystemen benötigten Dateien können von support.dell.com heruntergeladen werden. Informationen zur Verwendung der Diagnose erhalten Sie im Dell Online Diagnostics Benutzerhandbuch.

Die integrierte Systemdiagnose lässt sich mit dem Lifecycle Controller aufrufen. Nähere Informationen über den Controller finden Sie in der Dokumentation zum Lifecycle Controller auf der Dell Support-Website unter support.dell.com/manuals.

## Funktionen der integrierten Systemdiagnose

Die integrierte Systemdiagnose enthält eine Reihe von Menüs und Optionen für bestimmte Gerätegruppen oder Geräte. Mit den Menüs und Optionen der Systemdiagnose können Sie:

- Tests einzeln oder gemeinsam ausführen
- Die Reihenfolge der Tests bestimmen
- Tests wiederholen
- Testergebnisse anzeigen, ausdrucken oder speichern
- Laufende Tests bei Auftreten eines Fehlers unterbrechen oder die Tests ganz abbrechen, wenn eine einstellbare Obergrenze für Fehler erreicht wird
- Hilfemeldungen mit kurzer Beschreibung aller Tests und ihrer Parameter anzeigen
- Statusmeldungen ansehen, die zeigen, ob Tests erfolgreich abgeschlossen wurden
- Fehlermeldungen über Probleme während des Testvorgangs anzeigen

## <span id="page-157-0"></span>Einsatzbereich der integrierten Systemdiagnose

Wenn eine Hauptkomponente oder ein Gerät des Systems nicht ordnungsgemäß funktioniert, liegt eventuell ein Hardwarefehler vor. Solange der Prozessor und die Ein- und Ausgabegeräte des Systems (Bildschirm und Tastatur) funktionieren, kann das Problem mit Hilfe der Systemdiagnose identifiziert werden.

## Ausführen der integrierten Systemdiagnose

Die integrierte Systemdiagnose lässt sich im USC-Hauptbildschirm aufrufen.

- $\wedge$  VORSICHTSHINWEIS: Verwenden Sie die Systemdiagnose ausschließlich zum Testen des Systems. Der Einsatz dieses Programms auf anderen Systemen kann zu ungültigen Ergebnissen oder Fehlermeldungen führen.
- 1 Drücken Sie beim Hochfahren des Systems <F10>, um den Controller zu starten.
- 2 Klicken Sie im linken Bereich auf Diagnostics und danach im rechten Bereich auf Launch Diagnostics (Diagnose starten).

Im Diagnostics-Menü können Sie spezifische oder alle Diagnosetests starten oder die Systemdiagnose beenden.

## <span id="page-158-1"></span>Testoptionen der integrierten Systemdiagnose

Testoption **Funktion** Express Test Führt eine schnelle Überprüfung des Systems durch. Bei dieser Option werden Gerätetests durchgeführt, bei denen keine Eingabe durch den Benutzer erforderlich ist. Extended Test Führt eine genauere Überprüfung des Systems durch. Dieser Test kann eine Stunde oder länger dauern. Custom Test Testet ein bestimmtes Gerät. Information Zeigt Testergebnisse an.

Klicken Sie auf die Testoption im Fenster Main Menu (Hauptmenü).

## <span id="page-158-0"></span>Verwenden der benutzerdefinierten Testoptionen

Klicken Sie im Main Menu (Hauptmenü) auf Custom Test (Benutzerdefinierter Test), um das Fenster Customize (Anpassen) zu öffnen. Hier können Sie die zu testenden Geräte auswählen, Einstellungen für die Tests vornehmen und die Ergebnisse des Tests anzeigen.

### Auswählen von Geräten für den Test

Auf der linken Seite des Fensters Customize (Anpassen) werden die Geräte angezeigt, die getestet werden können. Klicken Sie auf das (+) neben einem Gerät oder Modul, um die enthaltenen Komponenten anzuzeigen. Klicken Sie auf das (+) auf einer beliebigen Komponente, um die verfügbaren Tests anzuzeigen. Wenn Sie auf ein Gerät klicken und nicht auf dessen einzelne Komponenten, werden alle Komponenten des Geräts für die Tests ausgewählt.

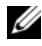

**ZANMERKUNG:** Nachdem Sie alle Geräte und Komponenten ausgewählt haben, die Sie testen möchten, markieren Sie All Devices (Alle Geräte), und klicken Sie anschließend auf Run Tests (Tests ausführen).

### Auswählen von Diagnoseoptionen

Die Testoptionen für ein Gerät können Sie im Bereich Diagnostics Options einstellen:

- Non-Interactive Tests Only Führt nur Tests durch, die keine Benutzereingaben erfordern.
- Quick Tests Only Führt nur die schnell durchführbaren Tests am Gerät durch.
- Show Ending Timestamp Schreibt die Zeiten der Tests in die Protokolldatei.
- Test Iterations Legt fest, wie oft der Test durchgeführt wird.
- Log output file pathname Legt fest, wo die Protokolldatei abgespeichert wird (Laufwerk oder USB-Speicherstick). Die Datei kann nicht auf Festplatte gespeichert werden.

### Anzeigen der Informationen und Ergebnisse

Die folgenden Registerkarten im Fenster Customize (Anpassen) zeigen Informationen über den Test und die Testergebnisse an:

- Results Zeigt den durchgeführten Test und dessen Ergebnis an.
- Errors Zeigt während des Tests aufgetretene Fehler an.
- Help Zeigt Informationen über das aktuell ausgewählte Element (Gerät, Komponente oder Test) an.
- Configuration Zeigt grundlegende Informationen über die Konfiguration des aktuell ausgewählten Geräts an.
- Parameters Zeigt Parameter an, die Sie für den Test einstellen können.

<span id="page-160-1"></span>

## Jumper, Schalter und Anschlüsse

Dieser Abschnitt enthält spezifische Informationen über die Jumper (Steckbrücken) des Systems. Darüber hinaus erhalten Sie einige grundlegende Informationen zu Jumpern und Schaltern, und die Anschlüsse auf den verschiedenen Platinen im System werden beschrieben.

## Jumper auf der Systemplatine

[Abbildung 6-1](#page-161-0) zeigt die Position der Konfigurations-Jumper auf der Systemplatine. [Tabelle 6-1](#page-160-0) können Sie die Jumpereinstellungen entnehmen.

| Jumper           | <b>Einstellung</b>    | <b>Beschreibung</b>                                                                                                    |
|------------------|-----------------------|----------------------------------------------------------------------------------------------------|
| PWRD EN          | (Standardeinstellung) | Die Kennwortfunktion ist aktiviert<br>(Kontaktstifte 2-4)                                                                                                   |
|                  |                       | Die Kennwortfunktion ist deaktiviert und<br>der lokale iDRAC6-Zugriff wird beim nä-<br>chsten Aus- und Wiedereinschalten ent-<br>sperrt (Kontaktstifte 4-6) |
| <b>NVRAM CLR</b> | (Standardeinstellung) | Die Konfigurationseinstellungen blei-<br>ben beim Systemstart erhalten (Kon-<br>taktstifte 3-5)                                                             |
|                  |                       | Die Konfigurationseinstellungen wer-<br>den beim nächsten Systemstart ge-<br>löscht (Kontaktstifte 1-3)                                                     |

<span id="page-160-0"></span>Tabelle 6-1. Einstellungen der Jumper auf der Systemplatine

## Anschlüsse auf der Systemplatine

<span id="page-161-0"></span>Abbildung 6-1. Anschlüsse auf der Systemplatine

<span id="page-161-1"></span>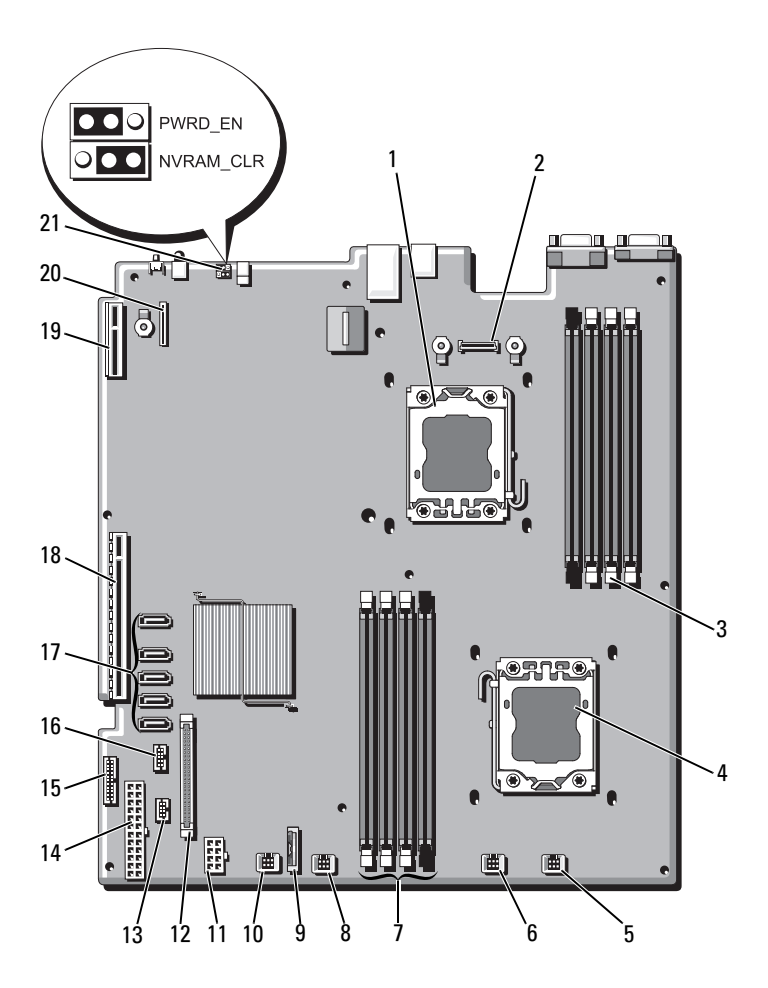

| <b>Element</b> | <b>Anschluss</b>  | <b>Beschreibung</b>                           |
|----------------|-------------------|-----------------------------------------------|
| $\mathbf{1}$   | CPU <sub>2</sub>  | Prozessor <sub>2</sub>                        |
| 2              | iDRAC6 Enterprise | Anschluss für iDRAC6 Enterprise-Karte         |
| 3              | B4                | Speichermodulsockel B4                        |
|                | B1                | Speichermodulsockel B1 (weißer Auswurfhebel)  |
|                | B2                | Speichermodulsockel B2 (weißer Auswurfhebel)  |
|                | B3                | Speichermodulsockel B3 (weißer Auswurfhebel)  |
| 4              | <b>CPU1</b>       | Prozessor 1                                   |
| 5              | <b>FAN1</b>       | Anschluss für Lüfter 1                        |
| 6              | FAN2              | Anschluss für Lüfter 2                        |
| 7              | A <sup>3</sup>    | Speichermodulsockel A3 (weißer Auswurfhebel)  |
|                | A2                | Speichermodulsockel A2 (weißer Auswurfhebel)  |
|                | A1                | Speichermodulsockel A1 (weißer Auswurfhebel)  |
|                | A4                | Speichermodulsockel A4                        |
| 8              | FAN3              | Anschluss für Lüfter 3                        |
| 9              | <b>BATTERIE</b>   | Systembatterie                                |
| 10             | FAN4              | Anschluss für Lüfter 4                        |
| 11             | 12V               | Stromversorgungsanschluss (8-polig)           |
| 12             | FP_CONN           | Bedienfeldanschluss                           |
| 13             | BP CONN           | Stromversorgungsanschluss der Rückwandplatine |
| 14             | PWR CONN          | Stromversorgungsanschluss (24-polig)          |
| 15             | PDB I2C           | Anschluss für Stromverteilungsplatine         |
| 16             | FP USB CONN       | USB-Anschluss für Rückwandplatine             |
| 17             | SATA A            | SATA-Anschluss A                              |
|                | SATA B            | SATA-Anschluss B                              |
|                | SATA C            | SATA-Anschluss C                              |
|                | SATA_D            | SATA-Anschluss D                              |
|                | SATA E            | SATA-Anschluss E                              |

Tabelle 6-2. Anschlüsse auf der Systemplatine

|    | <b>Element Anschluss</b> | <b>Beschreibung</b>                    |
|----|--------------------------|----------------------------------------|
| 18 | <b>RISER</b>             | Anschluss für Erweiterungskarten-Riser |
| 19 | <b>RISER</b>             | Anschluss für Erweiterungskarten-Riser |
| 20 | iDRAC6 Express           | Anschluss für iDRAC6-Express-Karte     |
| 21 | PSWD EN                  | Jumper zum Aktivieren des Kennworts    |
|    | NVRM CLR                 | Jumper zum Löschen des NVRAM           |

Tabelle 6-2. Anschlüsse auf der Systemplatine (fortgesetzt)

### <span id="page-163-0"></span>Deaktivieren eines verlorenen Kennworts

Zu den Sicherheitsfunktionen der Systemsoftware gehören ein Systemkennwort und ein Setup-Kennwort. Diese werden ausführlich unter "Verwenden [des System-Setup-Programms und des UEFI-Boot-Managers" auf Seite 45](#page-44-0) beschrieben. Der Kennwort-Jumper aktiviert bzw. deaktiviert diese Kennwortfunktionen und löscht alle derzeit benutzten Kennwörter.

- $\bigwedge$  VORSICHTSHINWEIS: Viele Reparaturarbeiten dürfen nur von qualifizierten Servicetechnikern durchgeführt werden. Fehlerbehebungsmaßnahmen oder einfache Reparaturen sollten Sie nur dann selbst vornehmen, wenn dies mit der Produktdokumentation im Einklang steht oder Sie vom Team des Online- oder Telefonsupports dazu aufgefordert werden. Schäden durch nicht von Dell genehmigte Wartungsversuche werden nicht durch die Garantie abgedeckt. Lesen und befolgen Sie die zusammen mit dem Produkt gelieferten Sicherheitshinweise.
	- 1 Schalten Sie das System und die Peripheriegeräte aus und trennen Sie das System vom Netzstrom.
- 2 Öffnen Sie das System. Siehe ["Öffnen des Systems" auf Seite 74](#page-73-0).
- 3 Setzen Sie den Kennwort-Jumper auf die deaktivierte Position, um das Kennwort zu löschen. Siehe [Tabelle 6-1](#page-160-0).

[Abbildung 6-1](#page-161-0) zeigt die Position des Kennwort-Jumpers auf der Systemplatine.

- 4 Schließen Sie das System. Siehe ["Schließen des Systems" auf Seite 75](#page-74-0).
- 5 Verbinden Sie das System und die Peripheriegeräte wieder mit dem Netzstrom und schalten Sie sie ein.

Die vorhandenen Kennwörter werden erst dann deaktiviert (gelöscht), wenn das System mit dem Kennwort-Jumper in der deaktivierten Position neu gestartet wird. Um ein neues System- und/oder Setup-Kennwort zuzuweisen, muss der Jumper zunächst wieder in die aktivierte Position gebracht werden.

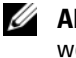

**ZANMERKUNG:** Wenn Sie ein neues System- und/oder Setup-Kennwort zuweisen, während der Jumper-Stecker sich in der deaktivierten Position befindet, deaktiviert das System beim nächsten Start die neuen Kennwörter.

- 6 Schalten Sie das System und die Peripheriegeräte aus und trennen Sie das System vom Netzstrom.
- 7 Öffnen Sie das System. Siehe ["Öffnen des Systems" auf Seite 74.](#page-73-0)
- 8 Setzen Sie den Kennwort-Jumper zurück auf die aktivierte Position, um die Kennwortfunktion wiederherzustellen. Siehe [Tabelle 6-1.](#page-160-0)
- 9 Schließen Sie das System. Siehe ["Schließen des Systems" auf Seite 75](#page-74-0).
- 10 Verbinden Sie das System und die Peripheriegeräte wieder mit dem Netzstrom und schalten Sie sie ein.
- 11 Weisen Sie ein neues System- und/oder Setup-Kennwort zu.

Wie Sie im System-Setup-Programm ein neues Kennwort festlegen, erfahren Sie im Abschnitt "System- und Setup-Kennwortfunktionen" auf [Seite 63.](#page-62-0)

# <span id="page-166-0"></span>Wie Sie Hilfe bekommen

## <span id="page-166-1"></span>Kontaktaufnahme mit Dell

Kunden in den USA können die Nummer 800-WWW-DELL (800-999-3355) anrufen.

<span id="page-166-2"></span>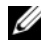

ANMERKUNG: Wenn Sie nicht mit dem Internet verbunden sind, finden Sie die Kontaktinformationen auf der Rechnung, dem Lieferschein oder im Produktkatalog von Dell.

Dell bietet verschiedene Optionen für Support und Service online oder per Telefon. Die Verfügbarkeit ist je nach Land und Produkt unterschiedlich, und bestimmte Dienstleistungen sind in Ihrer Region eventuell nicht erhält-lich. So erreichen Sie den Verkauf, den technischen Support und den Kundendienst von Dell:

- 1 Rufen Sie support.dell.com auf.
- 2 Überprüfen Sie das Land bzw. die Region im Listenmenü Choose A Country/Region (Dell International) am unteren Seitenrand.
- 3 Klicken Sie auf Contact Us (Kontakt) im linken Seitenbereich.
- 4 Klicken Sie auf den entsprechenden Link für den gewünschten Dienst oder Support.
- 5 Wählen Sie die für Sie geeignete Art der Kontaktaufnahme mit Dell.

## **Stichwortverzeichnis**

### A

Abdeckung [Öffnen, 74](#page-73-2) [Schließen, 75](#page-74-1) Advanced ECC [\(Speichermodus\), 93](#page-92-0) Akku Fehlerbehebung beim [RAID-Kartenakku, 151](#page-150-0) Anschlüsse [Bildschirm, 12](#page-11-0) [Systemplatine, 162](#page-161-1) [USB, 12](#page-11-0) Anzeigen [NIC, 19](#page-18-0) [Rückseite, 16](#page-15-0) [Stromversorgung, 12,](#page-11-0) [20](#page-19-0) [Vorderseite, 12](#page-11-0) Arbeitsspeicher [Fehlerbehebung, 145](#page-144-0) Austauschen [Kühlungslüfter, 88](#page-87-1) [Netzteil, 90](#page-89-0)

#### B

Batterie (System) [Austauschen, 120](#page-119-0)

[Systembatterie, 120](#page-119-0)

Batterien [Fehlerbehebung, 143](#page-142-0) Bedienfeldbaugruppe [Funktionen, 12](#page-11-0) [Installieren, 126](#page-125-0) Beschädigte Systeme [Fehlerbehebung, 142](#page-141-0) [Betriebsanzeigen, 12,](#page-11-0) [20](#page-19-0) Bildschirm [Anschluss auf der Rückseite, 16](#page-15-0) [Anschlüsse auf der Vorderseite, 12](#page-11-0)

### D

Dell [Kontaktaufnahme, 167](#page-166-1) Dell PowerEdge Diagnostics [Verwenden, 157](#page-156-0) Diagnose [Einsatzbereiche, 158](#page-157-0) [Erweiterte Testoptionen, 159](#page-158-0) [Testoptionen, 159](#page-158-1) [Verwenden von Dell PowerEdge](#page-156-0)  Diagnostics, 157 DIMMs [Siehe](#page-90-0) Speichermodule (DIMMs)

### E

Einsetzen [Kühlgehäuse, 77](#page-76-1) Entfernen [Abdeckung, 74](#page-73-2) [Erweiterungskarte, 102](#page-101-1) [Frontverkleidung, 73](#page-72-1) [Kühlgehäuse, 76](#page-75-1) [Laufwerksplatzhalter, 78](#page-77-0) [Netzteil, 89](#page-88-0) [Netzteilplatzhalter, 91](#page-90-1) [Prozessor, 116](#page-115-1) [SAS-Controller, 106](#page-105-0) [SAS-Rückwandplatine, 126](#page-125-1) [Speichermodule, 97](#page-96-0) [Systemplatine, 133](#page-132-0) Erweiterungskarte [Fehlerbehebung, 153](#page-152-1) Erweiterungskarten

[Entfernen, 102](#page-101-1) [Installieren, 100](#page-99-1) [SAS-Controller, 106](#page-105-0) [Erweiterungssteckplätze, 99](#page-98-0)

### F

Fehlerbehebung [Arbeitsspeicher, 145](#page-144-0) [Batterie, 143](#page-142-0) [Beschädigtes System, 142](#page-141-0) [Erweiterungskarte, 153](#page-152-1) [Externe Verbindungen, 138](#page-137-0) [Festplatte, 149-](#page-148-0)[150](#page-149-0)

[Feuchtigkeit im System, 141](#page-140-0) [Grafik, 138](#page-137-1) [Interner USB-Stick, 148](#page-147-2) [Internes Festplattenlaufwerk, 150](#page-149-1) [Kühlungslüfter, 145](#page-144-1) [NIC, 140](#page-139-0) [Prozessoren, 154](#page-153-0) [SAS-RAID-Controllerzusatzkarte,](#page-150-0) 151 [SD-Karte, 148](#page-147-2) [Systemkühlung, 144](#page-143-0) [Tastatur, 138](#page-137-2) [Fehlermeldungen, 46](#page-45-1) Festplatte [Fehlerbehebung,](#page-148-0) 149-[150](#page-149-0) Festplatten (hot-plug-fähig) [Installieren, 80](#page-79-0) Feuchtigkeit im System [Fehlerbehebung, 141](#page-140-0) [Frontverkleidung, 73](#page-72-1)

### G

[Garantie, 44](#page-43-0) Grafik [Fehlerbehebung, 138](#page-137-1)

### I

iDRAC-Karte [Installieren, 109,](#page-108-0) [111](#page-110-0) [Systemschnittstelle, 16](#page-15-0) [iDRAC-Konfigurationsprogramm,](#page-68-0) 69 Installation [Netzteilplatzhalter, 91](#page-90-2) Installieren [Bedienfeldbaugruppe, 126](#page-125-0) [Erweiterungskarte, 100](#page-99-1) [Festplatte \(hot-plug-fähig\), 80](#page-79-0) [iDRAC-Karte, 109,](#page-108-0) [111](#page-110-0) [Laufwerksplatzhalter, 78](#page-77-1) [Prozessor, 119](#page-118-0) [SAS-Controller, 108](#page-107-1) [SAS-Rückwandplatine, 129](#page-128-0) [Speichermodule, 95](#page-94-1) Integrierte [Systemverwaltung, 68](#page-67-0)

### J

[Jumper \(Systemplatine\), 161](#page-160-1)

### K

Kennwort [Setup, 66](#page-65-0) [System, 64](#page-63-0) Kennwörter [Deaktivieren, 164](#page-163-0) [Kontaktaufnahme mit Dell, 167](#page-166-2) Kühlgehäuse [Einsetzen, 77](#page-76-1) [Entfernen, 76](#page-75-1) [Kühlkörper, 117](#page-116-0)

Kühlungslüfter [Fehlerbehebung, 145](#page-144-1)

### L

Laufwerksplatzhalter [Entfernen, 78](#page-77-0) [Installieren, 78](#page-77-1) Lüfter [Austauschen, 88](#page-87-1)

### M

Meldungen [Fehlermeldungen, 46](#page-45-1) [System, 23](#page-22-0) [Warnung, 43](#page-42-0) Memory Mirroring [\(Speichermodus\), 93](#page-92-1) [Merkmale des vorderen](#page-11-0)  Bedienfelds, 12

### N

Netzteile [Anzeigen, 20](#page-19-0) [Austauschen, 90](#page-89-0) [Entfernen, 89](#page-88-0) [Netzteilplatzhalter, 91](#page-90-1) NIC [Anschlüsse auf der Rückseite, 16](#page-15-0) [Anzeigen, 19](#page-18-0)

NICs [Fehlerbehebung, 140](#page-139-0)

### P

Platzhalter [Festplattenlaufwerk, 78](#page-77-0) [Netzteil, 91](#page-90-1) **POST** [Zugriff auf Systemfunktionen, 11](#page-10-0) Prozessor [Entfernen, 116](#page-115-1) [Installieren, 119](#page-118-0) [Siehe](#page-115-2) Prozessor. [Upgrades, 116](#page-115-2) Prozessoren [Fehlerbehebung, 154](#page-153-0)

### R

Remote-Access-Controller [Siehe](#page-15-0) iDRAC Richtlinien [Anschließen von externen](#page-18-1)  Geräten, 19 Installation von [Erweiterungskarten, 99](#page-98-0) [Speicherinstallation, 92](#page-91-1) Rückseitige [Funktionsmerkmale, 16](#page-15-0) [Rufnummern, 167](#page-166-2)

### S

SAS-Controllerkarte [Entfernen, 106](#page-105-0) [Installieren, 108](#page-107-1) SAS-Controllerzusatzkarte [Fehlerbehebung, 151](#page-150-0) [SAS-Festplattenlaufwerk.](#page-77-2) Siehe Festplatte. SAS-RAID-Controllerzusatzkarte [Fehlerbehebung, 151](#page-150-0) SAS-Rückwandplatine [Entfernen, 126](#page-125-1) [Installieren, 129](#page-128-0) [SATA-Festplattenlaufwerk.](#page-77-2) Siehe Festplatte. [Schützen des Systems, 59,](#page-58-0) [65](#page-64-0) SD-Karte [Fehlerbehebung, 148](#page-147-2) [Setup-Kennwort, 66](#page-65-0) [Sicherheit, 137](#page-136-0) Speichermodule (DIMMs) [Entfernen, 97](#page-96-0) [Installieren, 95](#page-94-1) [Konfigurieren, 92](#page-91-1) [UDIMM-Konfigurationen, 99-](#page-98-1)[100](#page-99-2) Speichermodus [Advanced ECC, 93](#page-92-0) [Memory Mirroring, 93](#page-92-1) [Optimizer, 93](#page-92-2) [Speicherstickanschluss](#page-113-1)  [\(USB\), 114](#page-113-1)

[Spiegelung Optimizer, 93](#page-92-2) Start [Zugriff auf Systemfunktionen, 11](#page-10-0) Steckplätze [Siehe](#page-97-0) Erweiterungssteckplätze Support [Kontaktaufnahme mit Dell, 167](#page-166-1) System [Öffnen, 74](#page-73-2) [Schließen, 75](#page-74-1) Systemfunktionen [Zugriff, 11](#page-10-0) [Systemkennwort, 64](#page-63-0) Systemkühlung [Fehlerbehebung, 144](#page-143-0) [Systemmeldungen, 23](#page-22-0) Systemplatine [Anschlüsse, 162](#page-161-1) [Entfernen, 133](#page-132-0) [Installieren, 135](#page-134-0) [Jumper, 161](#page-160-1) System-Setup-Bildschirme [Hauptbildschirm, 48](#page-47-0) System-Setup-Programm [Energieverwaltungsoptionen, 58](#page-57-0) Optionen für die [Systemsicherheit, 59](#page-58-0) [Optionen für integrierte](#page-54-1)  Geräte, 55 [Optionen für serielle](#page-55-0)  Kommunikation, 56 [PCI-IRQ-Zuweisungen, 56](#page-55-1) [Prozessoreinstellungen, 51](#page-50-0)

[SATA-Einstellungen, 53](#page-52-0) [Speichereinstellungen, 50](#page-49-1) [Starteinstellungen, 54](#page-53-0) [Tastaturbefehl zum Aufrufen, 46](#page-45-2)

### T

Tastaturen [Fehlerbehebung, 138](#page-137-2) [Telefonnummern, 167](#page-166-2) [TPM-Sicherheit, 59](#page-58-0)

### U

UEFI Boot Manager [Aufrufen, 61](#page-60-0) Bildschirm System Utilities [\(Systemdienstprogramme\), 63](#page-62-1) [Bildschirm UEFI Boot Settings](#page-62-2)  (UEFI-Starteinstellungen), 63 [Hauptbildschirm, 62](#page-61-0) [Unified Server Configurator](#page-67-0)  Lifecyle Controller, 68 Upgrades [Prozessor, 116](#page-115-2) USB [Anschlüsse auf der Vorderseite, 12](#page-11-0) [Interner Anschluss für](#page-113-1)  Speicherstick, 114 USB-Gerät [Anschlüsse auf der Rückseite, 16](#page-15-0) USB-Stick [Fehlerbehebung, 148](#page-147-2)

### W

[Warnmeldungen, 43](#page-42-0)